## **BAB I PENDAHULUAN**

#### **A. Latar Belakang**

Perkembangan Teknologi Informasi dan Komunikasi saat ini sangat pesat. Salah satunya dalam bidang media pembelajaran. Sudah banyak sekali yang menciptakan software media pembelajaran untuk mempermudah dalam proses belajar mengajar. Salah satu contoh media pembelajaran yaitu *Google Classroom*.

Pempelajari dan memahami perkembangan teknologi juga merupakan salah satu kewajiban dosen. Penggunaan pembelajaran yang masih tradisional dimana dosen memberi materi di depan kelas kemudian menerangkan mata kuliah, itu dirasakan masih mendapat kekurangan. Bagi yang dapat hadir di kelas mungkin tidak masalah, tetapi bila salah satu yang karena suatu hal yang tidak bisa mengikuti pembelajaran tersebut akan tertinggal dalam mendapatkan pengetahuan yang seharusnya didapatkan, atau dosen tidak bisa memberikan materi di depan kelas tetapi harus menyampaikan materi tersebut saat itu juga maka akan menyulitkan kondisi saat itu.

Pentingnya kegiatan pelatihan *Google Classroom* dilaksanakan agar bisa membantu para dosen untuk memahami tentang *Google Classroom* dan media pembelajaran berbasis *E-Learning* sehingga bisa diterapkan di Akademik Teknik Yayasan Keluarga Pahlawan Negara Yogyakarta Jurusan Teknik Arsitektur. Diharapkan juga mampu mengoperasikan serta mampu membuat akun dan grup kelas *Google Classroom*.

Berdasarkan hasil survei, yang dilakukan diawal pelatihan, 13 dari 15 peserta belum banyak memiliki pemahaman tentang *Google Classroom* dan media pembelajaran berbasis *E-Learning*, serta bersedia untuk menggunakan dan mempelajari *Google Classroom* sebagai media pembelajaran. Dengan diadakannya kegiatan pelatihan *Google Classroom* melalui pengabdian masyarakat ini diharapkan bisa memberikan pengetahuan dalam meningkatkan kualitas proses belajar mengajar serta dapat mempermudah bagi dosen serta mahasiswa dalam menghadapi masalah-masalah dalam proses belajar mengajar yang ada pada Akademik Teknik Arsitektur YKPN Yogyakarta .

Serta dapat mempermudah dalam mengelola kelas kapanpun dan dimanapun saat mahasiswa bahkan dosen di Akademik Teknik Arsitektur YKPN Yogyakarta dalam basis Teknologi dan Informasi sehingga diharapkan program kerja serta Visi dan Misi pembelajaran di Akademik Teknik Arsitektur YKPN Yogyakarta dapat tercapai.

Adanya pelaksanaan pelatihan ini juga sebagai bentuk dari implementasi kerjasama antara Teknik Informatika Universitas Ahmad Dahlan dengan Akademi Teknik Yayasan Keluarga Pahlawan Negara Yogyakarta jurusan Teknik Arsitektur untuk membangun kerja sama yang baik antar kampus yang ada di Daerah Istimewa Yogyakarta. Selain itu, juga bisa sebagai sarana bertukar ilmu yang bermanfaat antara satu dan yang lainnya.

#### **B. Urgensi Kegiatan**

Berdasarkan uraian pada latar belakang diatas, maka dapat diketahui urgensi kegiatan yang ada yaitu:

- 1. Para Peserta pelatihan merupakan dosen yang membutuhkan pendampingan dalam proses penggunaan media *E-Learning*. Sehingga Dosen dapat memberikan dosenan melalui media yang bersifat fleksibel tidak hanya terpaku pada metode pengajaran tatap muka, media yang bisa melaksanan proses belajar mengajar ketika dosen berhalangan agar siswa mendapatkan materi pembelajaran tanpa harus terhambat maupun terlambat. Dengan cara mengundang mahasiswa kedalam kelas *online* yang ada di *Google Classroom.*
- 2. Dengan adanya media-media dalam dunia pendidikan yang dapat dimanfaatkan untuk semua mata kuliah sehingga proses belajar mengajar akan lebih efisien, dan mahasiswa akan lebih mudah dalam kegiatan belajar, sedangkan dosen dapat memberikan materi mahasiswaan dengan lebih mudah meskipun berhalangan hadir atau tidak berada di ruang kelas dengan hanya menggunakan Smartphone ataupun laptop yang sudah terkoneksi.
- 3. Para Peserta pelatihan yaitu para dosen di Akademik Teknik Arsitektur YKPN Yogyakarta dalam memberikan materi dan tugas masih dengan sistem tatap muka, sehingga membutuhkan waktu seminggu sekali yang tentu saja tidak efektif.

Dengan Google Classroom kita dapat membuat kelas untuk mempermudah itu semua.

#### **BAB II**

#### **TUJUAN**

Tujuan dari pelatihan *Google Classroom* yaitu sebagai berikut :

- 1. Bagi asisten *trainer* yang terdiri dari empat mahasiswa program studi Teknik Informatika Universitas Ahmad Dahlan Yogyakarta dan dosen pelaksana kegiatan pelatihan *Google Classroom* yaitu:
	- a. Untuk mengukur sejauh mana kemampuan mahasiswa sebagai asisten *trainer* dapat menerapkan ilmu yang didapatkan di bangku perkuliahan ke dalam dunia kerja. Melatih mahasiswa agar menjadi tenaga kerja yang terampil;
	- b. Mengenalkan *E-Learning* yang digunakan dalam kegiatan belajar mengajar di Universitas Ahmad Dahlan;
	- c. Mengenalkan salah satu media pembelajaran elektronik (*E-Learning*) yaitu *Google Classroom* kepada Dosen dari program studi Teknik Arsitektur YKPN;
	- d. Menjelaskan, mengajarkan serta mempraktikan cara membuat akun *Google Classroom*;
	- e. Menjelaskan, mengajarkan serta pempraktikan peran sebagai pengajar dan murid didalam *Google Classroom*;
	- f. Menjelaskan, mengajarkan serta mempraktikan cara mengelola kelas di dalam *Google Classroom*;
	- g. Menjelaskan, mengajarkan serta mempraktikan cara mengelola nilai hasil belajar didalam *Google Classroom*.
- 2. Bagi peserta pelatihan *Google Classroom* yang merupakan dosen dan karyawan dari Akademi Teknik YKPN Yogyakarta :
	- a. Peserta dapat menggunakan *Google Classroom* sebagai salah satu dari media pembelajaran, selain tatap muka di kelas;
	- b. Dapat memahami konsep media pembelajaran berbasis elektronik, khususnya *google classroom*;
	- c. Peserta juga dapat mengelola kelas dan nilai di dalam *google classroom*.

#### **BAB III**

#### **SASARAN DAN MANFAAT**

#### A. **Sasaran**

Sasaran kegiatan ini adalah perwakilan dosen dan karyawan dari Akademi Teknik Arsitektur YKPN Yogyakarta.

#### **B. Manfaat**

Manfaat dari pelatihan *Google Classroom* ini yaitu :

- 1. Bagi peserta :
	- a) Meningkatan pemahaman terhadap *E-Learning* khususnya *Google Classroom*;
	- b) Memahami konsep media pembelajaran berbasis elektronik, khususnya *Google Classroom;*
	- c) Peserta bisa membuat akun *Google* dan *Google Classroom*, serta bisa membuat kelas pada *Googlee Classroom* agar dapat diterapkan dalam proses belajar mengajar.
- 2. Bagi asisten trainer :
	- a) Melatih diri untuk menjadi pengajar yang baik;
	- b) Sebagai sarana untuk mengukur seberapa bisa menerapkan ilmu yang sudah didapat dalam kuliah ke dalam dunia kerja;
	- c) Melatih diri untuk menyampaikan materi di depan peserta pelatihan;
	- d) Sebagai sarana untuk kerja praktek.
- 3. Bagi dosen pelaksana:
	- a) Membantu melatih mahasiswa agar dapat menjadi tenaga kerja yang terampil, dapat bekerja sama serta berkualitas;
	- b) Mengenalkan *E-Learning* UAD kepada dosen dan karyawan dari Akademik Teknik Arsitektur YKPN Yogyakarta.

#### **BAB IV**

#### **PELAKSANAAN KEGIATAN**

## **A. Tempat**

Pelatihan ini bertempat di Laboraturium Komputasi Dasar Program Studi Teknik Informatika, Kampus III Universitas Ahmad Dahlan, Jalan Prof. Dr. Soepomo, Janturan, Umbulharjo, Yogyakarta 55164.

## **B. Waktu**

Pelatihan ini dilaksanakan pada:

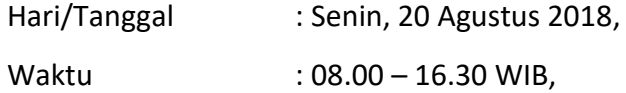

Tempat Pelaksanaan : Laboratotium Komputasi Dasar.

Tabel 4.1 merupakan jadwal pelaksanaan pelatihan *Google Classroom*:

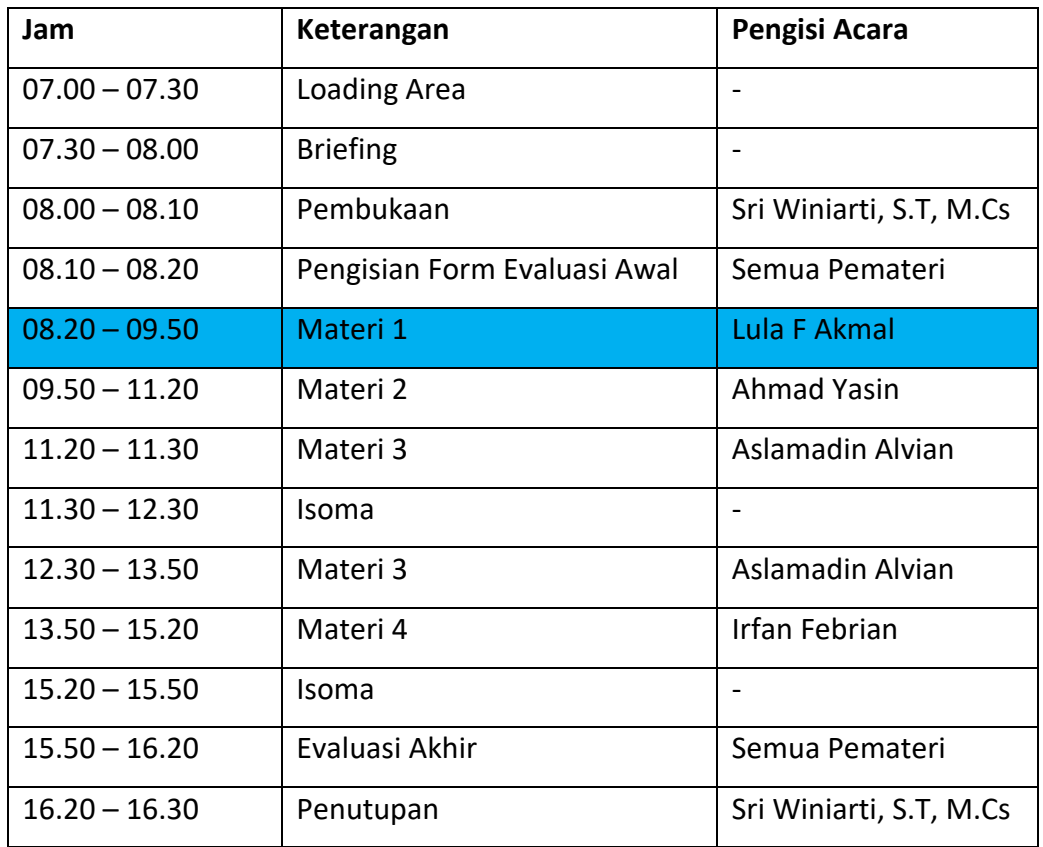

#### **Tabel 4.1 Jadwal Pelaksanaan Pelatihan**

Pada Tabel 4.1 Waktu Pelaksanaan seluruh rangkaian acara ketika proses atau keadaan berada atau di berlangsung. Dari awal kegiatan pelatihan yang di laksanakan pada tanggal 20 Agustus 2018 pada hari senin. Di mulai dari loading area dan breafing di lanjutkan dengan kegiatan pelatihan dimulai dengan pembukaan oleh Sri Winiarti,S.T.,M.Cs yang menyampaikan mengenai *E-Learning* dan implementasinya di dunia pendidikan, kemudian di lanjutkan oleh para mahasiswa sebagai trainer atau pemateri untuk panduan penggunaan dari aplikasi *Google Classroom*(*E-Learning*), dan saya selaku pemateri pertama yang menyampaikan materi tentang bagaimana cara membuat akun dan kelas di *Google Classroom*, sebelum sampai pada penutupan kegiatan pelatihan ada tambahan *Knowladge* penggunaan *Google Classroom* dengan menggunakan Android atau Smartphone. Yang di tampilkan dan disusun dalam bentuk rundown atau susunan acara.

**C. Rincian Pelaksanaan**

| <b>No</b>      | Tanggal      | <b>Total Jam</b> | Kegiatan             | <b>Hasil</b>         |
|----------------|--------------|------------------|----------------------|----------------------|
| $\mathbf{1}$   | 09 Mei 2018  | 2 Jam            | Koordinasi<br>Awal   | realisasi<br>Rencana |
|                |              |                  | PPM Dosen            | pelatihan<br>Google  |
|                |              |                  |                      | Classroom            |
| $\overline{2}$ | 29 Mei 2018  | 2 jam            | Koordinasi<br>dengan | Pembagian jobdesk    |
|                |              |                  | dosen pembimbing     |                      |
|                |              |                  | <b>KP PPM</b>        |                      |
| 3              | 08 Juli 2018 | 2 jam            | dan<br>Perancangan   | Kuisioner awal dan   |
|                |              |                  | pembuatan            | Koisioner akhir      |
|                |              |                  | kuisioner            |                      |
| 4              | 20 Juli 2018 | 2 jam            | dan<br>Perancangan   | Modul Penggunaan     |
|                |              |                  | pembuatan<br>Modul   | Google<br>Classroom  |
|                |              |                  | pelatihan<br>untuk   | untuk peserta        |
|                |              |                  | Google Classroom     | (materi $A - C$ )    |

**Tabel 4.2 Rincian Pelaksanaan Kegiatan Kerja Praktek**

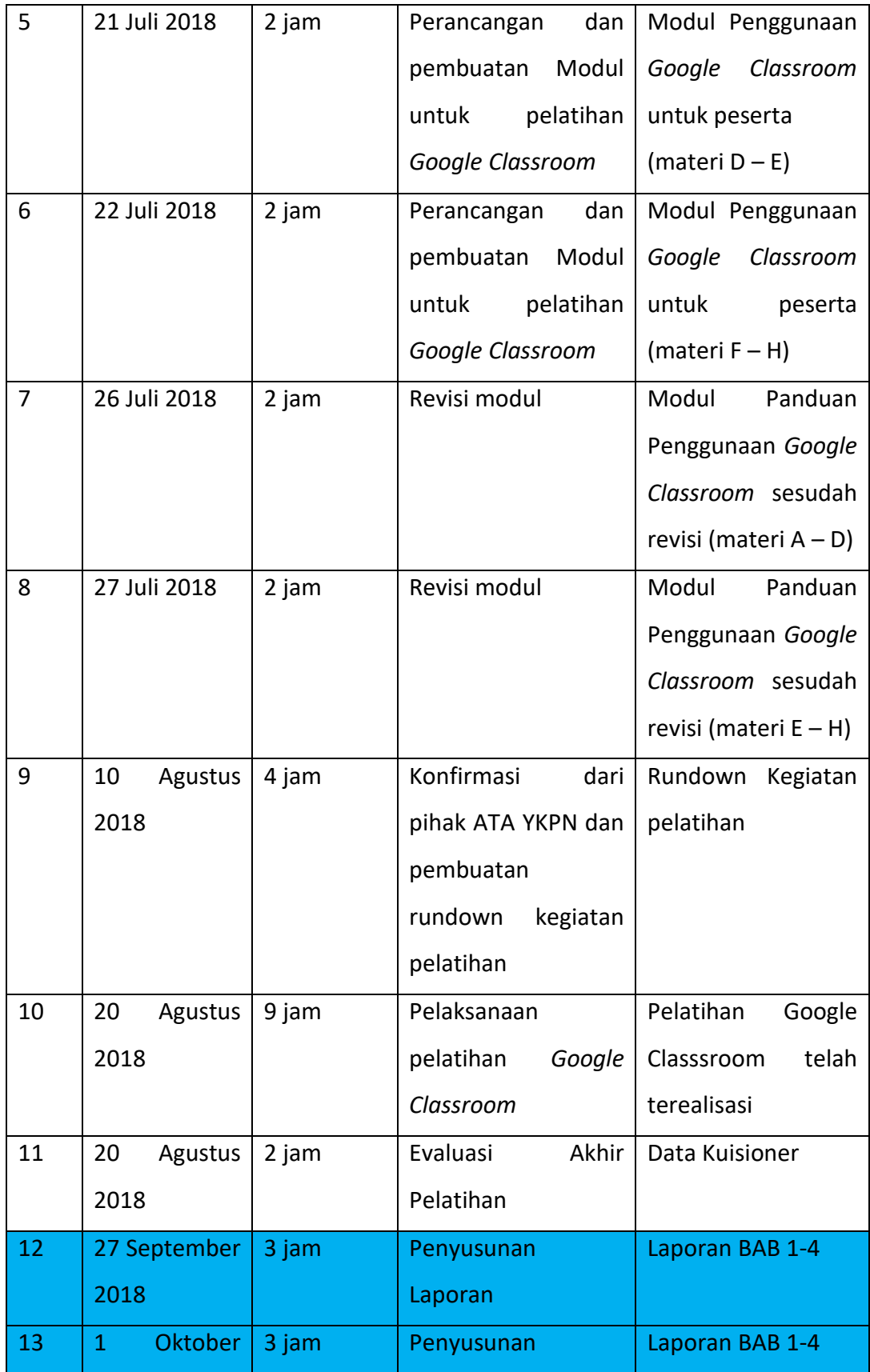

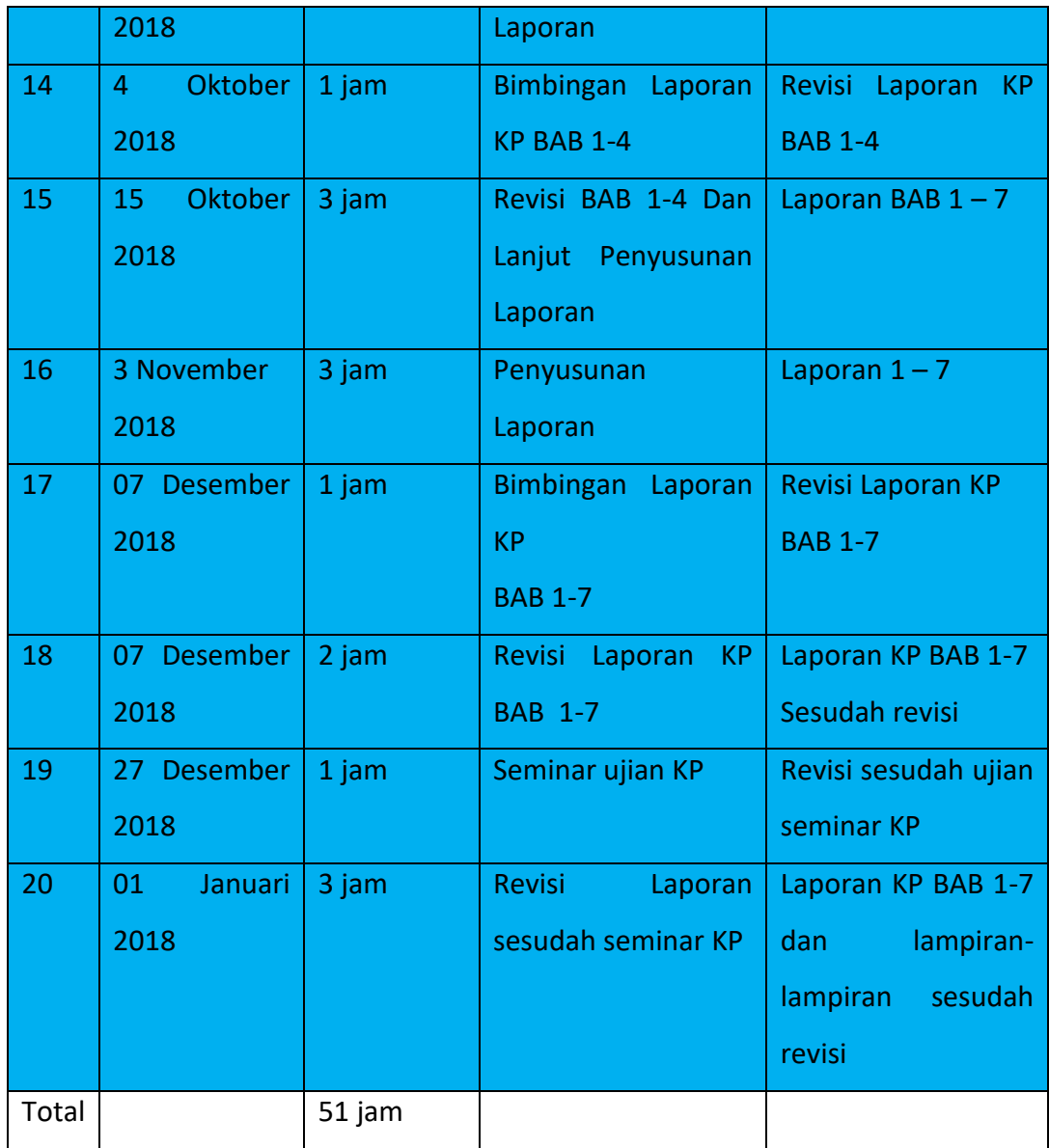

Tabel 4.2 waktu pelaksanaan ini menjelaskan kegiatan Kerja Praktek dari awal terbentukanya PPM sampai pelaksanaan ujian kerja praktek adapun kegiatan yang telah di lakukan terbagi atas dua kegiatan yaitu kegiatan berkelompok maupun kegiatan individu. Seperti yang terlihat pada tabel diatas telah di warnai merupakan kegiatan saya secara individu dan dilakukan supaya mencukupi waktu sesuai SKS.

#### **BAB V**

#### **METODE YANG DITERAPKAN**

#### **A. Metode Pra Pelatihan**

Sebelum pelatihan dilaksanakan, harus mengetahui materi yang harus disampaikan dan membuat kuisioner untuk menjadi pengukur kemampuan peserta sebelum dan sesudah pelatihan. Berikut merupakan metode pra pelatihan:

- 1. Observasi cara pembelajaran sebelum yang akan dilaksanakannya kegiatan pelatihan, untuk mencari metode pembelajaran yang efisien bagi para peserta.
- 2. Melakukan analisis kebutuhan materi pelatihan agar dapat menunjang proses pelatihan dan dibentuk dalam bentuk panduan penggunaan.
- 3. Membuat konsep pelatihan serta panduan penggunaan atau modul dengan gambar tampilan *Google Classroom* dan tahapan pergambar untuk mempermudah peserta saat pelatihan dilaksanakan.
- 4. Membuat kuisioner awal dan akhir untuk mengetahui pencapaian yang telah di capai peserta pasca pelatihan.
- 5. Pemberian Modul panduan penggunaan *Google Classroom* sebelum pelaksanaan pelatihan.

#### **B. Metode Pelaksanaan Pelatihan**

Metode yang dilakukaan ketika pelatihan dilaksanakan yaitu:

1. Pemberian dan menjelaskan materi serta mempraktikannya (tutorial).

Metode Pembelajaran menggunakan metode praktikum. Masing-masing pemateri memiliki materi yang akan disampaikannya. Pemateri menjelaskan materi serta tahapan dalam menggunakan *Google Classroom*, pemateri yang satu akan mempraktikannya. Sehingga, mempermudah peserta dalam memahami materi yang diberikan.

2. Memberikan pendampingan langsung kepada peserta.

Tidak semua peserta mampu menyerap materi hanya dengan mendengarkan atau melihat langsung penggunaannya, tetapi beberapa peserta harus diberikan pendampingan langsung oleh pemateri dan didampingi saat menggunakan atau mengoperasikan *Google Classroom*.

3. Praktik langsung dan evaluasi.

Saat semua materi selesai disampaikan, peserta diberikan tugas untuk mempraktikan langsung semua materi yang telah diberikan dan dicek untuk melihat sejauh mana pemahaman para peserta dalam memahami semua materi yang diberikan.

4. Pengisian formulir evaluasi.

Peserta mengisi formulir evaluasi sebelum dan sesudah materi, agar pemateri dapat mengetahui sejauh mana pemahaman peserta.

### **C. Metode Pasca Pelatihan**

Metode pasca pelatihan yaitu menghitung hasil fomulir evaluasi, berikut merupakan hasil formulir evaluasi awal dan akhir:

1. Hasil Formulir Evaluasi Awal.

Formulir evaluasi awal, berisi tentang sejauh mana pengetahuan peserta tentang *Google Classroom* dan *E-Learning*. Tabel 5.1 merupakan hasil dari formulir evaluasi awal:

| <b>No</b> | Pertanyaan                                  | <b>Skala</b> |                |                         |              | <b>Persentase</b> |                |       |    |  |
|-----------|---------------------------------------------|--------------|----------------|-------------------------|--------------|-------------------|----------------|-------|----|--|
|           |                                             | 1            | $\overline{2}$ | $\overline{\mathbf{3}}$ | 4            | 1                 | $\overline{2}$ | 3     | 4  |  |
| 1.        | Apakah anda pernah mendengar istilah E-     | $\Omega$     | $\mathbf 0$    | $\overline{0}$          | $\mathbf{1}$ | 0%                | 0%             | 100%  | 0% |  |
|           | Learning?                                   |              |                |                         | 5            |                   |                |       |    |  |
| 2.        | Apakah anda memiliki akun Email atau Gmail? | 1            | $\mathbf 0$    | 0                       | $\mathbf{1}$ | 6,7%              | 0%             | 93,3% | 0% |  |
|           |                                             |              |                |                         | 4            |                   |                |       |    |  |
| 3.        | Apakah anda pernah menggunakan aplikasi E-  | 1            | $\mathbf 0$    | $\overline{0}$          | $\Omega$     | 100%              | 0%             | 0%    | 0% |  |
|           | Learning?                                   | 5            |                |                         |              |                   |                |       |    |  |
| 4.        | Apakah anda pernah menggunakan situs web    | 1            | $\mathbf 0$    | $\overline{0}$          | 3            | 80%               | 0%             | 20%   | 0% |  |
|           | berbasis media pembelajaran online lainnya? | 2            |                |                         |              |                   |                |       |    |  |
| 5.        | Pernahkah anda mendengar tentang Google     | 3            | $\mathbf 0$    | $\overline{0}$          | 1            | 20%               | 0%             | 80%   | 0% |  |

**Tabel 5.1 Formulir Evaluasi Awal**

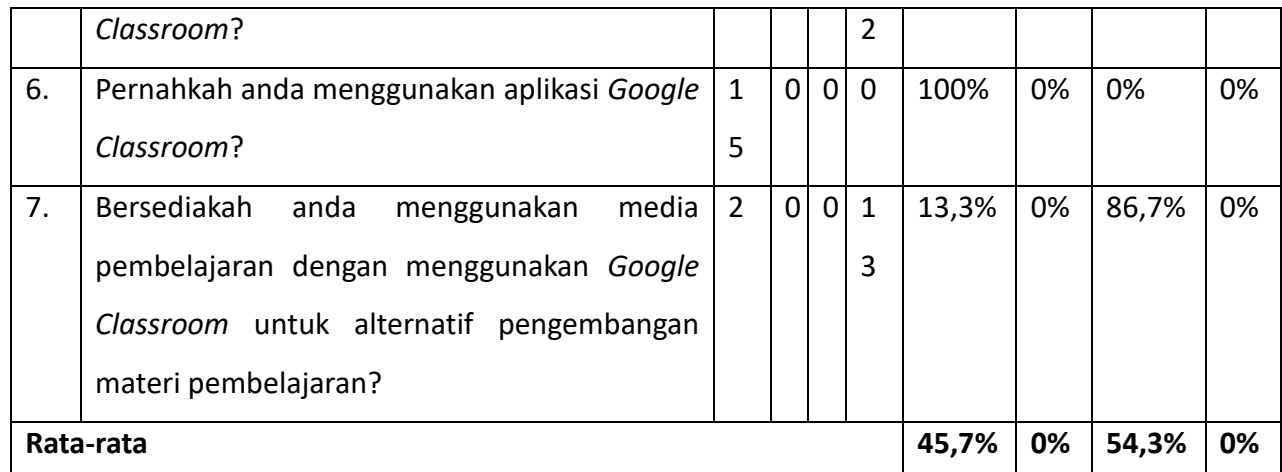

Pada tabel 5.1 Formulir Evaluasi Awal diatas berisi tentang pertanyaan yang digunakan untuk mengetahui sejauh mana pemahaman peserta tentang *E-Learning* dan *Google Classroom*, dengan menyertakan hasil peserta dari setiap pertanyaan dari 15 peserta yang mengisi Formulir Evaluasi Awal.

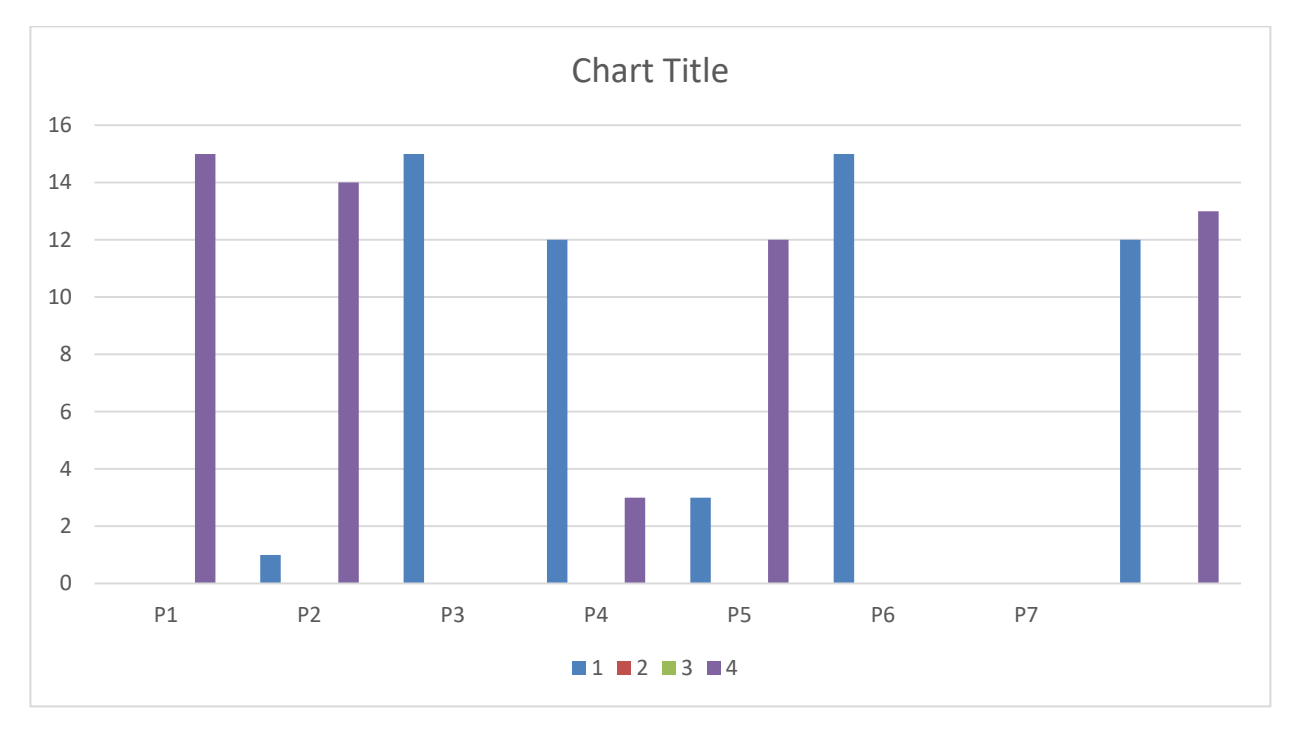

#### **Gambar 5.1 Grafik Hasil Formulir Evalusai Awa**l

Pada gambar 5.1 bisa dilihat bahwa peserta belum banyak memiliki pemahaman tentang *Google Classroom* dan Pembelajaran Berbasis *E-Learning*. Hasil Evalusi Awal peserta juga bersedia menggunkan media pembelajaran dengan menggunakan *Google Classroom* ditunjukan pada gambar 5.1.

2. Hasil Formulir Evaluasi Akhir.

Formulir evaluasi akhir, berisi tentang sejauh mana kemampuan peserta dalam menggunakan *Google Classroom*. Tabel 5.2 merupakan hasil dari formulir evaluasi:

*Tabel 5.2 Formulir Evaluasi Akhir*

| <b>No</b>                                                       | Parameter                               | <b>Skala</b>   |                |                | Persentase      |              |                |                         |       |
|-----------------------------------------------------------------|-----------------------------------------|----------------|----------------|----------------|-----------------|--------------|----------------|-------------------------|-------|
|                                                                 |                                         | Penilaian      |                |                |                 |              |                |                         |       |
|                                                                 |                                         | $\mathbf{1}$   | $\overline{2}$ | 3              | 4               | $\mathbf{1}$ | $\overline{2}$ | $\overline{\mathbf{3}}$ | 4     |
| 1.                                                              | Pemahaman<br>mengenai<br>konsep<br>$E-$ | $\mathbf 0$    | $\mathbf 0$    | 8              | $\overline{4}$  | 0%           | 0%             | 66,7%                   | 33,3% |
|                                                                 | Learning                                |                |                |                |                 |              |                |                         |       |
| 2.                                                              | Kemampuan membuat Email                 | $\overline{0}$ | $\overline{0}$ | $\mathbf{1}$   | 11              | 0%           | 0%             | 8,3%                    | 91,7% |
| 3.                                                              | Kemampuan membuat kelas dengan          | 0              | $\overline{0}$ | 6              | 6               | 0%           | 0%             | 50%                     | 50%   |
|                                                                 | <b>Google Classroom</b>                 |                |                |                |                 |              |                |                         |       |
| 4.                                                              | Kemampuan mengundang guru pada          | 0              | 0              | 6              | 6               | 0%           | 0%             | 50%                     | 50%   |
|                                                                 | Google Classroom                        |                |                |                |                 |              |                |                         |       |
| 5.                                                              | Kemampuan membuat pengumuman            | 0              | $\mathbf 0$    | $\overline{2}$ | 10              | 0%           | 0%             | 16,7%                   | 83,3% |
|                                                                 | dalam kelas yang telah dibuat           |                |                |                |                 |              |                |                         |       |
| 6.                                                              | Kemampuan mengupload materi pada        | 0              | 0              | 5              | $\overline{7}$  | 0%           | 0%             | 41,7%                   | 58,3% |
|                                                                 | Google Classroom                        |                |                |                |                 |              |                |                         |       |
| 7.                                                              | Kemampuan mengelola nilai<br>tugas      | $\Omega$       | $\mathbf 0$    | 9              | $\overline{3}$  | 0%           | 0%             | 75%                     | 25%   |
|                                                                 | pada Google Classroom                   |                |                |                |                 |              |                |                         |       |
| 8.                                                              | Kemampuan menggunakan salah satu        | $\mathbf 0$    | $\mathbf 0$    | 6              | $6\phantom{1}6$ | 0%           | 0%             | 50%                     | 50%   |
|                                                                 | aktifitas tugas pada Google Classroom   |                |                |                |                 |              |                |                         |       |
| 9.                                                              | Kemampuan mengoperasikan secara         | $\Omega$       | $\Omega$       | 8              | $\overline{4}$  | 0%           | 0%             | 66,7%                   | 33,3% |
|                                                                 | keseluruhan Google Classroom            |                |                |                |                 |              |                |                         |       |
| Rata-rata                                                       |                                         |                |                |                |                 | 0%           | 0%             | 47,3%                   | 52,7% |
| Pada tahel 52 herisi narameter mengenai kemamnuan neserta dalam |                                         |                |                |                |                 |              |                |                         |       |

Pada tabel 5.2 berisi parameter mengenai kemampuan peserta dalam pemahaman dan pengoperasian *Google Classroom* setelah diadakannya pelatihan, dengan disertakannya hasil skala penilaian yang didapat dari 12 peserta yang mengisi Formulir Evaluasi Akhir.

12 10 ■ Tidak Mampu Kurang Mampu 8 Skala Penilaian Skala Penilaian**Mampu** 6 ■ Sangat Mampu 4 2  $0 -$ P1 P2 P3 P4 P5 P6 P7 P8 P9

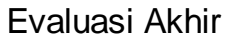

12

**Gambar 5.2 Grafik Hasil Formulir Evaluasi Akhi**r

Grafik 5.2 menjelaskan bahwa setelah dilakukannya pelatihan terkait pemahaman dan pengoperasian *Google Classroom* dapat ditarik kesimpulan bahwa semua peserta mampu memahami dan mengoperasikan *Google Classroom* dan bahkan di 52,7% peserta sudah sangat mampu dalam mengoperasikan *Google Classroom*.

#### **D. Dokumentasi Kegiatan**

Berikut merupakan dokumentasi kegiatan pelatihan *Google Classroom* yang dilaksanakan pada hari Senin, 20 Agustus 2018. Bertempat di Laboratorium Komputasi Dasar, kampus III Universitas Ahmad Dahlan dengan jumlah peserta 15 orang yang terdiri dari karyawan dan dosen Akademi Teknik YKPN Yogyakarta jurusan Teknik Arsitektur. Pada gambar 5.3, menampilkan pembukaan serta pengetahuan dasar tentang E-Learning yang ada di Universitas Ahmad Dahlan:

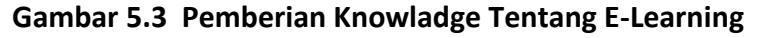

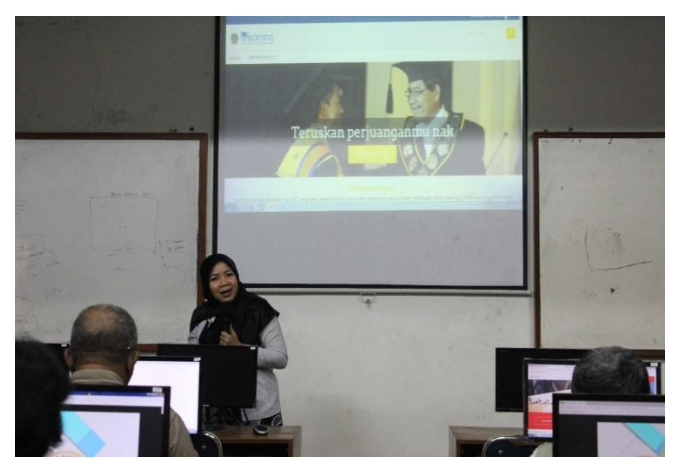

Pada Gambar 5.3 Ibu Sri Winiarti, S.T.,M.Cs selaku Kaprodi Informatika memberikan transferisasi *Knowladge* mengenai *E-Learning* dan cara penggunaannya dalam dunia pendidikan.

Pada gambar 5.4 merupakan dokumentasi kegiatan yang menampilan penyampaian materi tentang membuat akun gmail, google classrom dan kelas pada Google Classroom. Berikut merupakan gambar yang telah didokumentasikan:

**Gambar 5. 4 Pelatihan penggunaan Google Classroom sebagai media E-Learning**

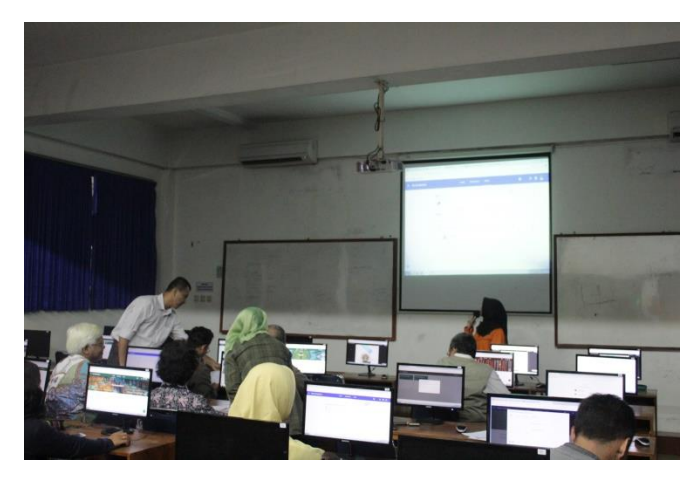

Pada gambar 5.4, materi pertama yang disampaikan oleh Lula Fikria Akmal dan peserta mengikuti materi yang diberikan. Materi terdapat pada lampiran halaman 27-37.

Pada gambar 5.5, menampilan pendampingan langsung kepada peserta untuk melakukan praktek:

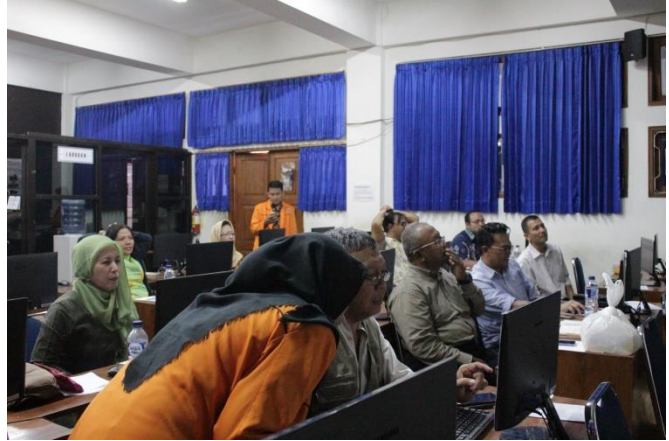

## **Gambar 5.5 Trainer mendampingi para peserta**

Pada gambar 5.5, pendampingan langsung yang dilakukan oleh Lula Fikria Akmal. Trainer selain berperan memberikan materi juga memberikan pendampingan kepada peserta agar peserta dapat lebih memahami cara penggunaan dari media *Google Classroom*.

#### **BAB VI**

#### **KENDALA PELAKSANAAN PPM**

### **A. Kendala**

Setiap kegiatan pasti memiliki kendalanya masing-masing. Berikut merupakan kendala-kendala yang dihadapi saat melaksanakan kegiatan:

- 1. Ada sebagian peserta yang masih awam dalam menggunakan internet.
- 2. Penyampaian materi yang mungkin terlalu cepat, sehingga sebagian peserta tertinggal saat praktik yang dilakukan oleh pemateri.
- 3. Saat pelaksanaan pelatihan, *Google Classroom* sudah memperbaharui tampilannya.
- **B. Solusi** 
	- 1. Beberapa peserta harus diperhatikan dan diberikan pendampingan yang lebih saat penjelasan materi dan praktik.
	- 2. Pemateri harus memperhatikan perorangan dan membantu melakukan praktik saat ada yang tertinggal.
	- 3. Menyampaikan terlebih dahulu bahwa *Google Classroom* mengalami perubahan tampilan dan pemateri memberikan tutorial kepada peserta agar mempermudah peserta pelatihan saat melakukan praktik.

#### **BAB VII**

#### **KESIMPULAN DAN SARAN**

#### **A. Kesimpulan**

Setelah dilaksanakannya pelatihan *Google Classroom* ini, dapat disimpulkan beberapa hal yaitu:

- 1. Semua peserta sudah memahami dan mengoperasikan *Google Classroom*.
- 2. 52,7% peserta sudah sangat mampu mengoperasikan *Google Classroom.*
- 3. 47,3% peserta mampu dalam mengoperasikan *Google Classroom*.
- 4. Pemateri bertambah kemampuan *public speaking-*nya serta ilmu yang didapatkannya selain didalam materi pada perkuliah.
- 5. Kegiatan ini merupakan bentuk kerjasama antara Teknik Informatika Universitas Ahmad Dahlan dan Akademik Teknik Arsitektur YKPN Yogyakarta.

#### **B. Saran**

Program pelatihan ini sangat bermanfaat bagi peserta, pemateri maupun dosen. Harapannya, kegiatan seperti ini tidak hanya dilakukan sekali dalam setahun karena kegiatan ini sangat dibutuhkan di semua kalangan. Dan, kegiatan ini juga tidak hanya dilakukan kepada sekolah tinggi saja tetapi juga sangat dibutuhkan sekolah-sekolah agar pelajaran yang didapat ditidak hanya tatap muka, tetapi juga bisa kita dapatkan saat di luar kelas dan mempermudah dan lebih efisiensi waktu bagi semua pihak.

#### **LAMPIRAN**

## **Dokumentasi Kegiatan**

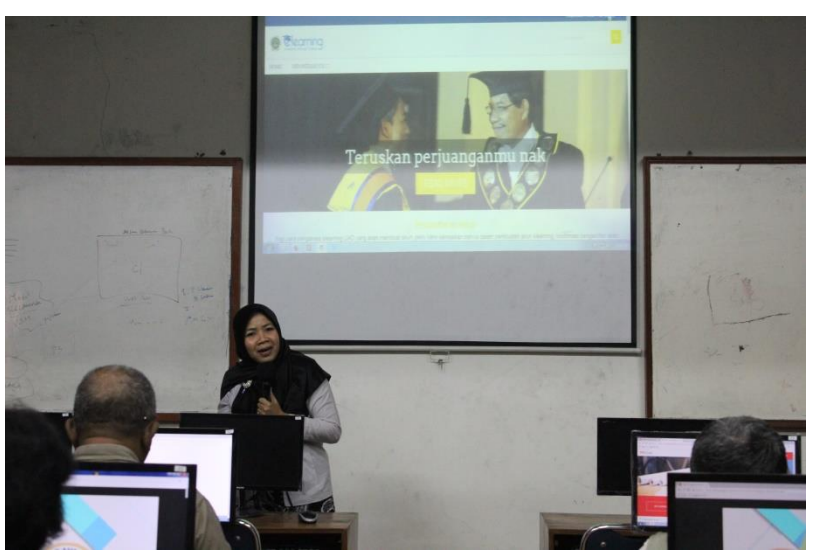

**Dok. Gambar 1. Pemberitahuan** *knowladge* **materi** *E-Learning*

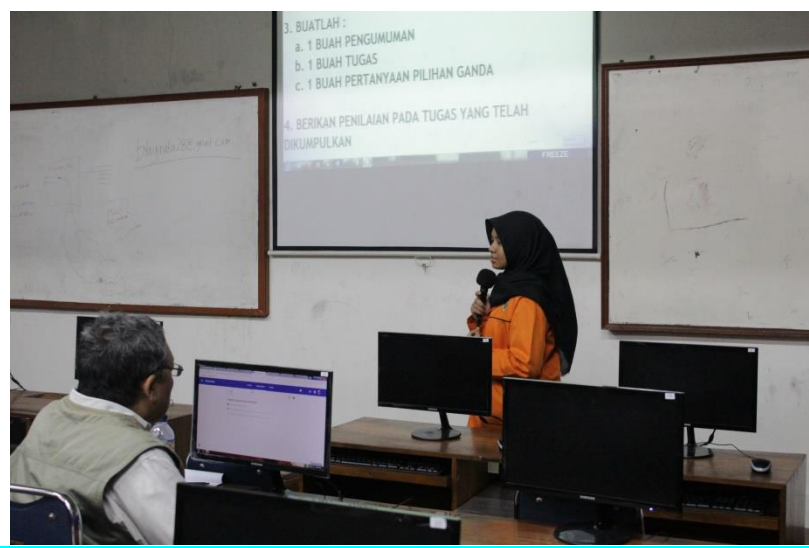

**Dok. Gambar 2 Pemateri menjelaskan dan mempraktekkan cara penggunaan** *Google Classroom*

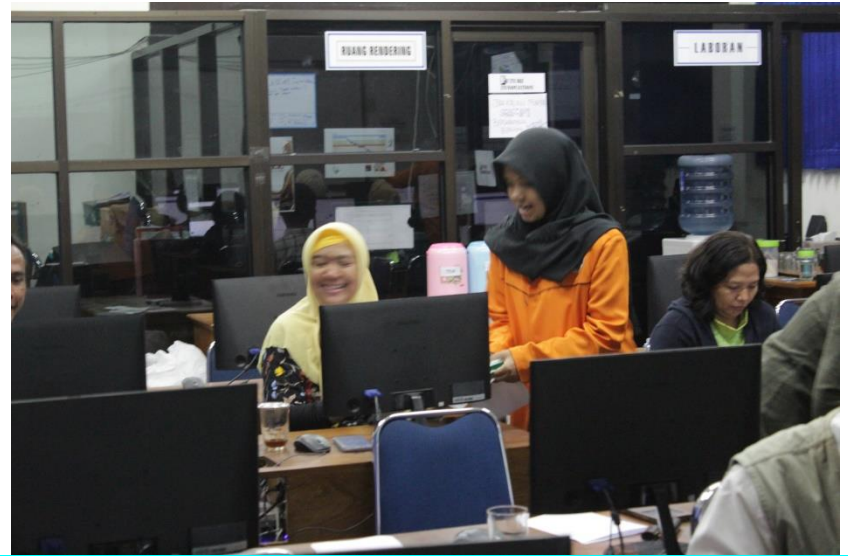

**Dok. Gambar 3 Pemateri melakukan pendampingan terhadap para peserta**

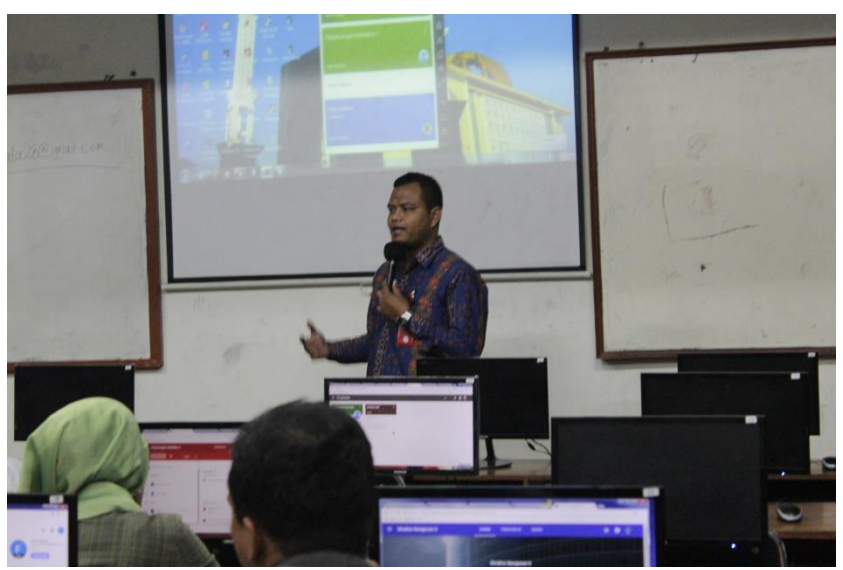

**Dok. Gambar 4 Dosen Pembimbing memberikan cara penggunaan** *Google Classroom*  **melalui Android atau Smartphone**

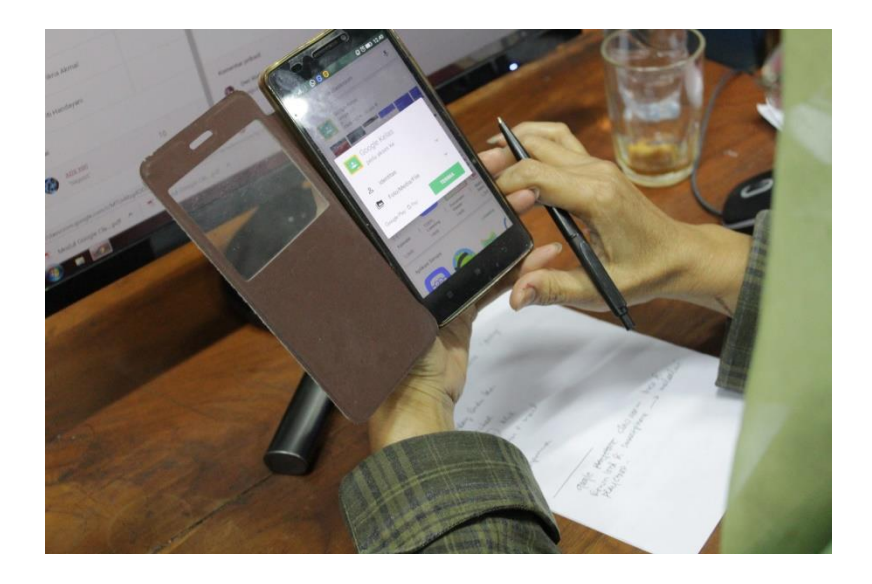

## **Dok. Gambar 52 Peserta mendownload aplikasi** *Google Classroom* **di**  *Playstore*

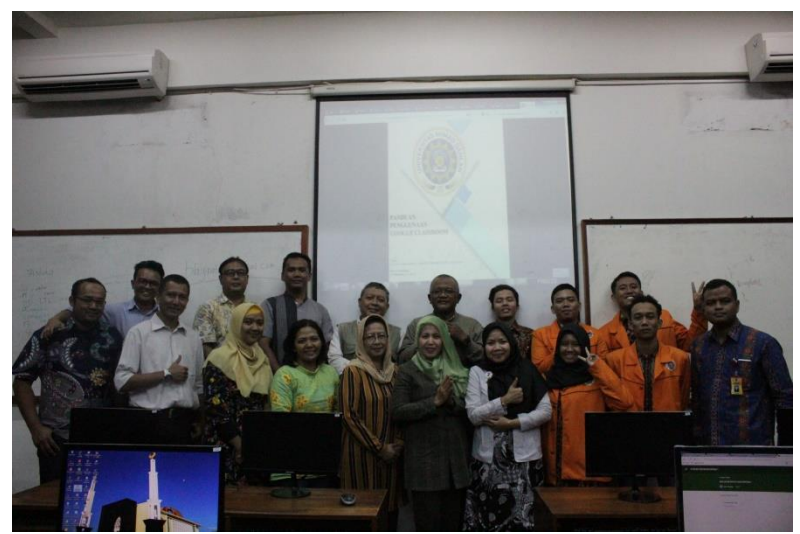

**Dok. Gambar 6 foto bersama pada saat pelatihan telah selesai**

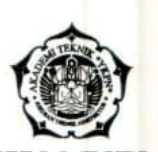

# AKADEMI TEKNIK YKPN YOGYAKARTA<br>JURUSAN TEKNIK ARSITEKTUR

Terakreditasi BAN-PT: SK. No. 428/SK/BAN-PT/Akred/Dpl-III/XI/2014<br>Alamat: Jl. Gagak Rimang No.1 (Balapan) Yogyakarta 55222. Telp./Fax. 0274-587469/540337. e-mail: atykon@yahoo.com

No : 100/A/VII/2018 Lamp. : 1 lembar : Permohonan Pelatihan Hal

21 Juli 2018

Kepada Yth. Ibu Kaprodi Teknik Informatika Fakultas Teknik Industri Universitas Ahmad Dahlan

Dengan hormat,

Dengan surat ini kami mengajukan permohonan bantuan diberikan pelatihan e-learning untuk Dosen AT YKPN oleh Bapak/Ibu Dosen Prodi Teknologi Informatika, Fakultas Teknik Industri, UAD. Adapun waktu yang kami ajukan adalah hari Senin tanggal 20 Agustus 2018, pukul 08.00 s.d. selesai.

Bersama ini kami lampirkan daftar nama peserta pelatihan tersebut. Untuk mendukung kelancaran acara, kami mohon bantuan disiapkan konsumsi (makan siang dan minum) untuk peserta dan instruktur senilai @ Rp 25.000,- (total Rp 600.000). Selain itu, kami mohon diberikan sertifikat sebagai tanda keikutsertaan pada kegiatan tersebut.

Selanjutnya kami menunggu tanggapan Ibu. Atas perhatian dan bantuannya, kami ucapkan banyak terima kasih.

Hormat kami, EKNIK **Prektur** YOGYAKARTA  $\frac{1}{2}$  $\star$  $\infty$ **TERNIKAR** Ir. Dwi Wahjoeni Soesilo Wati, M.Arch.

NIP. 19601030 198703 2 001

#### Daftar Peserta Pelatihan e-learning

- 1. Ir. Adibowo, M.T.
- 2. Asik Suhendra, S.T., M.Sc.
- 3. Aulia Abrar, S.T., M.T.
- 4. Azis Yon Haryono, S.T., M.Sc.
- 5. Casnugi, S.T., M.T.
- 6. Ir. Dwi Atmono Gregorius, M.T.
- 7. Ir. Dwi Wahjoeni Soesilo Wati, M.Arch.
- 8. Fitri Prawitasari, S.T., M.Sc.
- 9. Heri Pramono, S.T.
- 10. Ivan Prasetyo, S.T.
- 11. Maria Sri Rahayu, S.Sos.
- 12. Mudji Rahardjo, A.Md.
- 13. Rowi Sutaryo, S.T.
- 14. Ir. Siti Madichah Issemiarti, M.T.
- 15. Ir. Titi Handayani, M.Arch.
- 16. Yunanta Arief Rusmana, S.T., M.T.
- 17. Zahmi Afrizal, S.T., M.Sc.

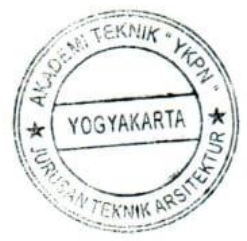

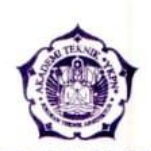

# AKADEMI TEKNIK YKPN YOGYAKARTA<br>JURUSAN TEKNIK ARSITEKTUR

Terakreditasi BAN-PT; SK. No. 428/SK/BAN-PT/Akred/Dpl-III/XI/2014 Alamat: Jl. Gagak Rimang No.1 (Balapan) Yogyakarta 55222. Telp./Fax. 0274-587469/540337. e-mail: atykpn@yahoo.com

Nomor: 003/A/I/2019 : Ucapan Terimakasih Hal

Yogyakarta, 05 Januari 2019

Kenada ·

YTH. Ibu Sri Winiarti ST., M.Cs Dosen Program Studi Teknik Informatika Universitas Ahmad Dahlan Yogyakarta

#### Assalamu'alaikum Wr. Wb.

Dalam rangka peningkatan pemanfaatan IT untuk media bantu proses pembelajaran di Akademik Teknik YKPN, maka telah dilaksanakan kegiatan pelatihan IT dengan materi " Pemanfaatan E-Learning dan pelatihan penggunaan Google Class Room ". Kegiatan dilaksanakan pada tanggal 20 Agustus 2018 di Universitas Ahmad Dahlan. Untuk itu kami mengucapkan terimakasih kepada:

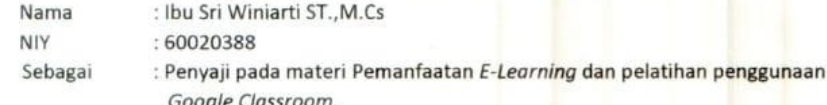

Ucapan terimakasih juga kami sampaikan kepada mahasiswa/i yang telah mendampingi sebagai asisten pada pelatihan tersebut. Mahasiswa tersebut antara lain:

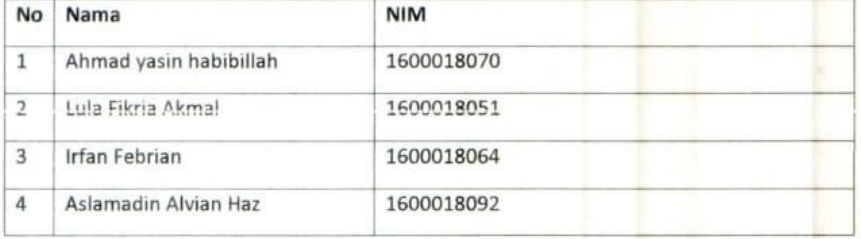

Demikian surat ini, atas perhatian dan kerjasamanya kami ucapkan terima kasih.

Wassalamu'alaikum Wr. Wb.

Hormat kami, **TEKNIK** Direktur OGYAKART Ir. Dwi Wahjoeni Sotsile, Wath RaArch. NIP. 19601030 198703 2001

#### **ABSENSI DOSEN**

 $\mathcal{L}$ 

## PELATIHAN GOOGLE CLASSROOM 2018

#### : Sema, 20 Agustus 2018. Hari/Tanggal TTD **Nama NIY** No.  $\overline{D}$  $1.$ Sri Winiarti, S.T., M.Cs 60020388  ${\bf 1}.$  $2.$ 2. Nuril Anwar, S.T., M.Kom . 60160980

 $\langle \hat{\Phi} \rangle$ 

## **ABSENSI MAHASISWA**

 $\mathcal{I}$ 

## PELATIHAN GOOGLE CLASSROOM 2018

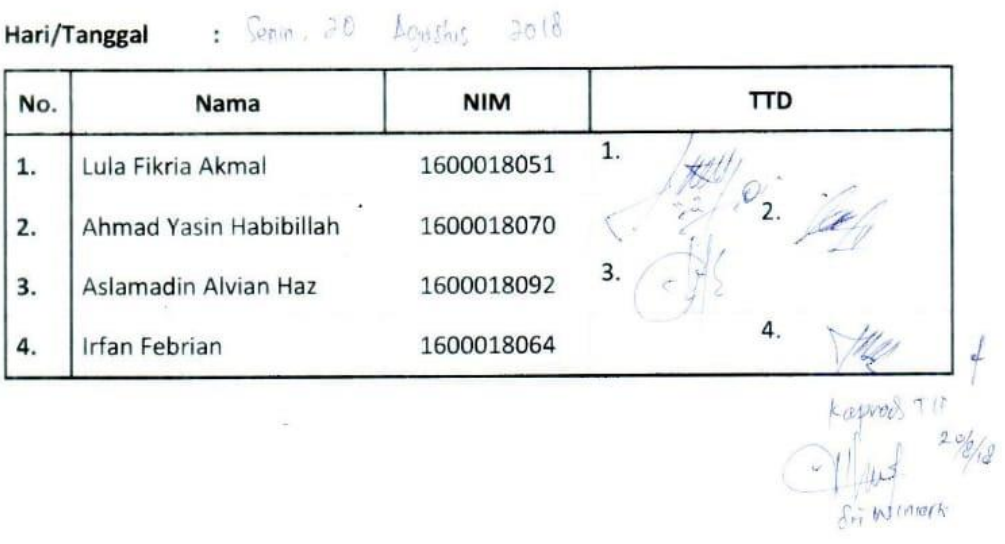

26

## PELATIHAN GOOGLE CLASSROOM 2018

Hari/Tanggal: Semm, 20 Agusmus 2018<br>Jam :<br>Sesi : 1<br>Pemateri : Ahmud Yasim Llabibilah.

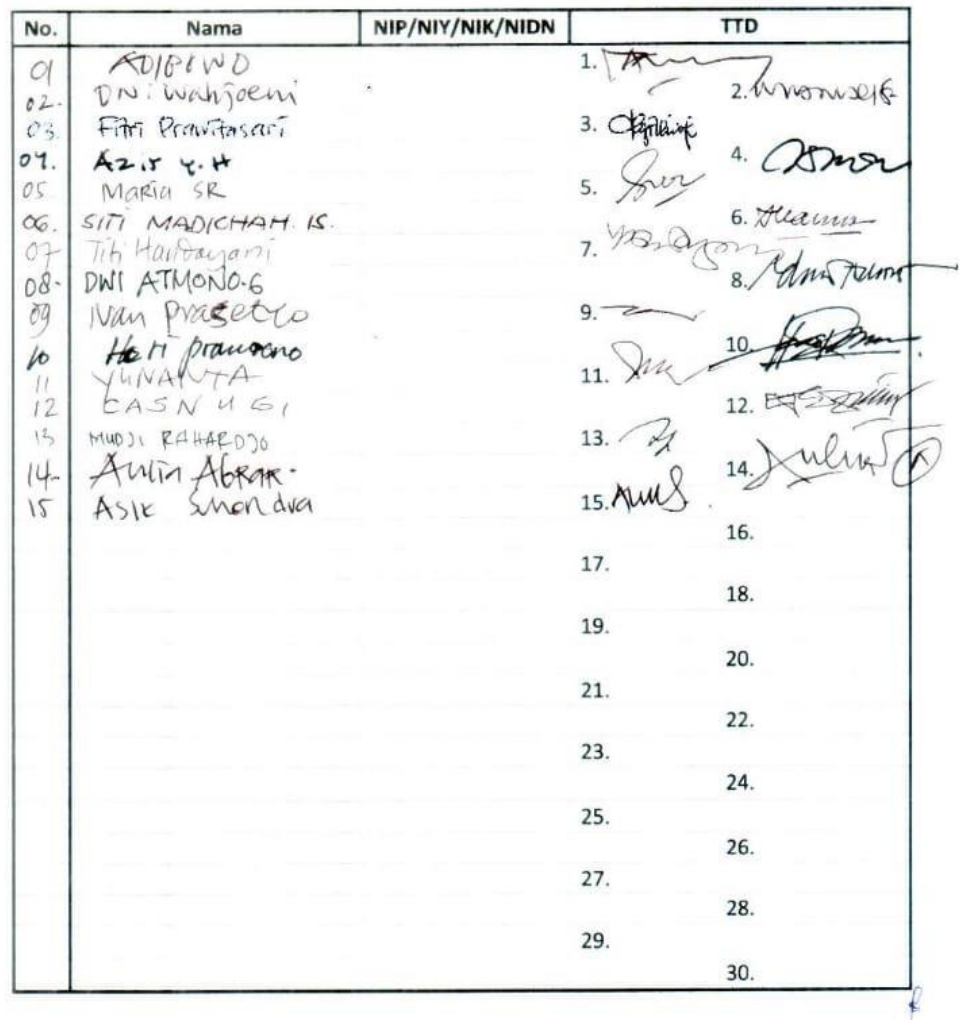

### PELATIHAN GOOGLE CLASSROOM 2018

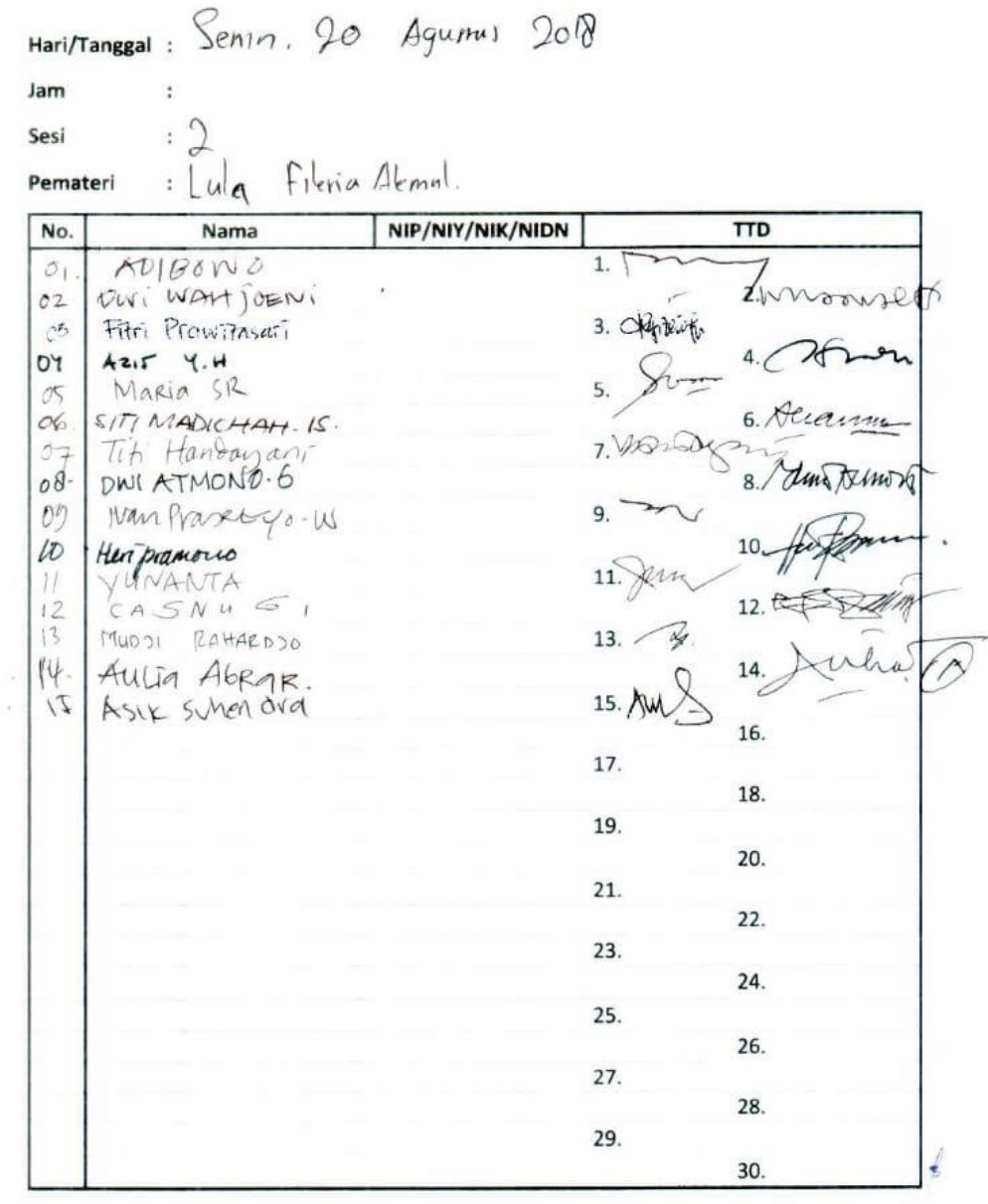

## PELATIHAN GOOGLE CLASSROOM 2018

Hari/Tanggal: Sento, 20 Agustus 2018. Jam  $\ddot{\cdot}$ 

 $19$ Sesi

: Aslamadin Alvian Haz. Pemateri

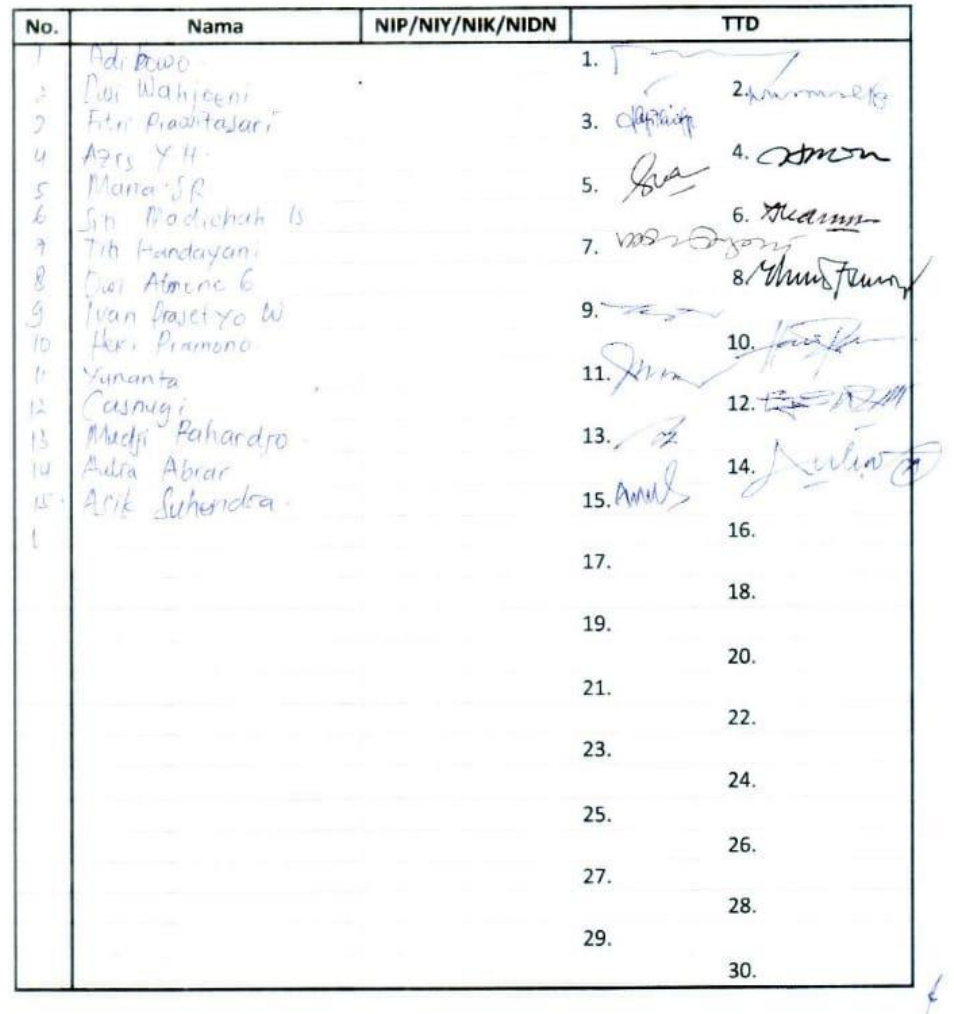

192

## PELATIHAN GOOGLE CLASSROOM 2018

 $\textsf{Hari/Tanggal}:$   $\textsf{Sent}$ , 20 Agustus 2018.

Jam

 $: 4.$ Sesi

**Pemateri** : lifam febrican.

 $\ddot{\phantom{a}}$ 

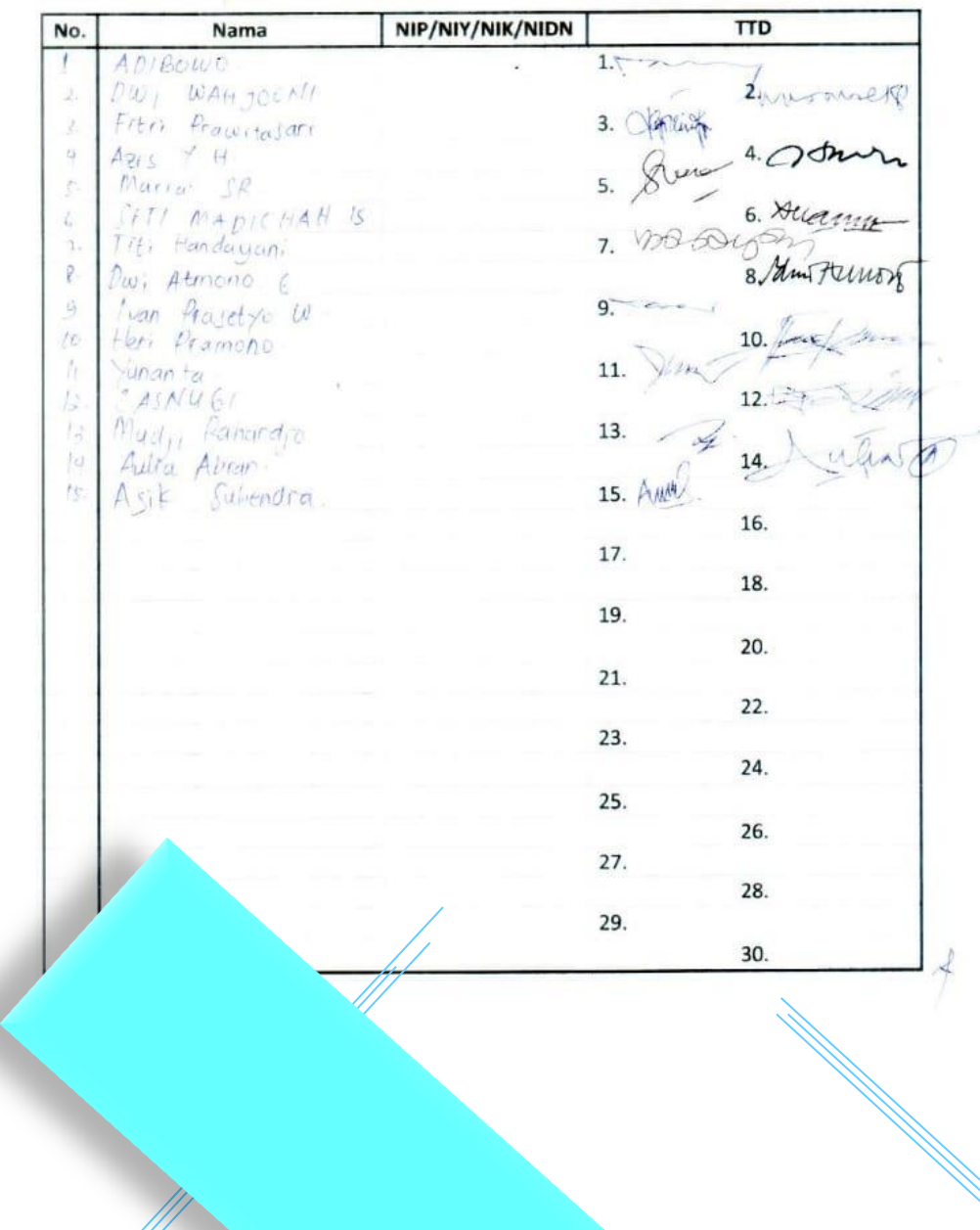

# **PANDUAN PENGGUNAAN GOOGLE CLASSROOM**

Creator :

Lula Fikria Akmal , Ahmad Y. Habibillah , Aslamadin Alvian H. , Irfan Febrian

**Dosen Pembimbing :**

**Sri Winiarti, S.T., M. Cs**

**STATES AHMAN** 

## **Daftar Isi**

<span id="page-31-0"></span>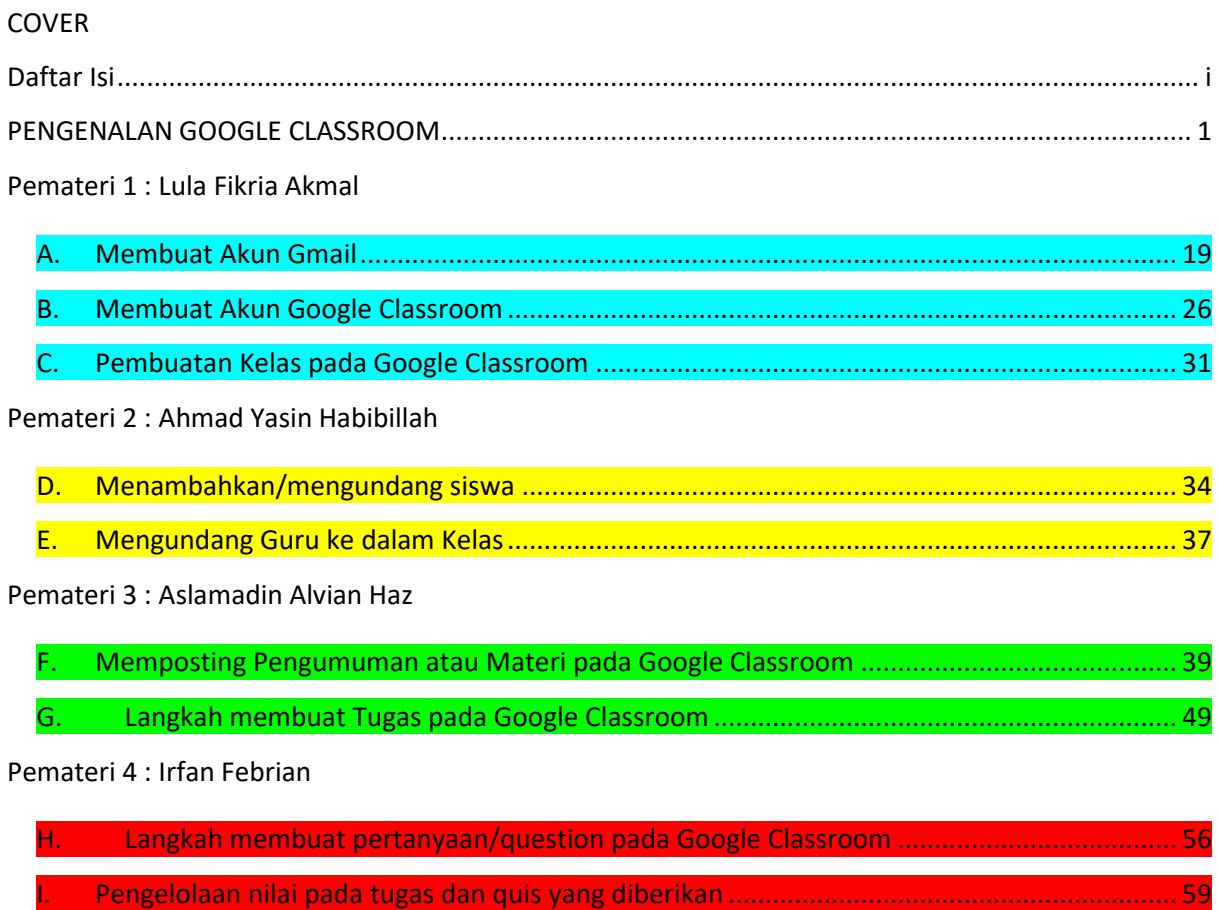

## <span id="page-32-0"></span>**PENGENALAN GOOGLE CLASSROOM**

### **Apa itu google classroom ?**

**Google Classroom** (atau dalam bahasa Indonesia yaitu **Ruang Kelas Google**) adalah suatu serambi pembelajaran campuran yang diperuntukkan terhadap setiap ruang lingkup pendidikkan yang dimaksudkan untuk menemukan jalan keluar atas kesulitan dalam membuat, membagikan dan menggolong-golongkan setiap penugasan tanpa kertas.

Google Classroom adalah serangkaian tools produktivitas gratis dari Google meliputi Gmail, Drive, dan Docs, tersedia untuk pengguna Google Apps for Education. Classroom dirancang untuk membantu guru atau pengajar membuat dan mengumpulkan tugas tanpa menggunakan kertas, termasuk fitur untuk menghemat waktu Guru seperti kemampuan untuk membuat salinan Google Docs secara otomatis bagi setiap siswa. Classroom juga dapat membuat folder Drive untuk setiap tugas dan setiap siswa, agar semuanya tetap teratur. Google baru saja melakukan update untuk Classroom pada tanggal April 2018 yang lalu. Ada beberapa fitur baru yang dihadirkan. Beberapa fitur baru Google Classroom untuk Guru dan Murid sebagai berikut

#### Berdiskusi

Sejak Classroom diluncurkan ,Guru dapat menggunakan Class Stream untuk memfasilitasi siswa berdebat, Q&A (Question & Ask) dan berdiskusi. Sekarang, guru dapat melakukan hal tersebut dengan cara yang lebih kolaboratif. Guru dapat mengirim pertanyaan ke kelas dan memungkinkan siswa untuk berdiskusi dengan menanggapi jawaban masing-masing . Misalnya, guru bisa posting video dan meminta siswa untuk menjawab pertanyaan tentang hal itu, atau memposting artikel dan meminta mereka untuk menulis sebuah paragraf berupa rangkuman atau intisari dari sebuah artikel.

Posting Ulang

Sekarang Classroom memiliki kemampuan untuk dapat memposting ulang tugas yang telah digunakan, mungkin tugas minggu lalu atau bahkan tahun lalu. Guru dapat menyalinnya kemudian mengubahnya untuk dapat digunakan lagi.

Mengundang wali siswa

Pengajar dapat mengundang wali siswa untuk mendaftar ke ringkasan melalui email agar selalu memperoleh progres terbaru tentang siswa.

Integrasi Google Calendar

Salah satu fitur terbesar yang diupdate adalah integrasi Google Calendar. Setiap tugas dengan tanggal jatuh tempo akan secara otomatis ditambahkan ke kalender kelas Anda dan terus up to date agar siswa dapat mengetahui kapan tugas tersebut mesti diselesaikan.

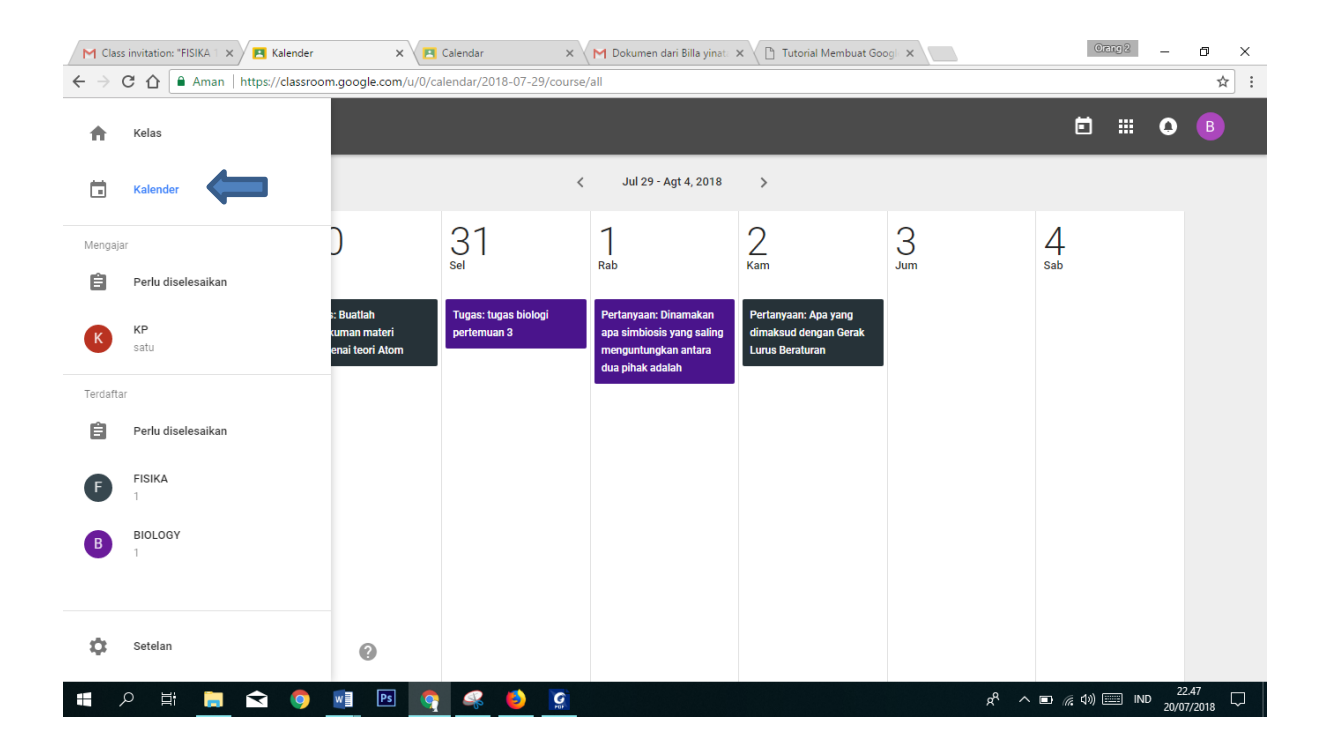

Fitur terbaru lainnya, guru dapat melampirkan Google Forms untuk membuat semacam test, kuis atau survey kepada murid. Google akan menghadirkan fitur ini dalam satu minggu kedepan. Kamu seorang guru atau pengajar? tidak ada salahnya mencoba Google Classroom, layanan ini gratis dan tanpa biaya dari Google.

<span id="page-35-0"></span>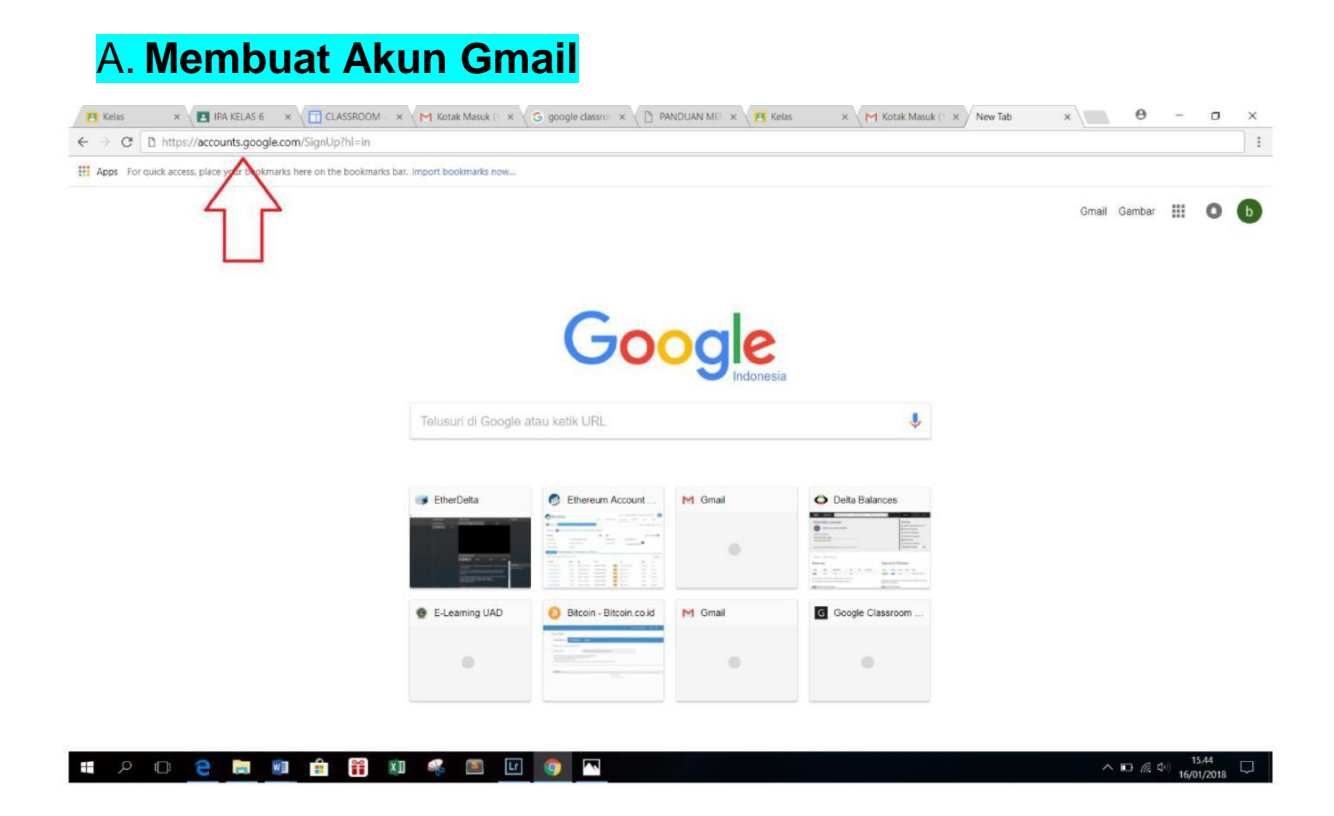

Buka aplikasi peramban website(contohnya google chrome , mozilla firefox,dan lainlain)setelah itu masuk ke laman <https://accounts.google.com/SignUp?hl=in>
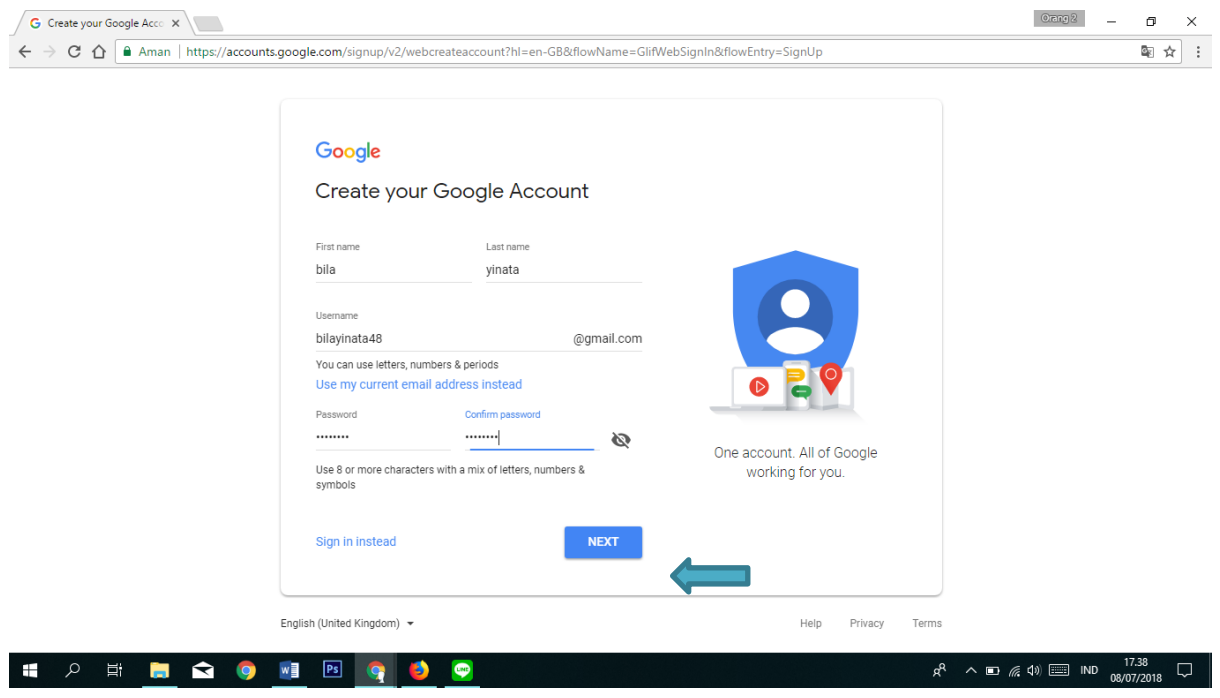

Maka akan muncul halaman seperti di atas.di halaman ini Anda akan mendaftar akun gmail Anda dengan mengisi data Anda dengan benar

- 1. Pada kolom pertama isi nama depan dan nama akhir Anda
- 2. Pada tabel ke 2 isi kolom nama akun gmail Anda (contoh : Bilayinata28@gmail.com)
- 3. Pada kolom ke 3 sebelah kiri Anda mengisi password sesuai dengan keinginan Anda
- 4. Pada kolom 3 sebelah kanan ulangi lagi menulis password yang sama seperti pada sebelumnya
- 5. Kemudian klik next untuk melanjutkan pengisian data akun Gmail

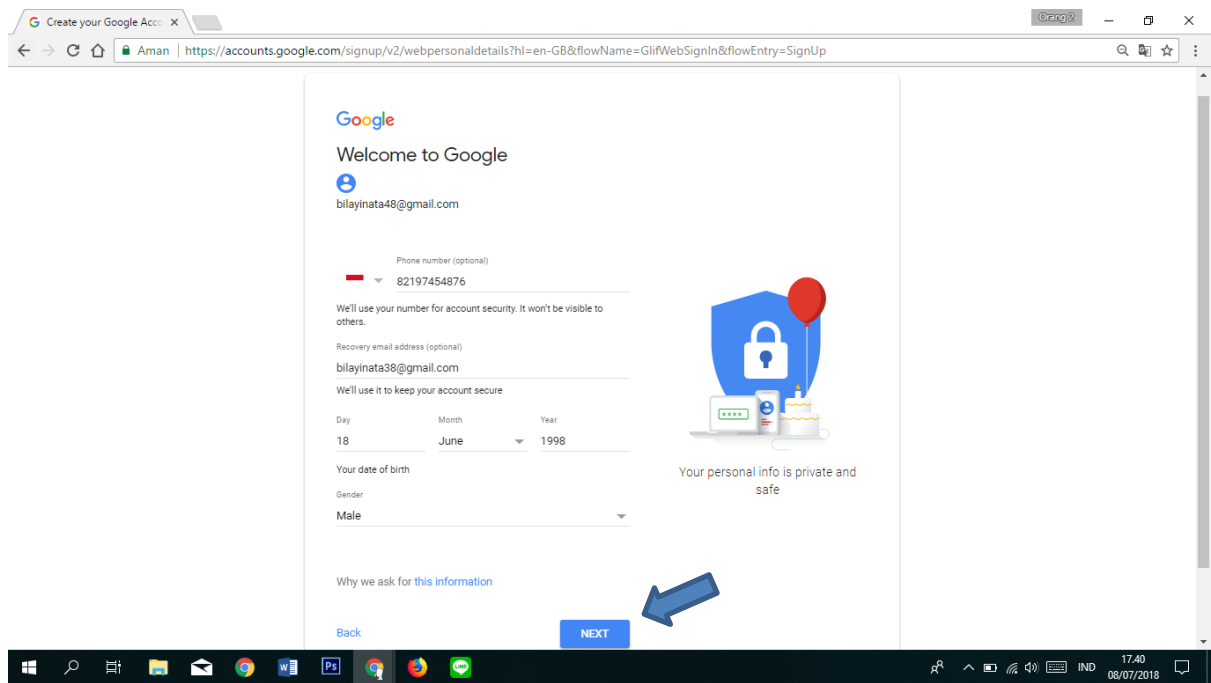

- 6. Pada kolom ke 1 isi Nomor ponsel Anda tetapi ini tidak wajib (bisa di kosongkan)
- 7. Pada kolom ke 2 isi dengan email lain untuk menjaga atau mengcover email yang akan anda buat
- 8. Pada kolom ke 3 isi tanggal lahir Anda dengan format tanggal/bulan/tahun
- 9. Pada kolom ke 6 pilih jenis kelamin Anda
- 10. Klik next untuk ke tahap selanjutnya

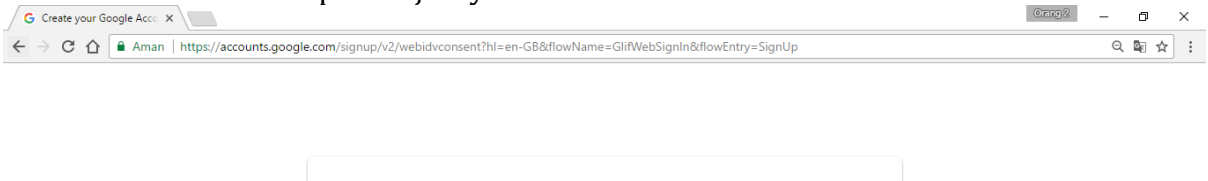

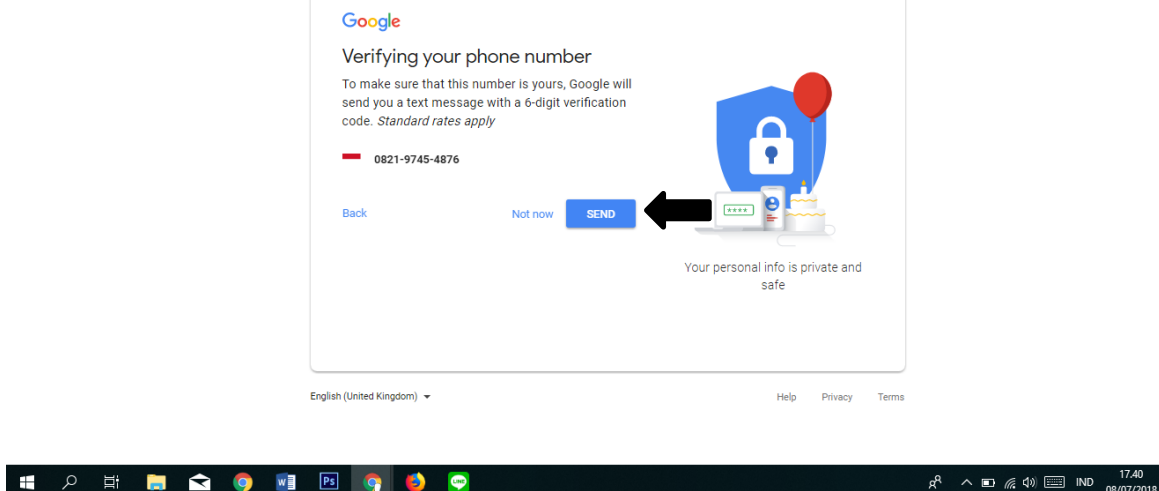

 $\Box$ 

- 11. Selanjutnya pastikan nomor yang anda masukkan adalah benar-benar nomor yang bisa di hubungi agar google bisa mengirimi 6 digit code verifikasi
- 12. Klik Send dan langkah selanjutnya masukkan kode verifikasi yang telah masuk di nomor anda

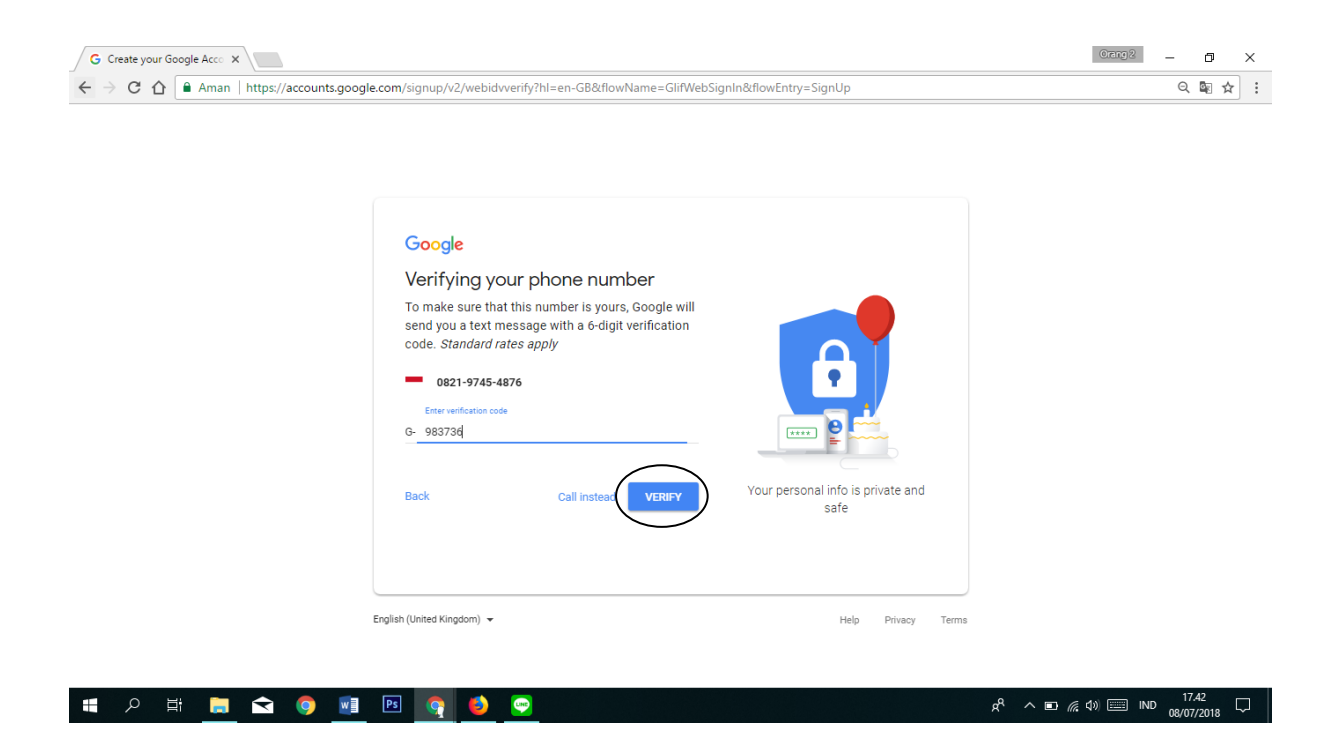

13. Klik "Verify" maka akan lanjut ke tampilan berikutnya

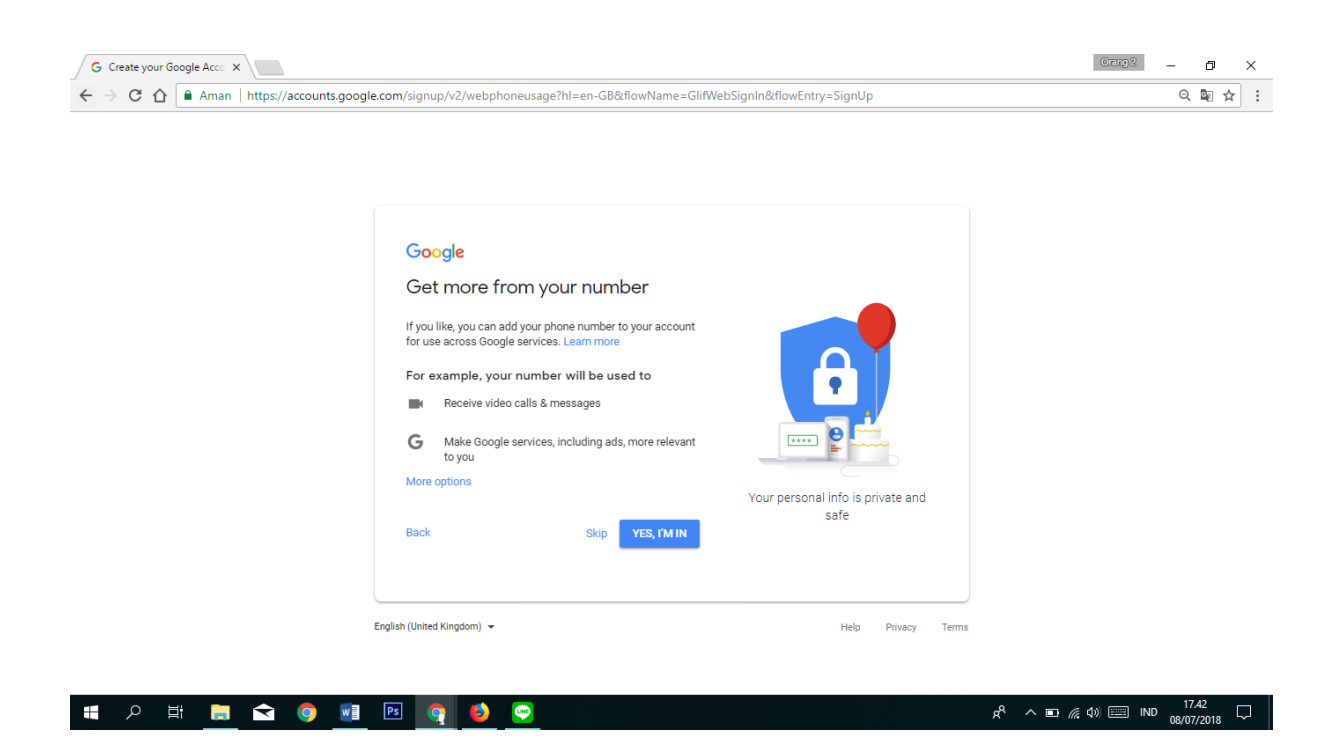

Pada tampilan ini kita di tanyakan apakah mau menggunakan nomor telepon untuk akun gmail yang anda punya, untuk digunakan di semau layanan google . Anda bisa memilih "skip" atau "Yes, I'm in"

Setelah di klik maka akan muncul gambar seperti di bawah ini

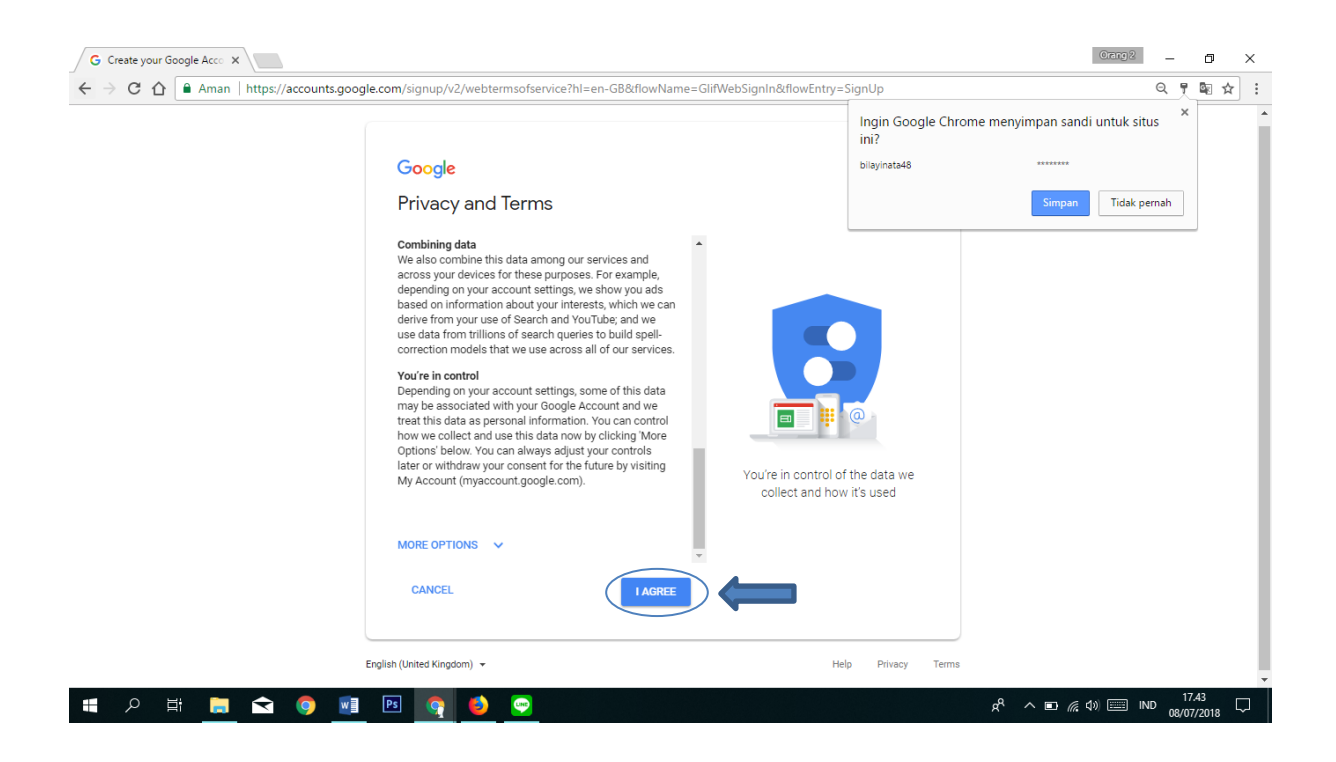

Halaman ini persyaratan akun gmail yang harus Anda setujui. Setelah Anda membaca maka klik tombol biru "saya setuju" di kanan bawah

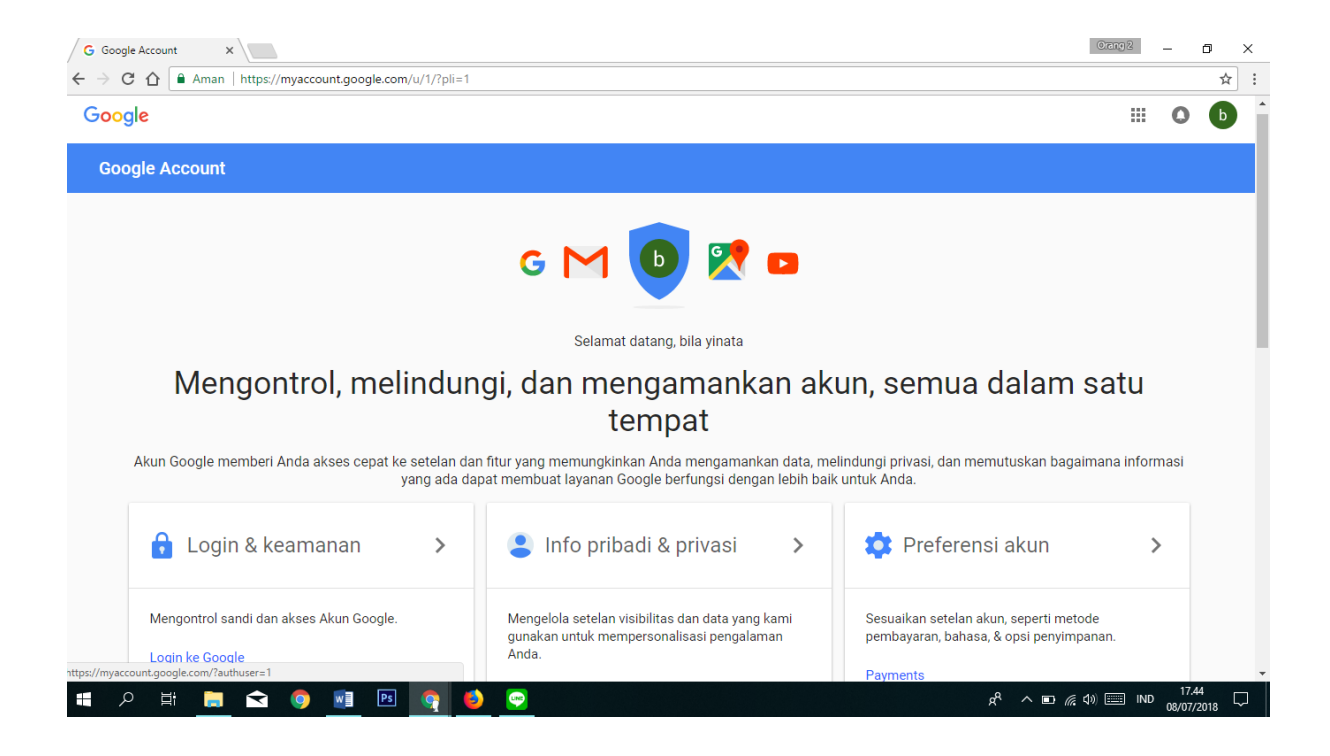

Maka setelah itu akan muncul laman seperti di atas. Anda telah berhasil membuat akun gmail Anda . Akun gmail Anda siap di gunakan untuk membuat akun Google classroom.

# B. **Membuat Akun Google Classroom**

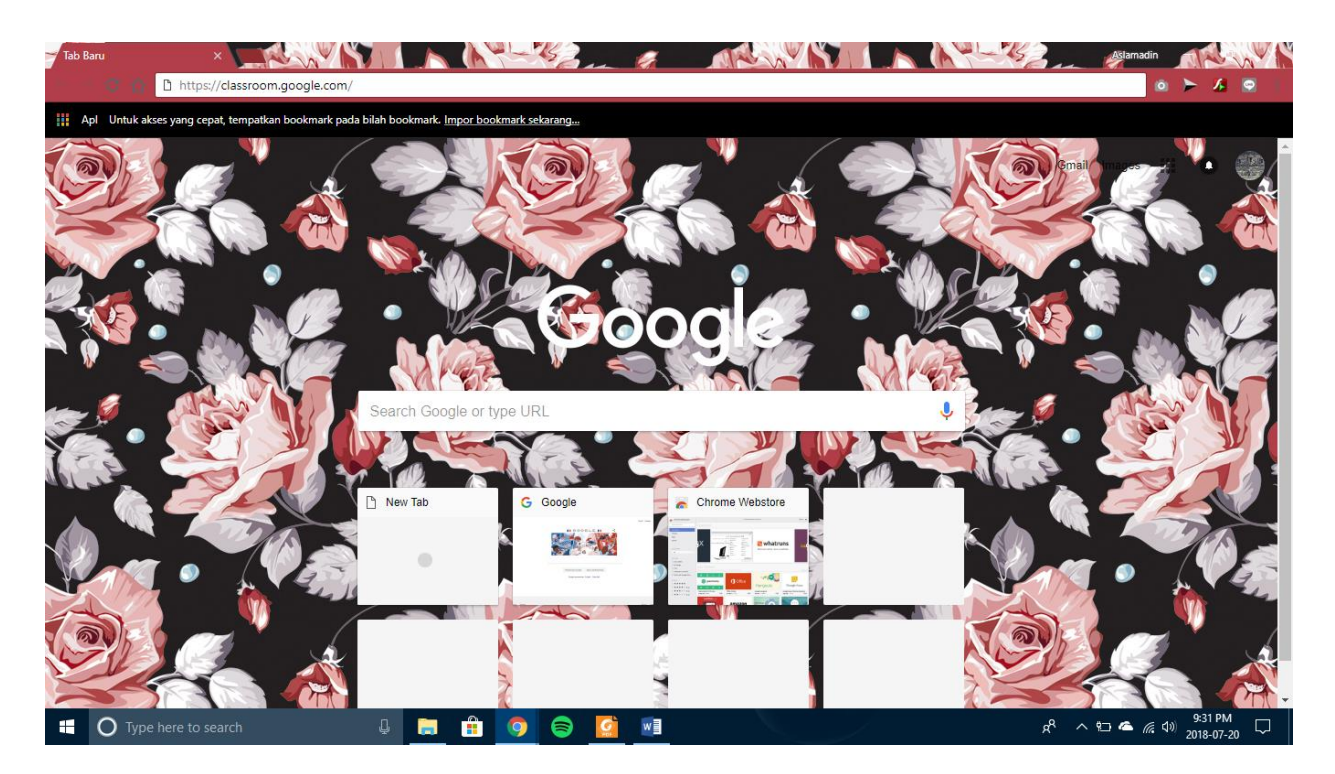

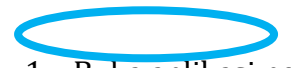

1. Buka aplikasi peramban website (contohnya google chrome,mozilla firefox,dan lainlain).masuk ke laman<https://classroom.google.com/>.

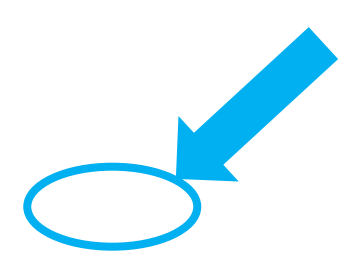

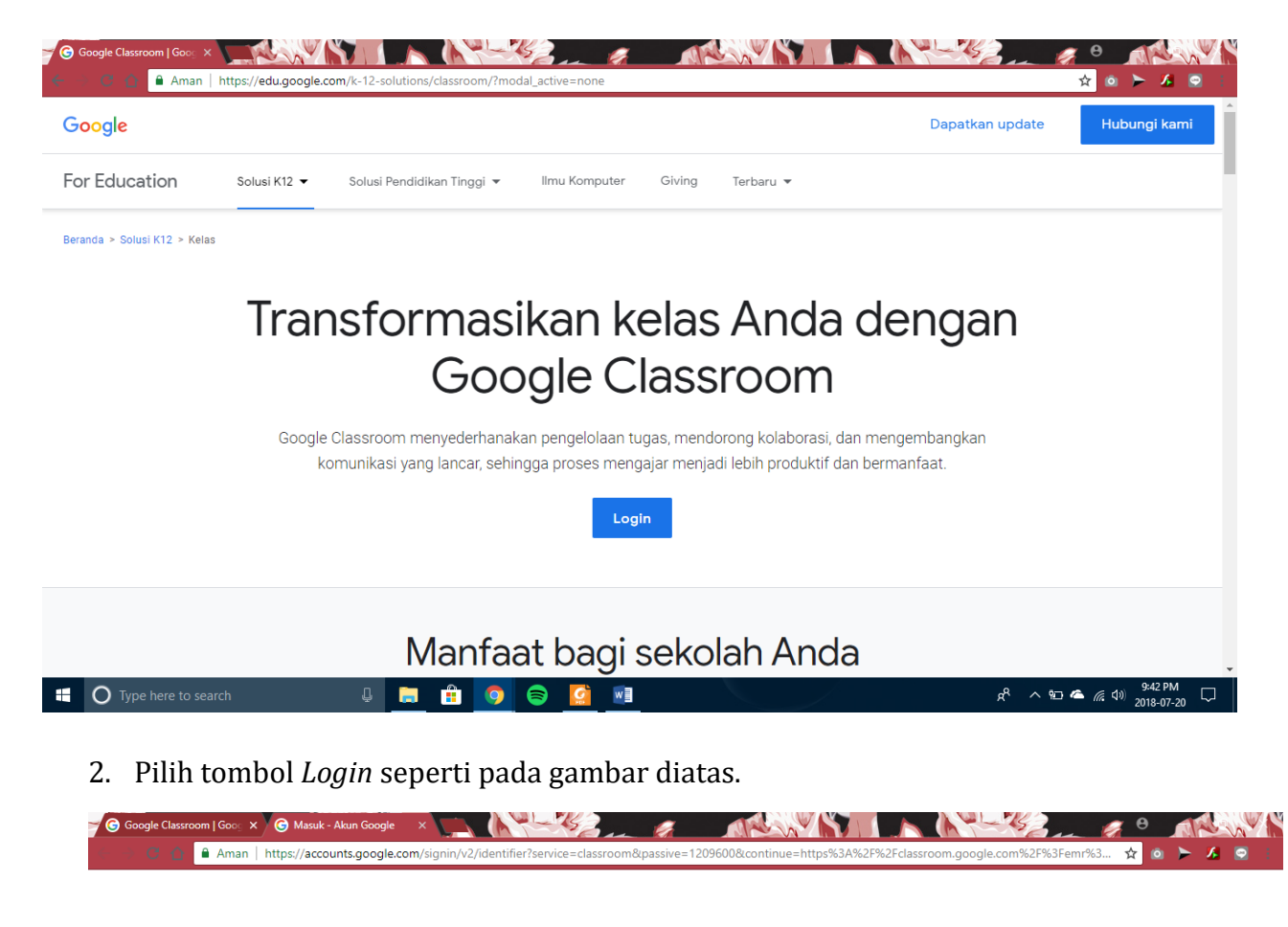

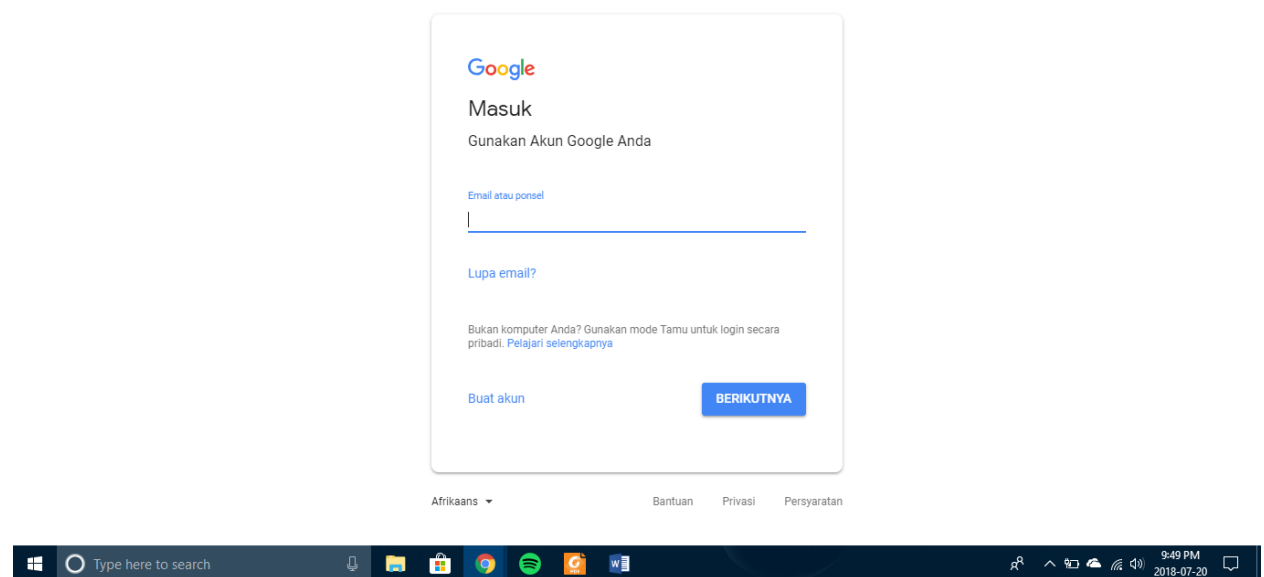

- 3. Selanjutnya *Login* menggunakan akun google mail yang sudah dibuat.
	- Langkah pertama tuliskan alamat email, lalu klik berikutnya.

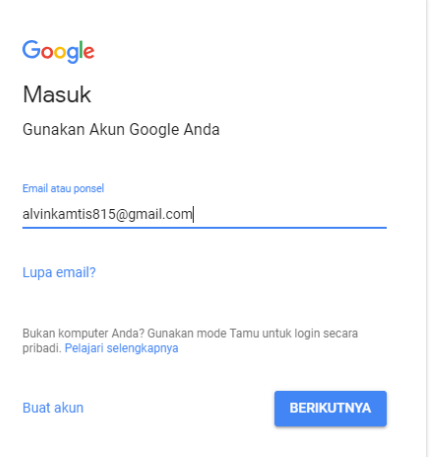

 Setelah memasukan alamat email, maka akan diminta memasukan password, lalu klik berikutnya.

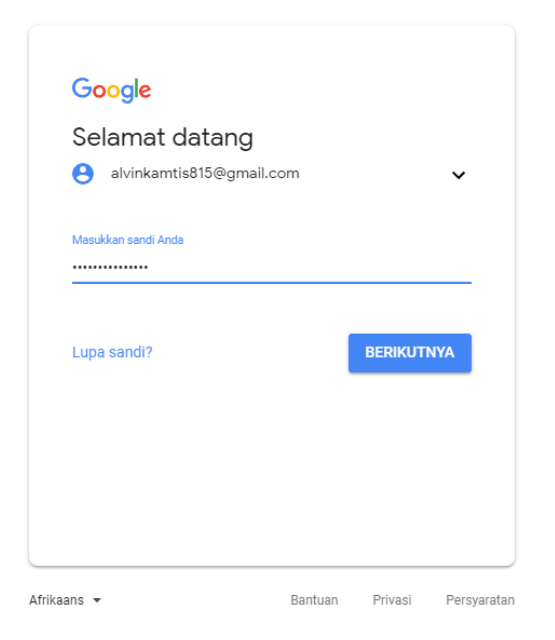

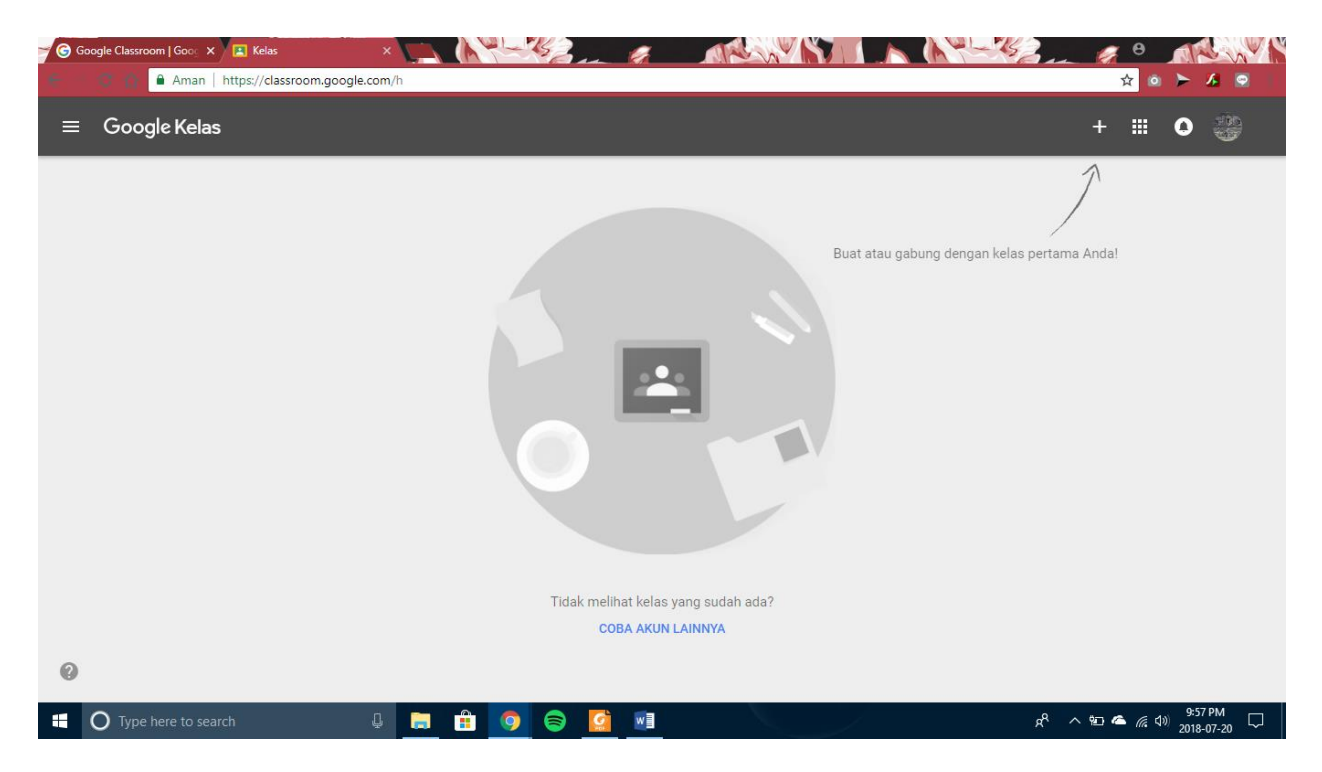

4. Akan muncul tampilan seperti di atas dan akun Google Classroom berhasil dibuat dan siap digunakan.

## C.**Pembuatan Kelas pada Google Classroom**

 $\bullet$ 

Untuk membuat kelas silahkan klik tanda + pada bagian pojok kanan atas dan pilih buat kelas

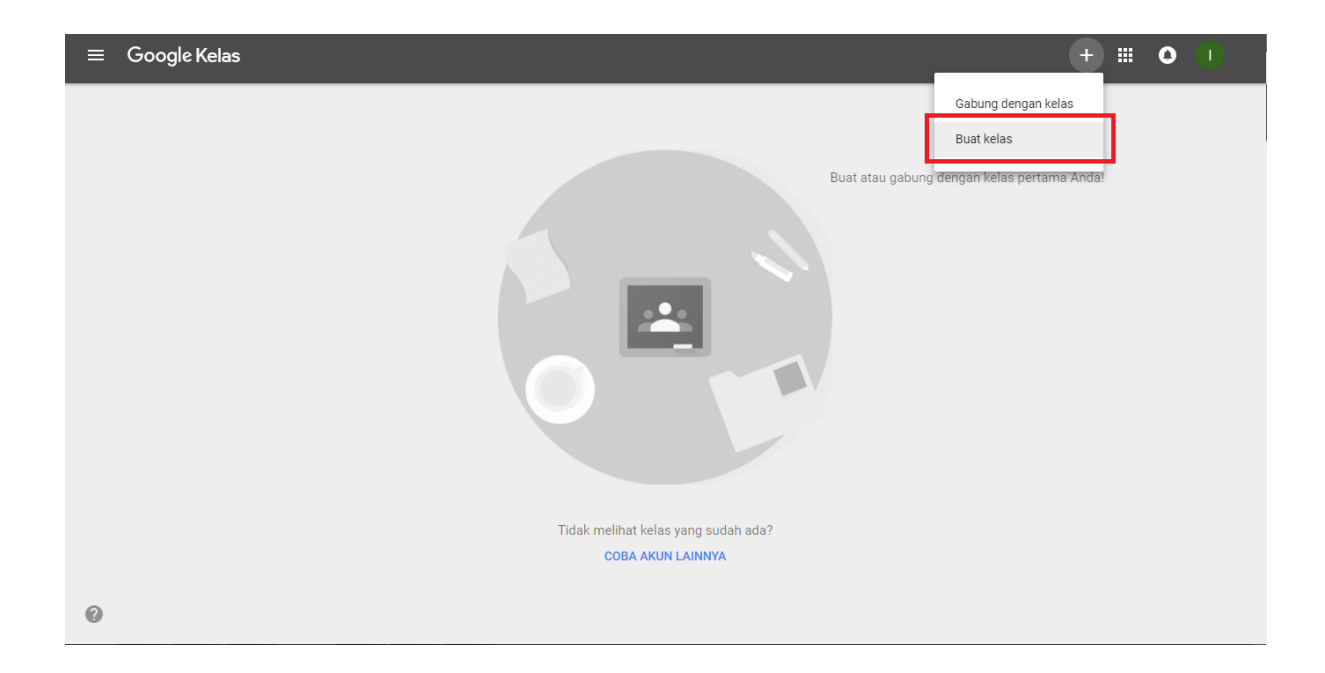

 $\bullet$ Selanjutnya centang pada bagian check box dibawah setelah membaca pemberitahuan yang ada pada tampilan tersebut selanjutnya klik lanjutkan

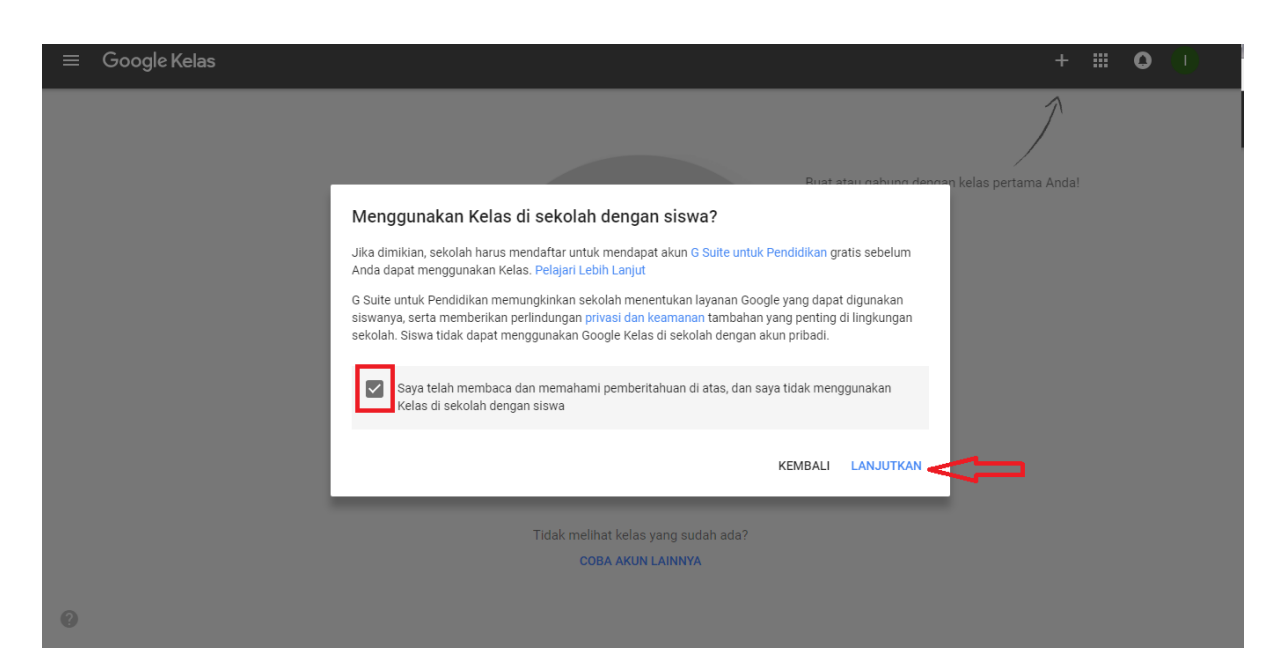

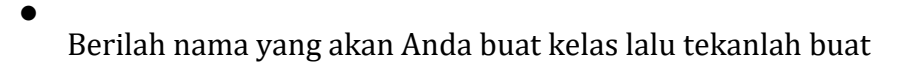

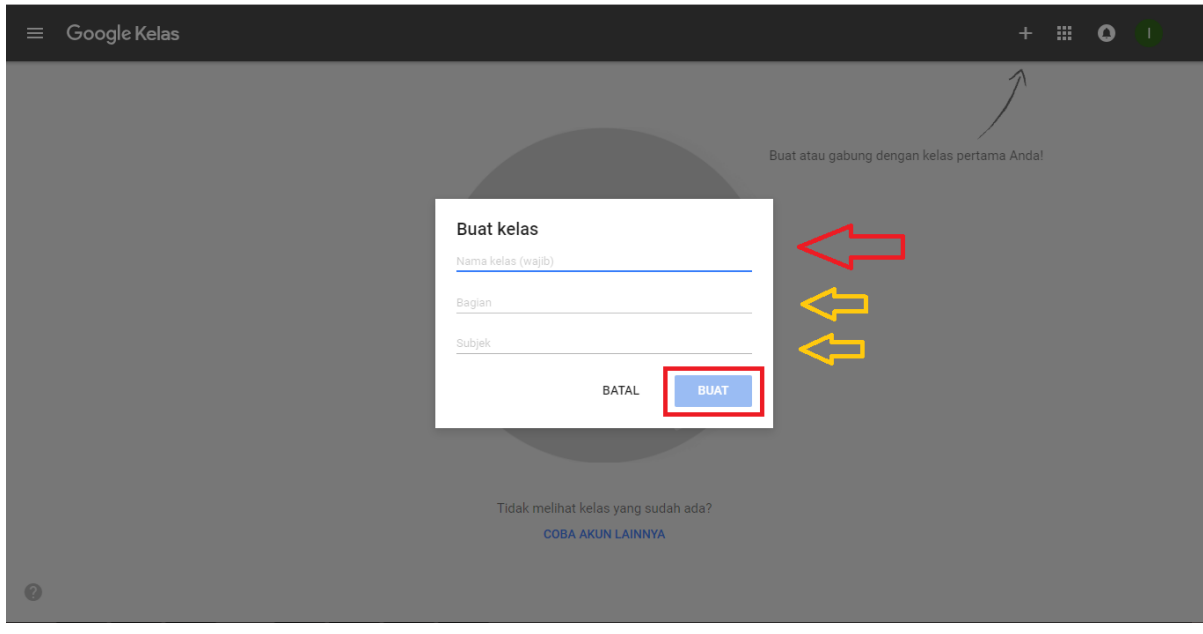

 $\bullet$ 

Dibawah ini merupakan salah satu tampilan sebuah kelas yang telah dibuat sebelumnya.

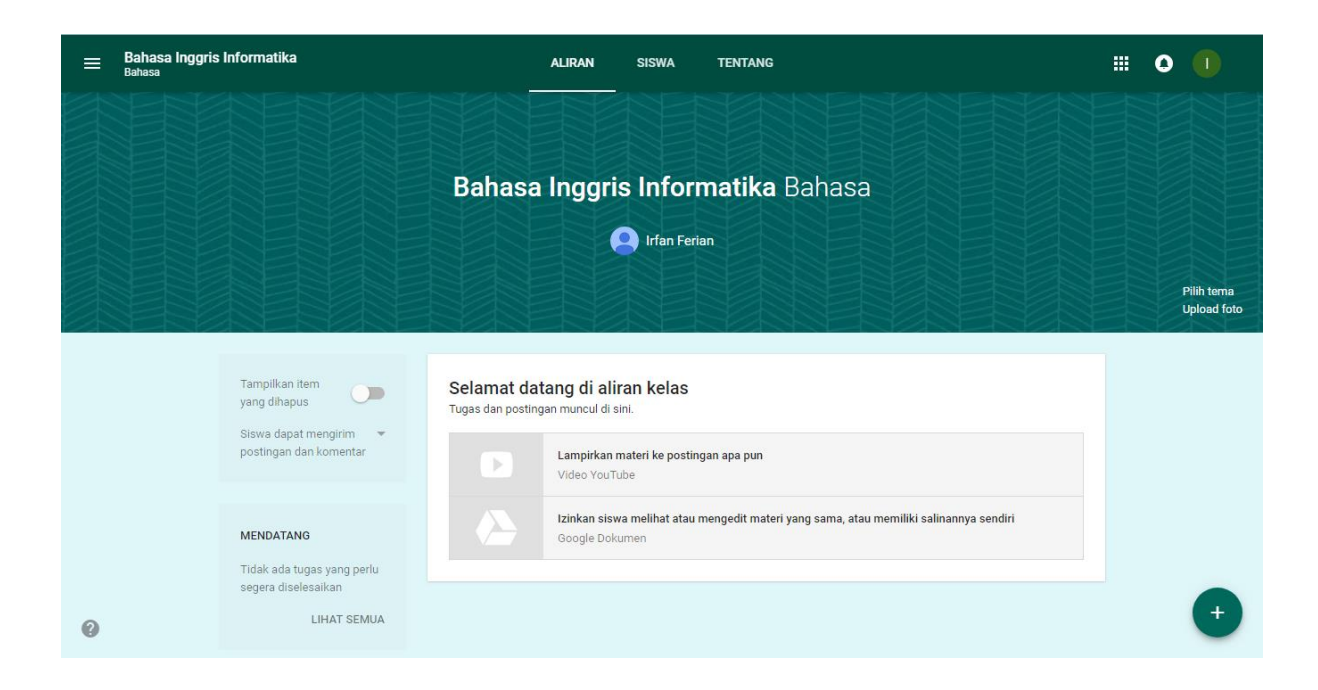

### D.**Menambahkan/mengundang siswa**

- Untuk menambahkan siswa atau mengundang siswa silahkan pilih student pada gambar diatas
- Ada dua pilihan cara menambahkan siswa :

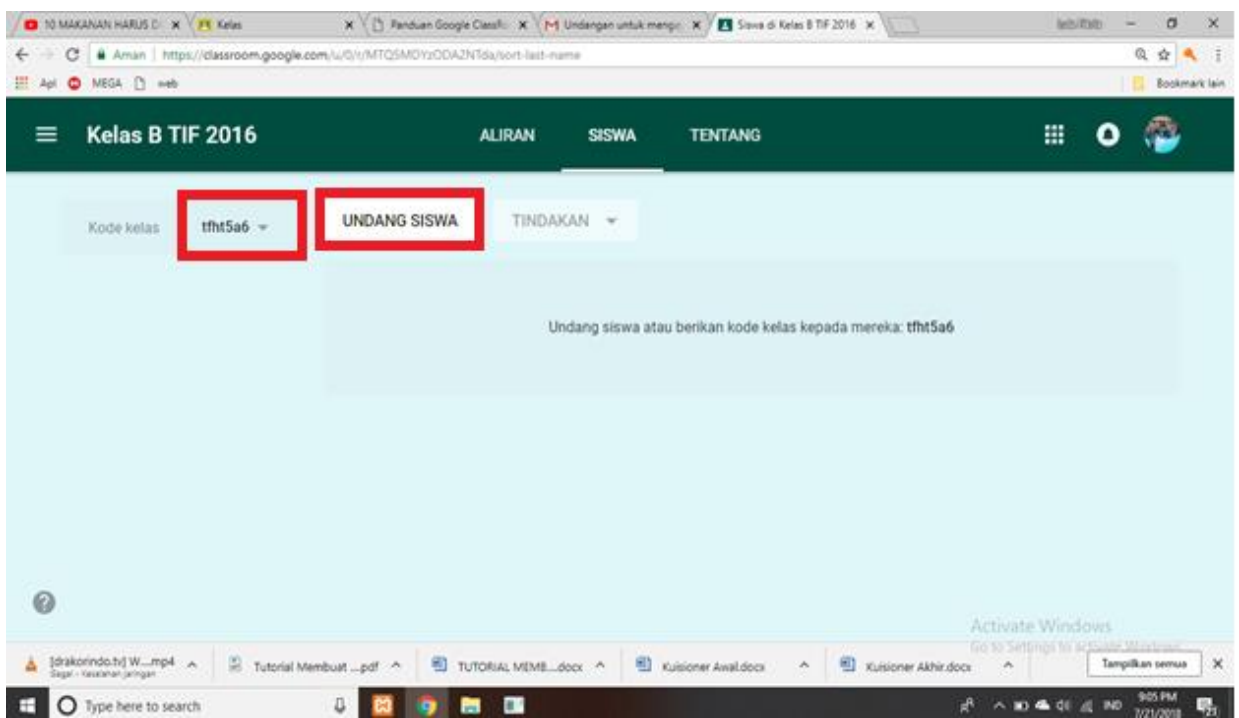

- 1. Menggunakan Kode kelas (nomer satu)
- 2. Menggunakan undangan/invite stundents (nomor dua)
- Jika menggunakan Kode kelas, maka kode kelas tersebut harus diberikan pada siswa agar siswa memasukan kode sendiri oleh mereka saat membuka dashboard google classroom sehingga tergabung dengan kelas yang kita buat sebelumnya.
- Jika menggunakan Invite Student sebelumnya kita harus memiliki nama atau akun email siswa untuk ditambahkan satu persatu pada daftar undangan, dan siswa akan mendapatkan pemberitahuan bahwa telah diundang untuk bergabung pada kelas yang muncul pada dashboard Google Classroom maupun pada email masing-masing.

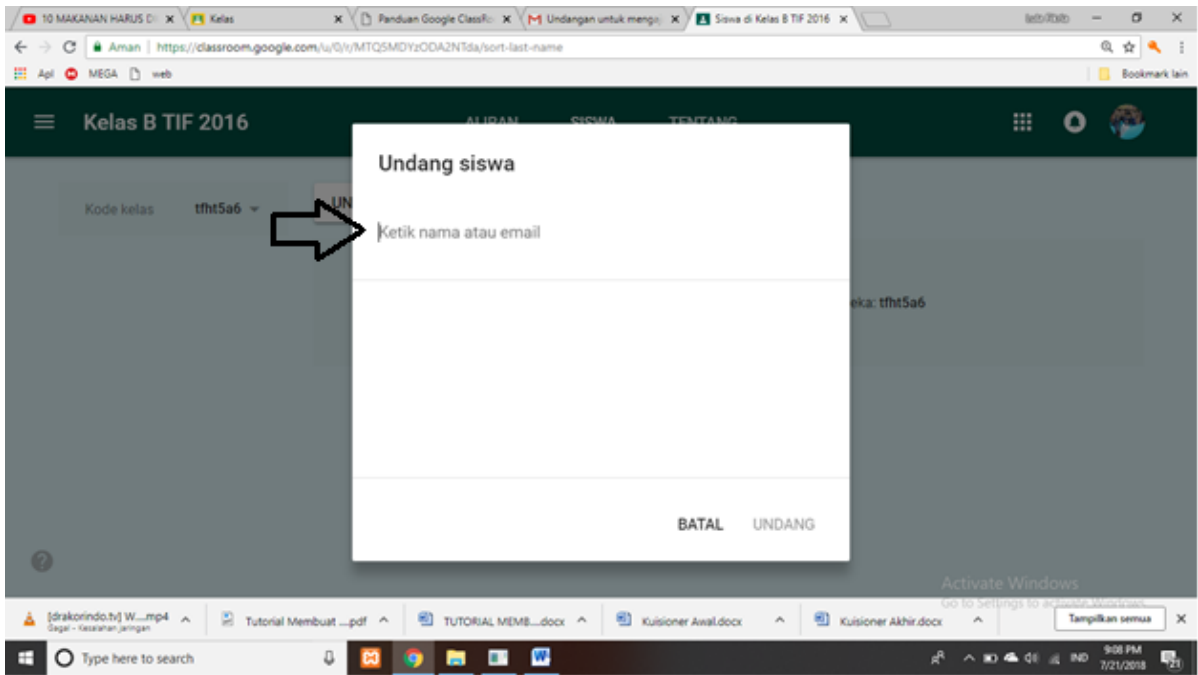

 Jika siswa-siswa sudah bergabung/invite maka akan muncul daftar nama siswa pada tab student google classroom seperti tampilan dibawah ini.

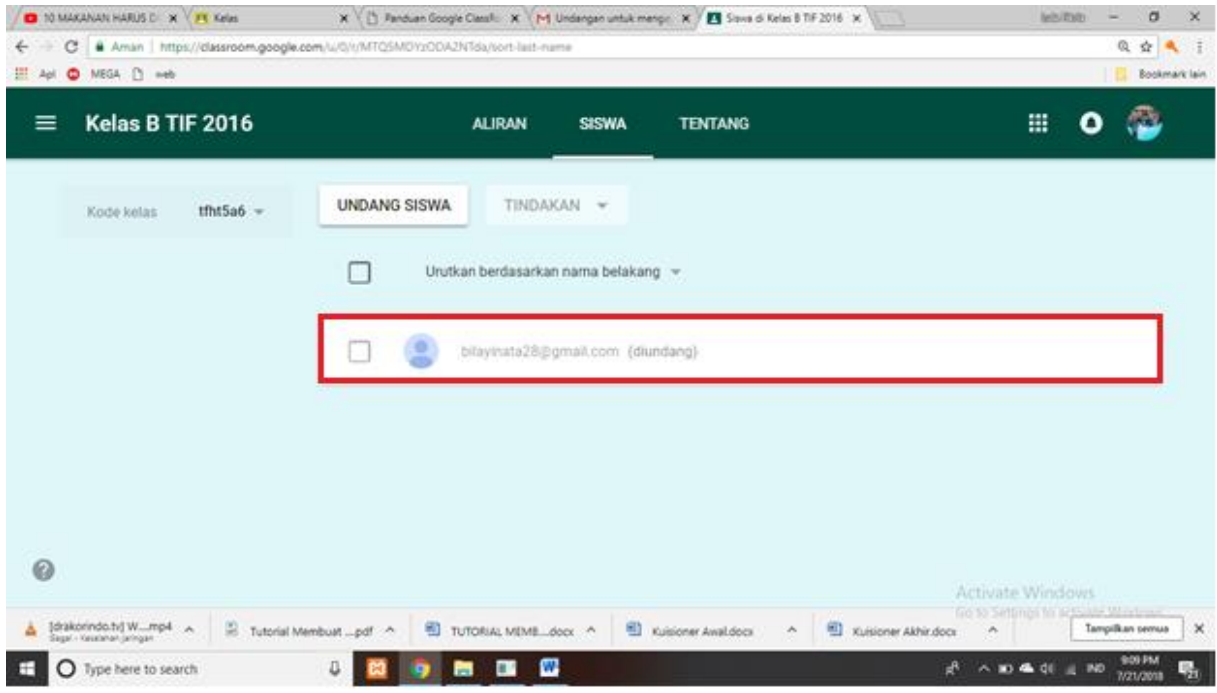

 Dibawah ini merupakan tampilan pemberitahuan pengundangan kelas pada alamat email siswa/guru. Guru/siswa dapat bergabung ke kelas saat siswa klik gabung.

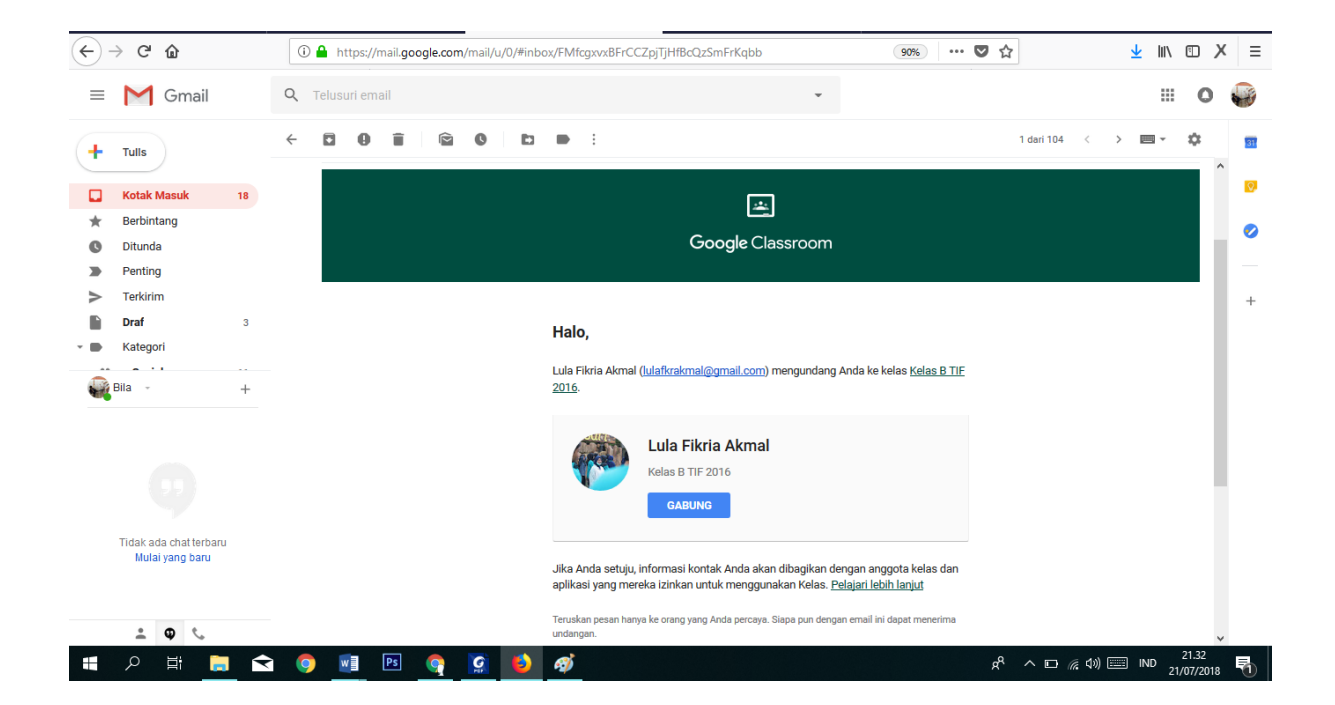

### E. **Mengundang Guru ke dalam Kelas**

1. Pilih bagian **tentang/about** untuk menambahkan guru, lalu pilih **undang pengajar/ invite teacher**.

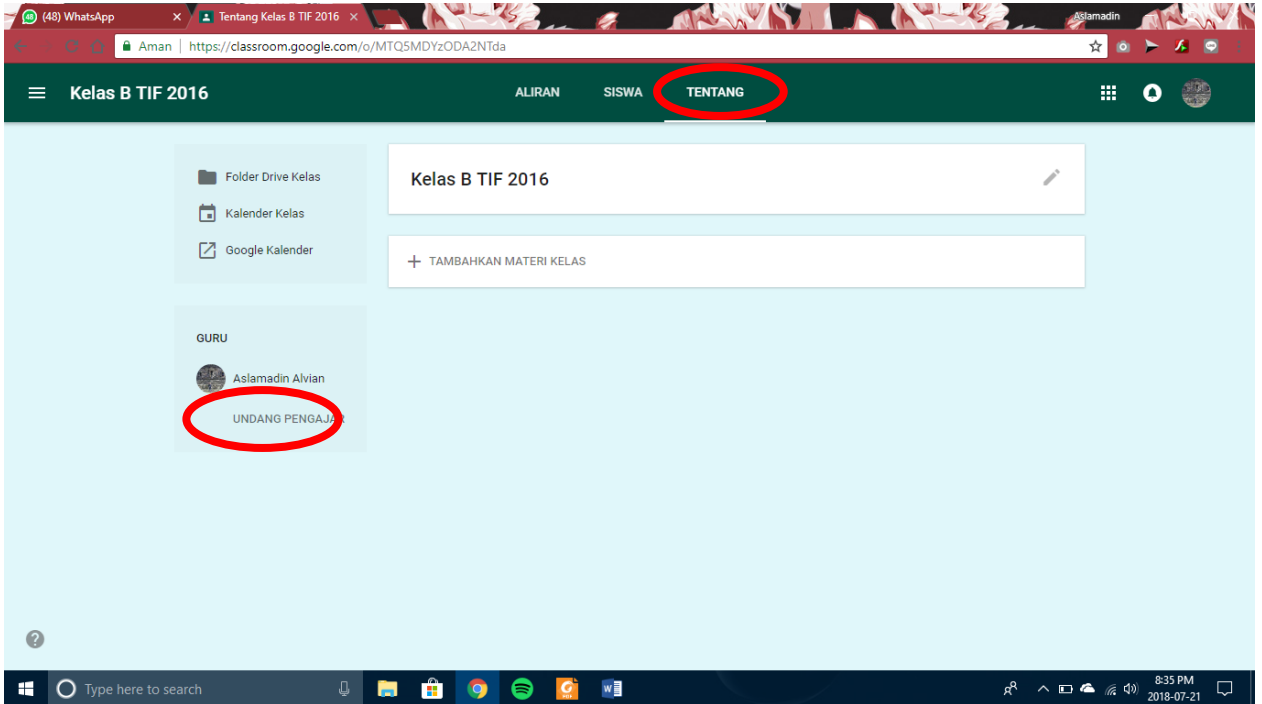

2. Lalu akan muncul tampilan seperti gambar dibawah, selanjutnya isikan dengan alamat email guru yang akan di undang dan klik **Undang/Invite**.

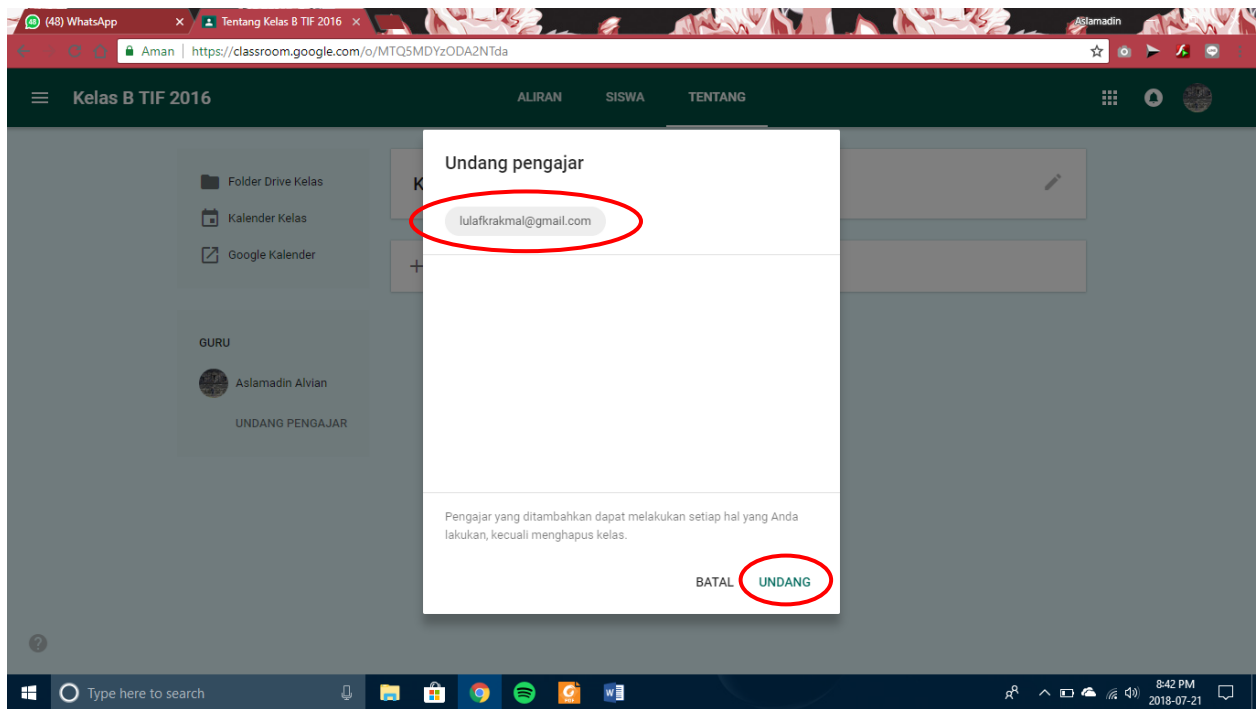

3. Jika sudah, akun email yang diundang akan menjadi guru kelas seperti gambar dibawah.

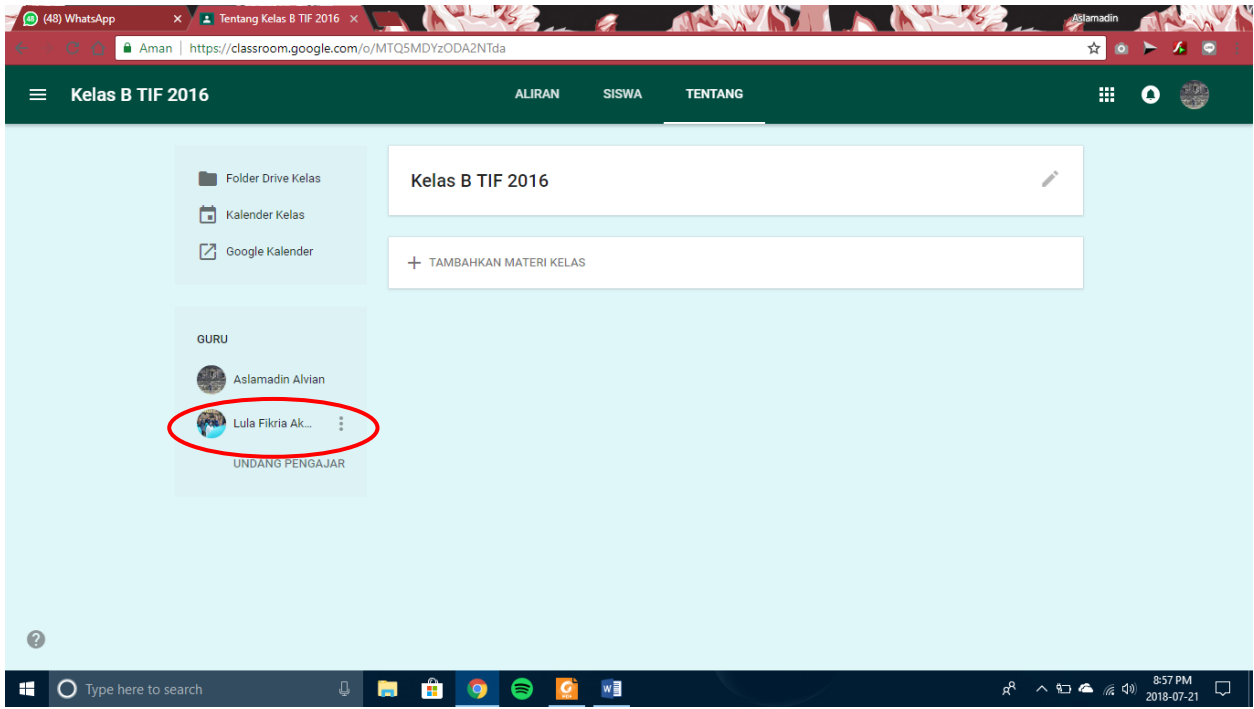

# F. **Memposting Pengumuman atau Materi pada Google Classroom**

1. Setelah memiliki akses dan memiliki akun kelas pada google classroom, pilih kelas yang akan diposting.

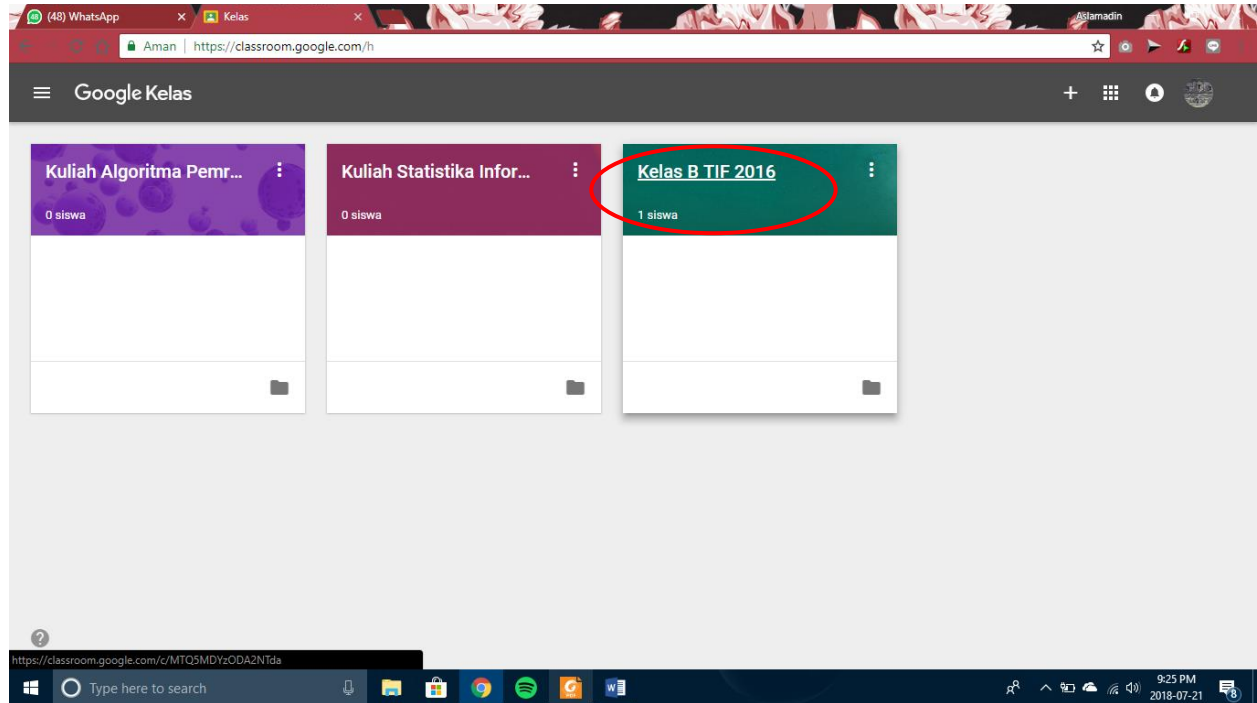

2. Arahkan kursor dan pilih tanda "+" pada pojok kanan bawah tampilan.

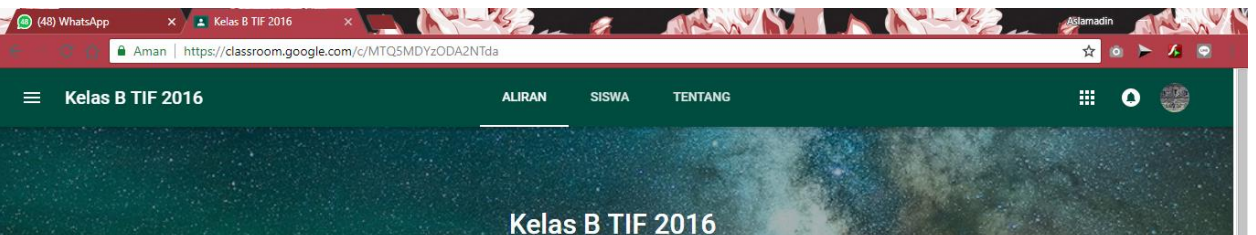

3. Akan muncul Stream Tab seperti gambar dibawah. Untuk membuat postingan pilih tab buat pengumuman dan klik.

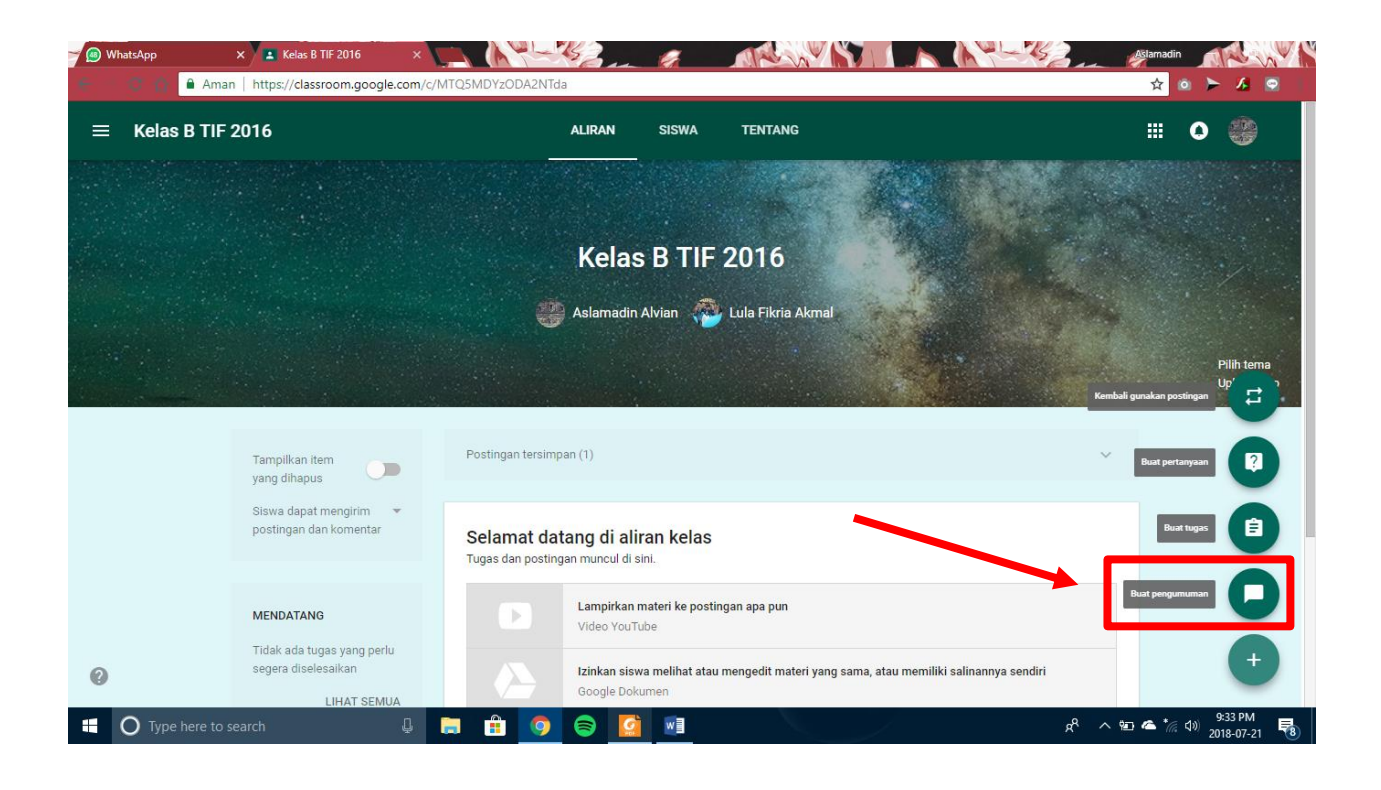

4. Maka akan muncul tampilan seperti dibawah, selanjutnya tulis postingan di text area yang tersedia.

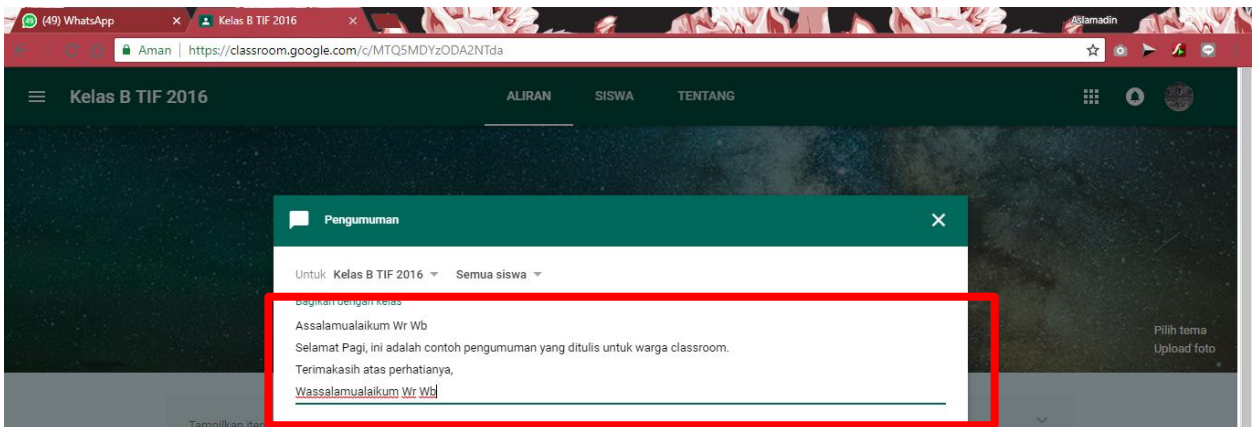

a) Untuk Menentukan apakah postingan tersebut akan ditujukan kepada semua siswa atau hanya kepada siswa tertentu. Pilih menu seperti gambar dibawah.

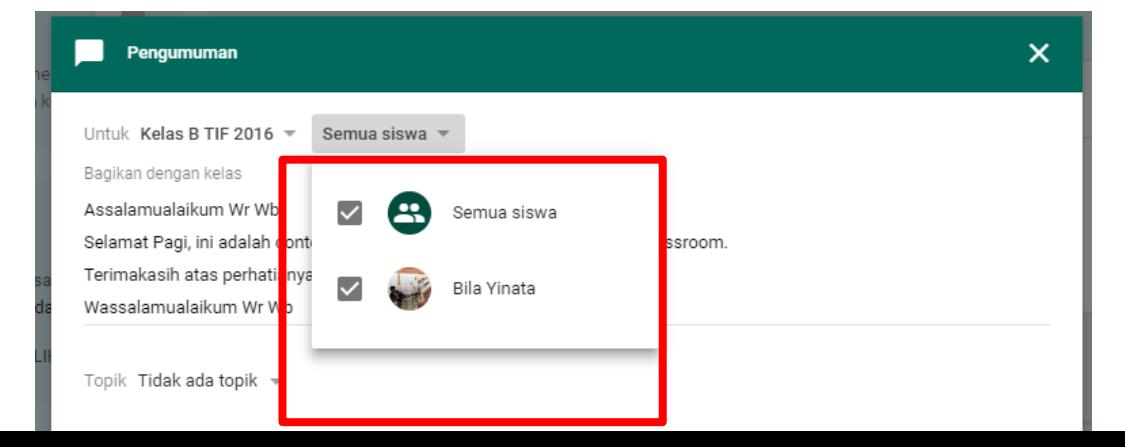

- b) Dalam postingan juga terdapat *Attachment, Google Drive, Youtube,* dan *link URL*, yang dapat digunakan untuk menyisipkan materi sesuai dengan file.
	- *Attachment* digunakan untuk menyisipkan file dari google drive atau mengupload file dari computer.
	- *Google Drive* digunakan untukuntuk menyisipkan file dari google drive.
	- *Youtube* digunakan untuk menyisipkan video dari youtube.
	- *Link URL* digunakan untuk menyisipkan link (misalnya : link website, blog)

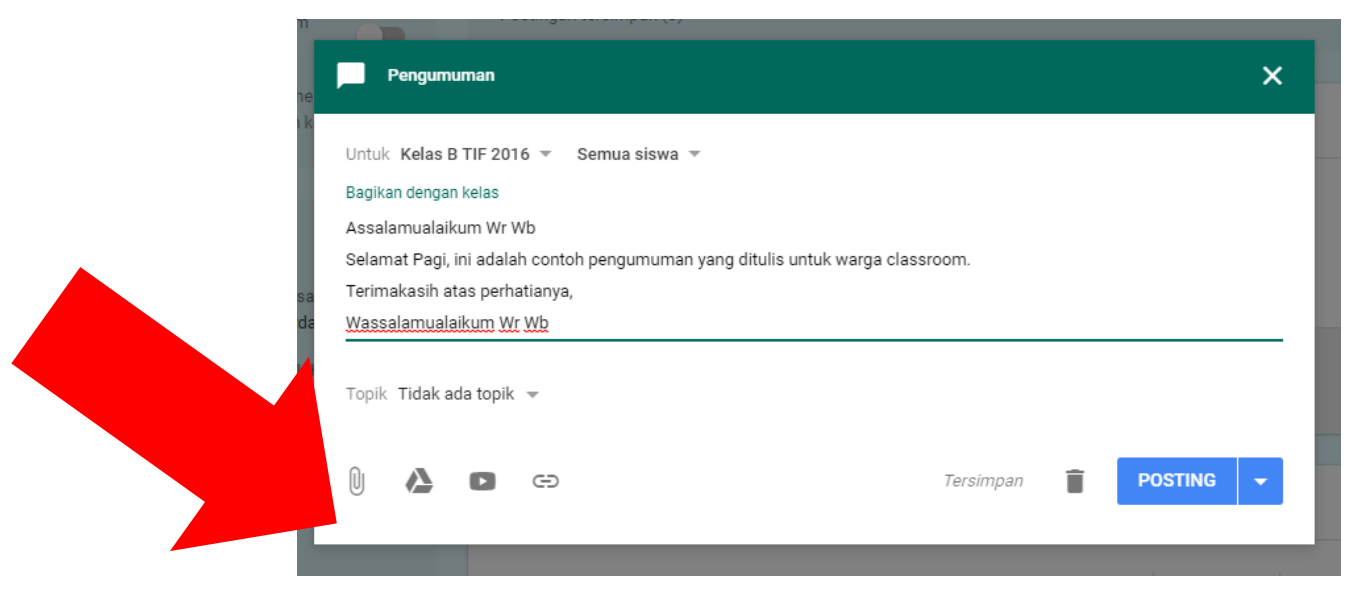

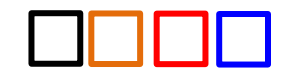

c) Postingan dapat di jadwalkan dan dapat terposting otomatis sesuai dengan waktu yang sudah diatur. Caranya dengan klik tombol segitiga terbalik yang letaknya di sebelah kanan tombol posting. Setelah itu pilih menu Jadwalkan.

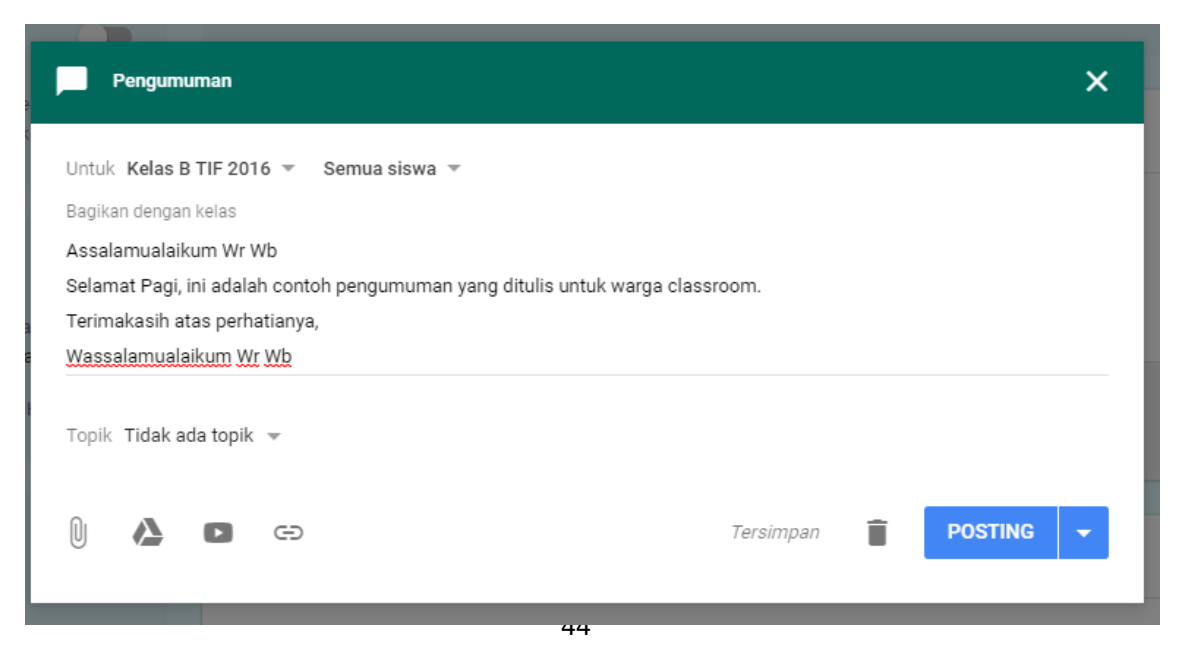

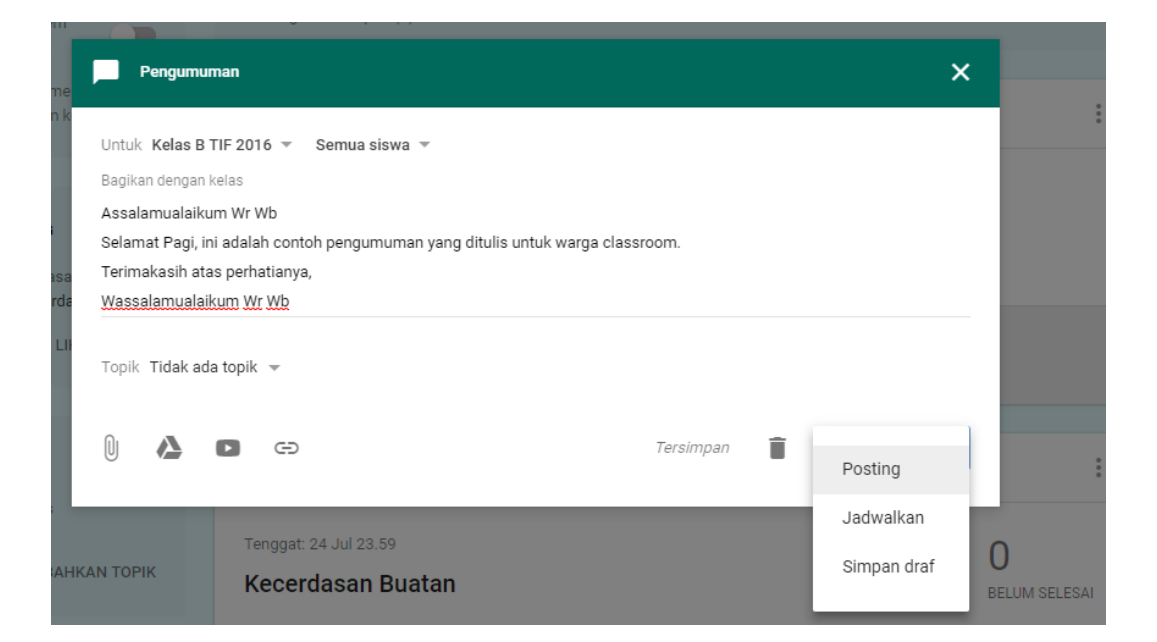

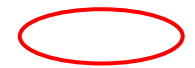

Atur waktu postingan yang akan di upload, maka nanti akan terposting secara otomatis sesuai jadwal yang telah disesuaikan.

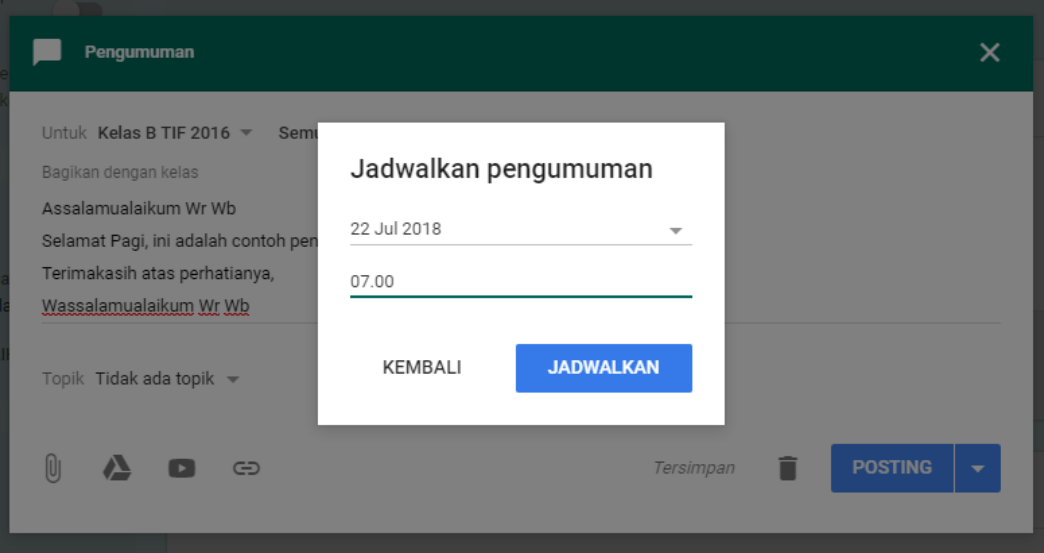

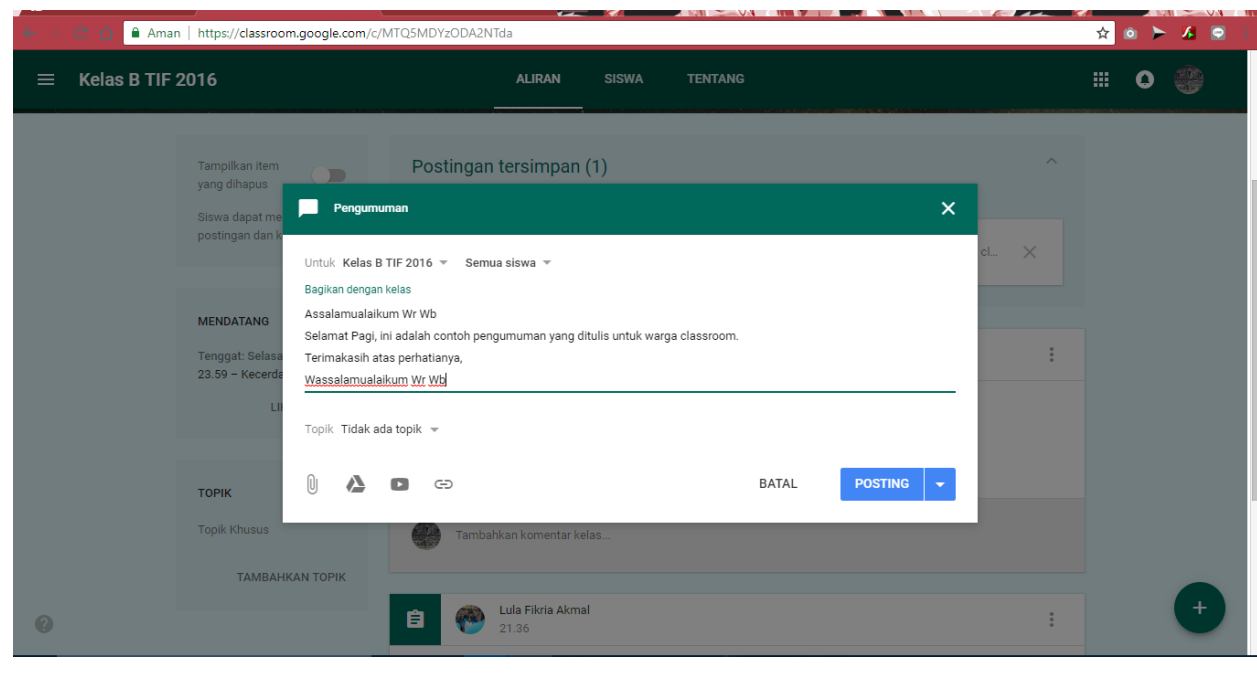

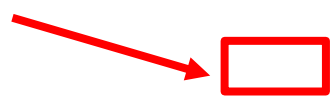

6. Jika pengumuman sudah terposting maka akan muncul di beranda kelas.

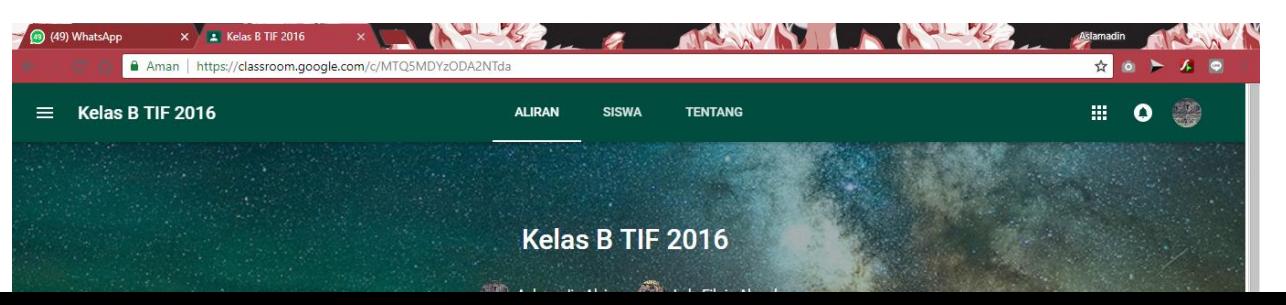

5. Selanjutnya untuk memposting klik tombol posting seperti gambar dibawah.

7. Postingan dapat di edit jika terdapat kesalahan atau terdapat kekurangan didalam pengumuman. Caranya dengan klik tombol pada pojok kanan atas postingan, lalu pilih edit.

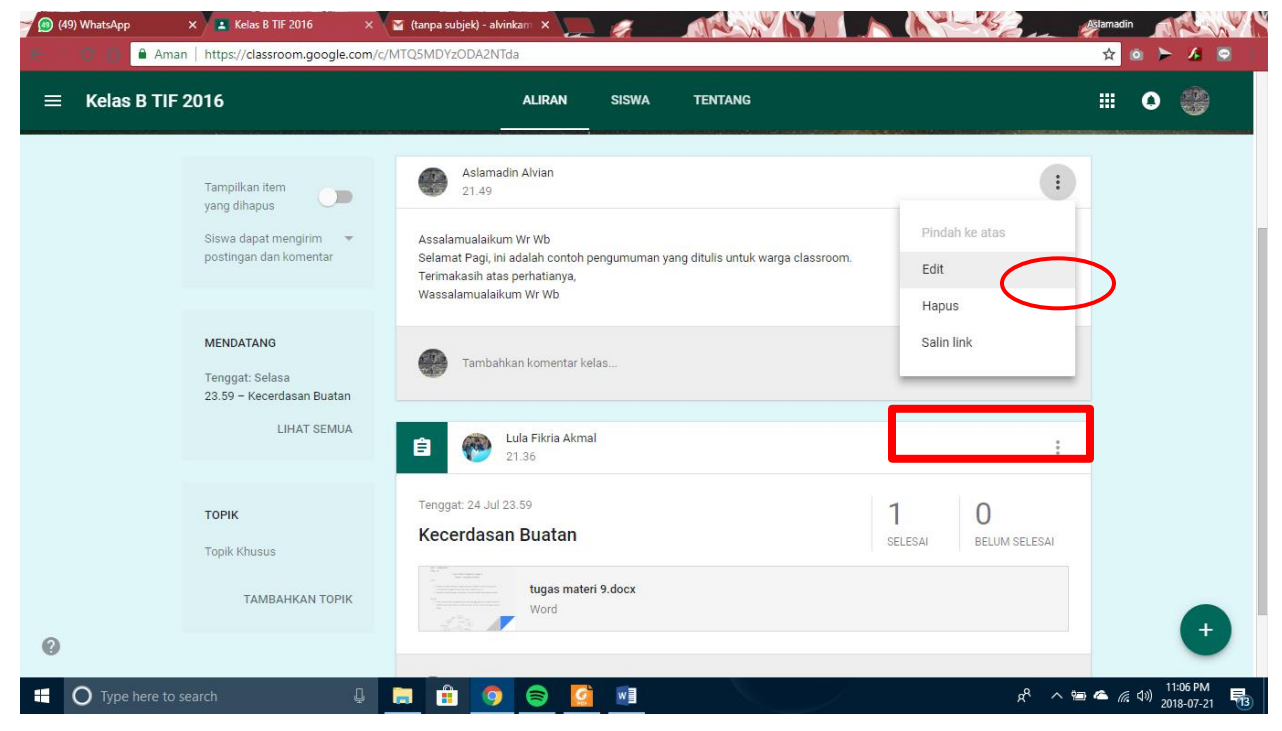

### G.**Langkah membuat Tugas pada Google Classroom**

Tekan tombol "Judul Kelas (Kelas B TIF 216)" untuk masuk kehalaman dashboard kelas Anda. Pada menu aliran, anda dapat melihat daftar tugas. Selain itu anda dapat berbagi pesan atau memberi komentar pada item tugas dalam kelas kapan saja.

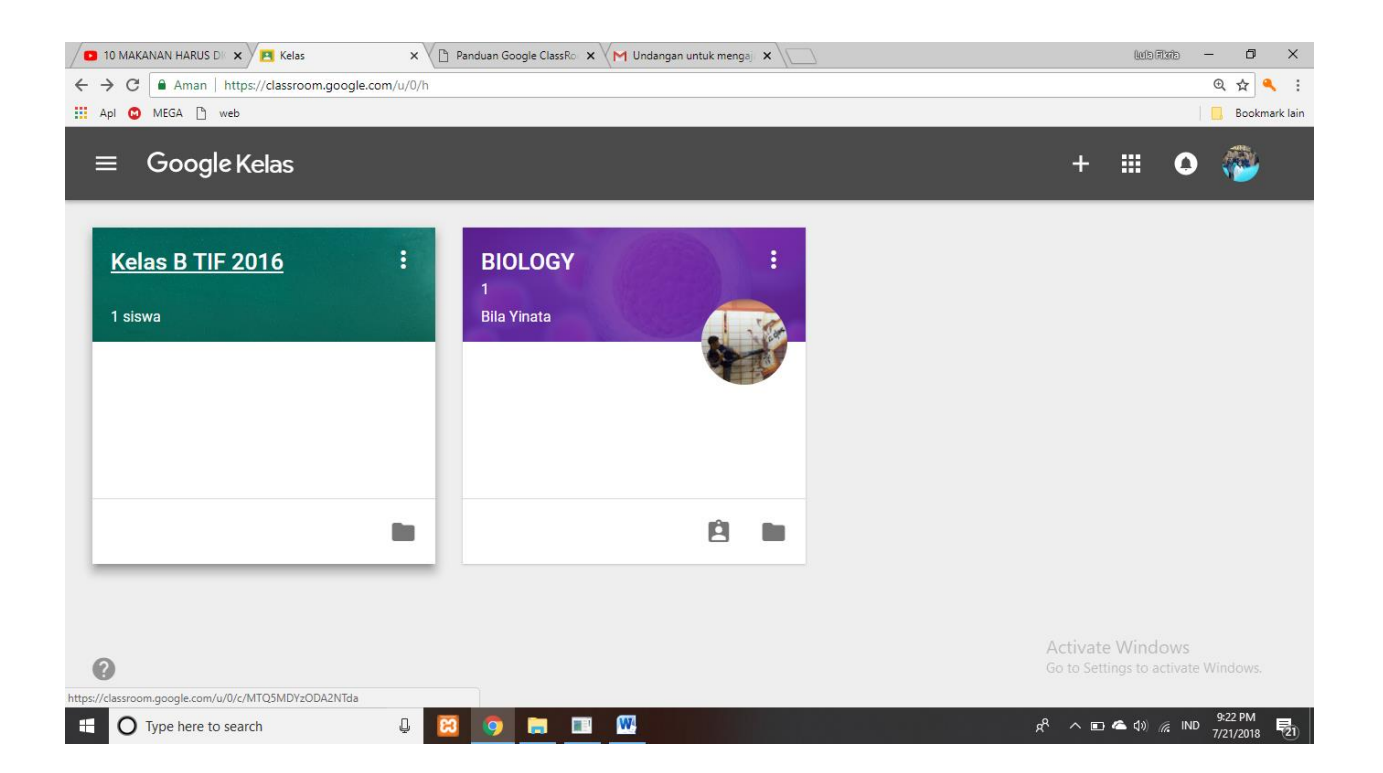

setelah itu maka tampil halamannya seperti ini

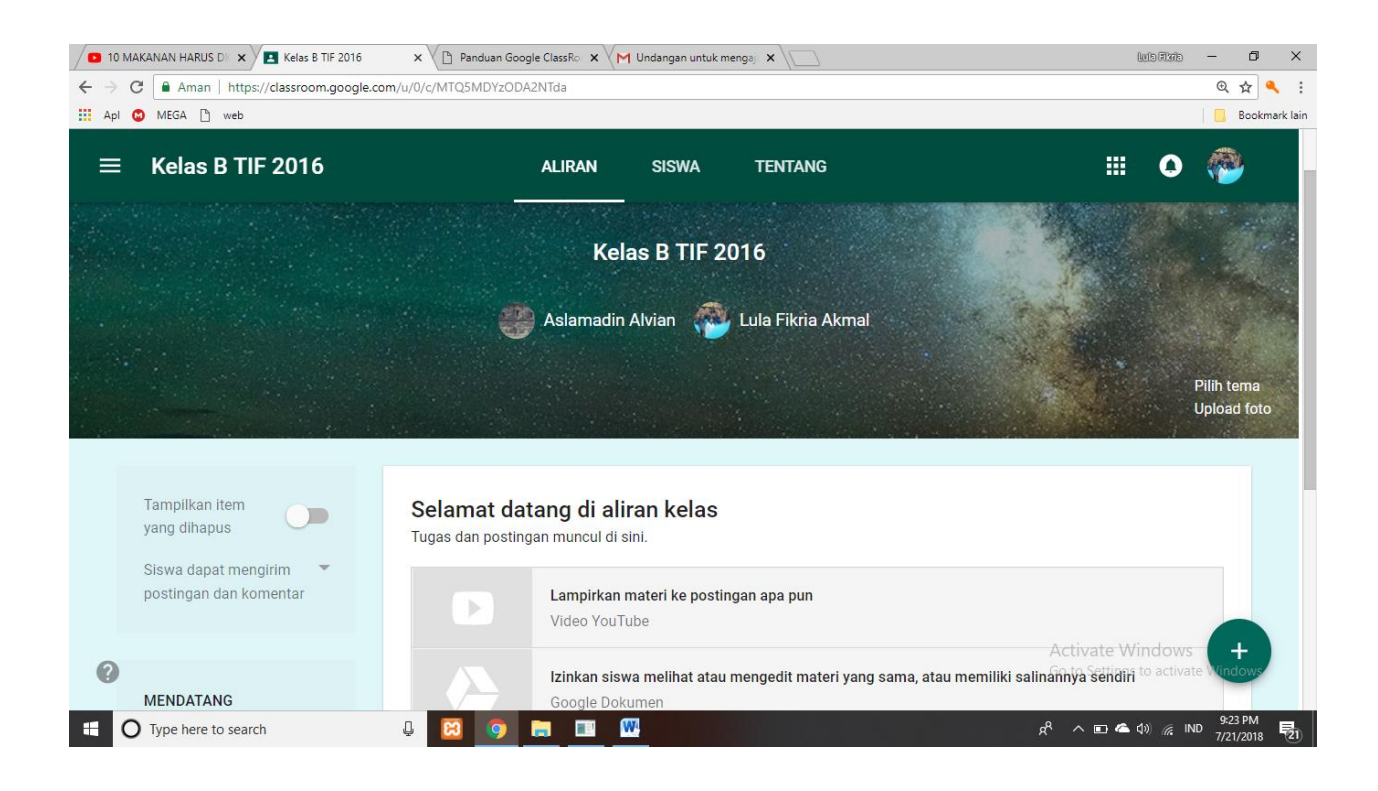

Selanjutnya Untuk membuat tugas yang ditujukan kepada mahasiswa yang bergabung didalam kelas tersebut, guru dapat melakukannya dengan cara menekan tombol **PLUS(+)** pada sisi kanan bawah→**BUAT TUGAS** atau **CREATE ASSIGNMENT**. Pilihan tugas dapat digunakan sebagai tugas pertanyaan dalam bentuk pertanyaan singkat atau dengan menggunakan lampiran dalam bentuk file. Selain itu menu tugas juga dapat digunakan untuk latihan ataupun quiz.

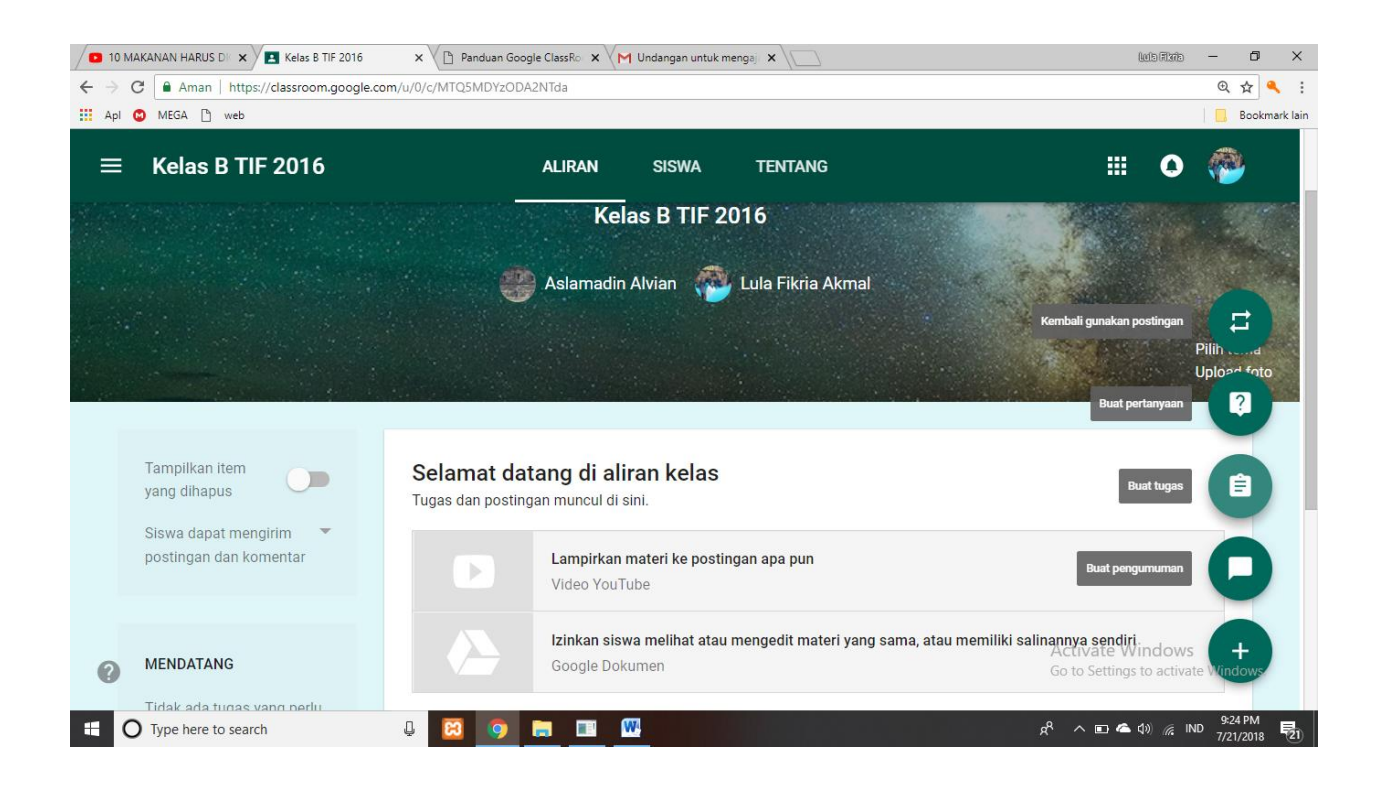

Setelah di klik seperti gambar dibawah ini, maka guru langsung dapat membuat tugas dalam bentuk fole ataupun langsung bentuk quiz. Untuk Title isikan tentang Materi yang diajarkan misalkan "**Kecerdasan Buatan**" seperti berikut.

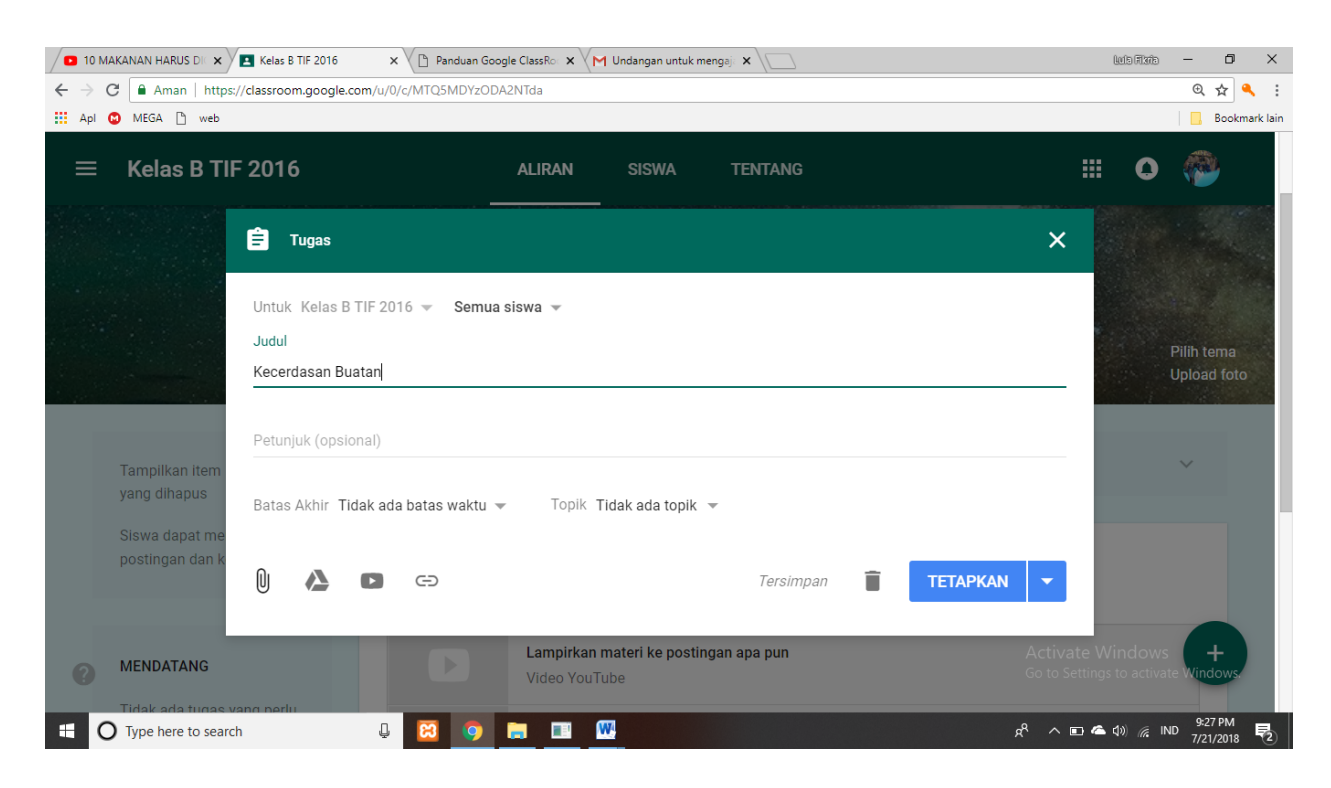

Sementara untuk tugas dalam bentuk file klik simbol yang di sisi kiri bawah. Lalu klik "**Select files from your computer**" atau "**Pilih file dari komputer Anda**" untuk memilih tugas yang akan diberikan.

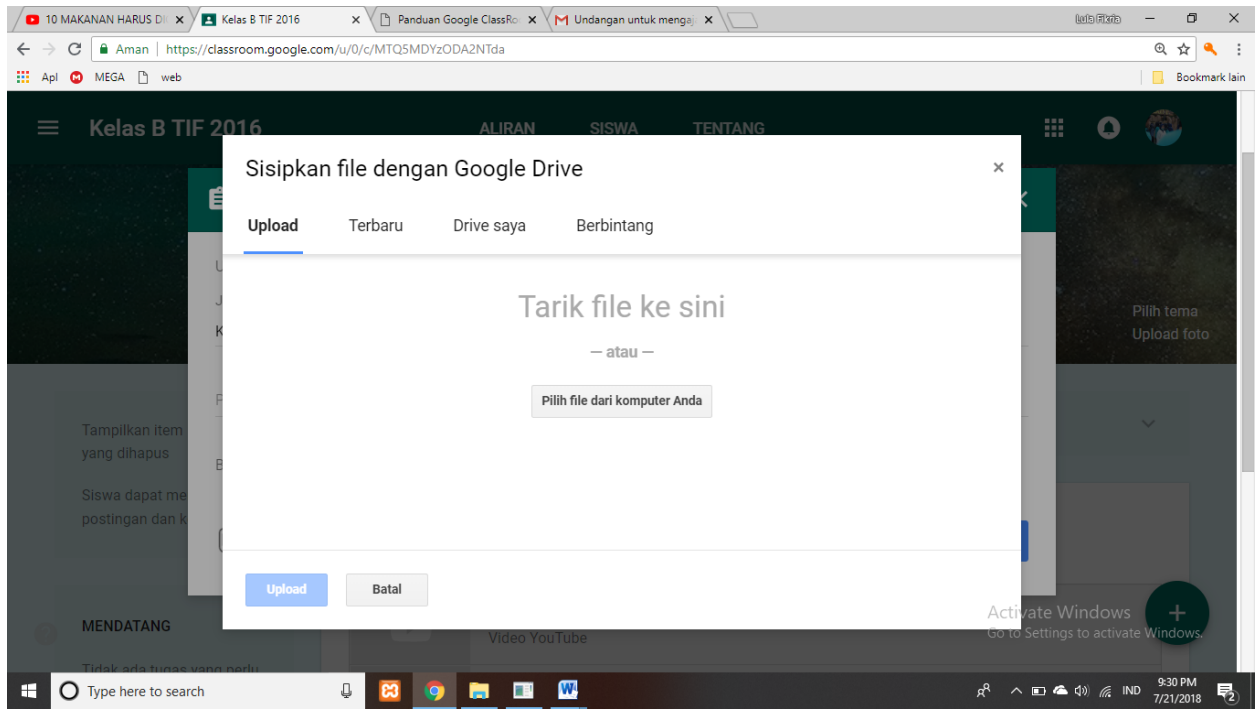

Setelah dipilih filenya maka klik tombol "**Upload**" dikiri bawah.

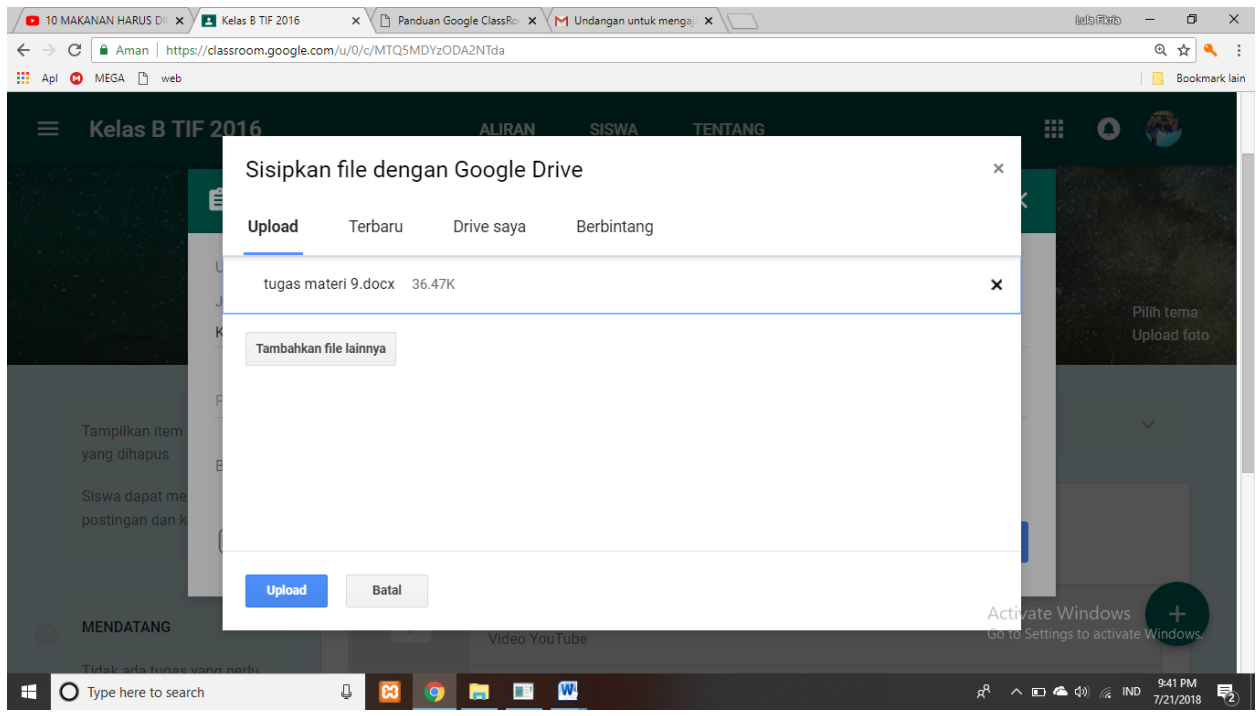

Maka untuk selanjutnya menetukan tanggal dan waktu serta topik materinya. Lalu di " **ASSIGN**" atau "**TETAPKAN**" .

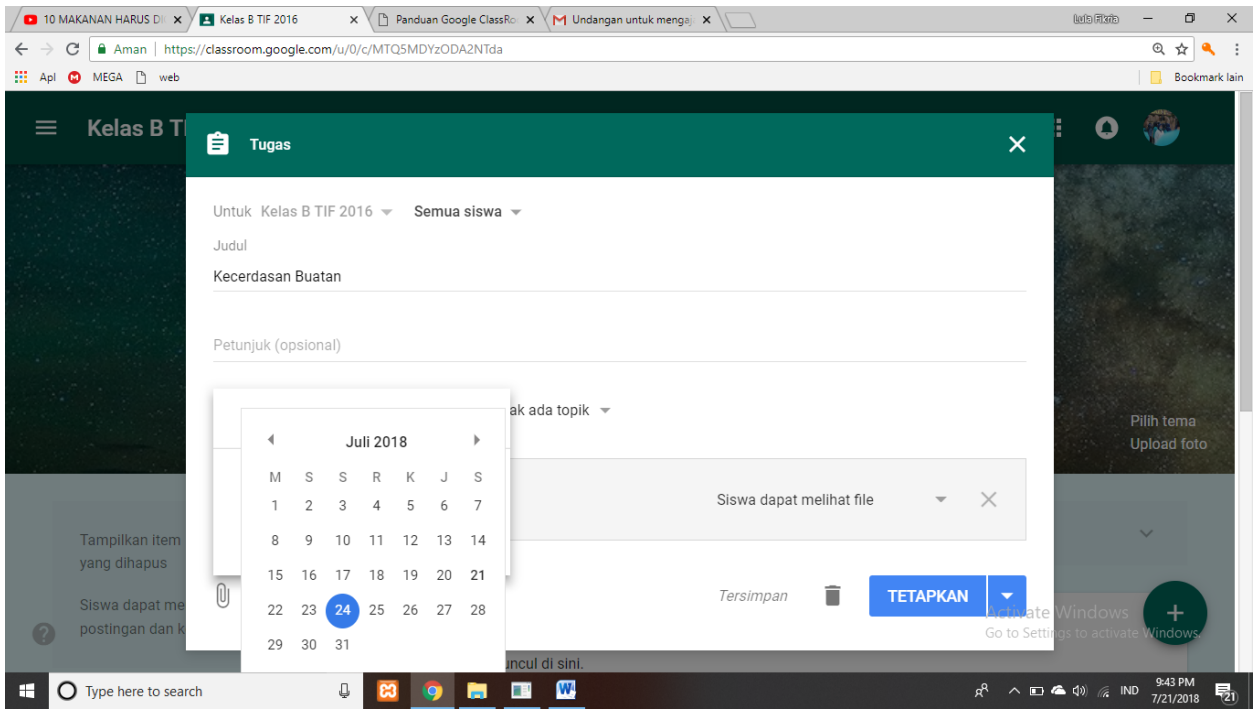

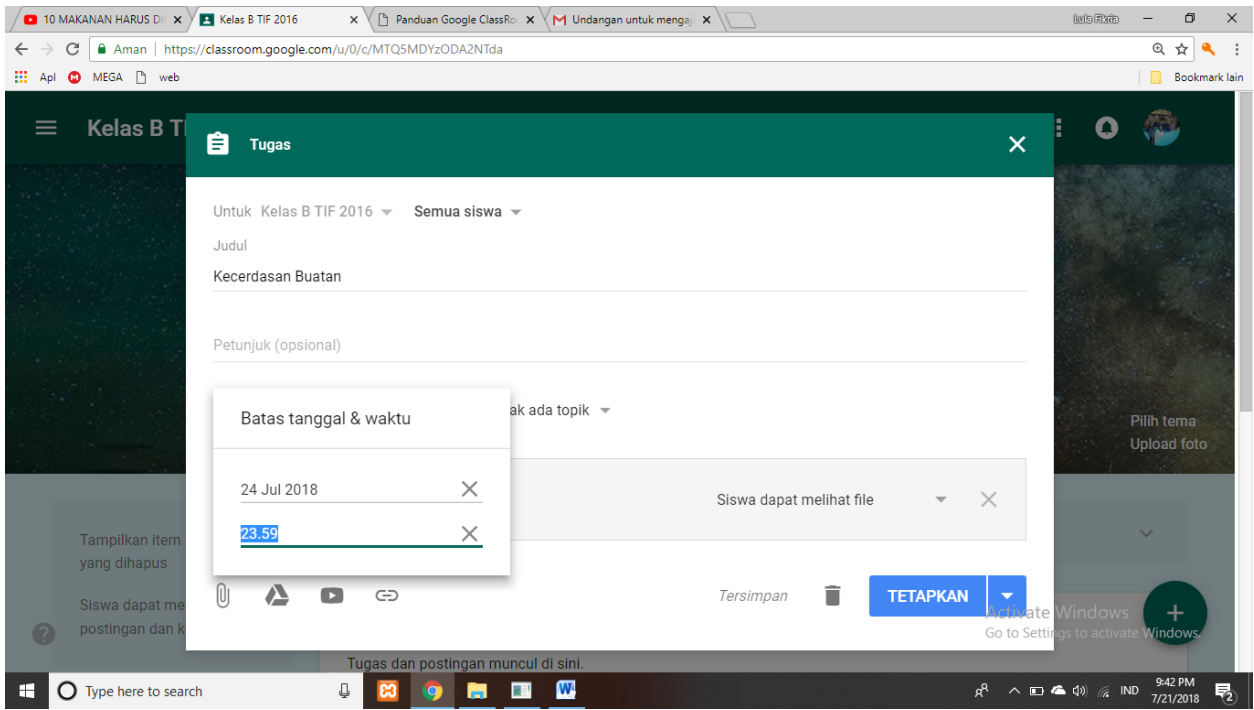

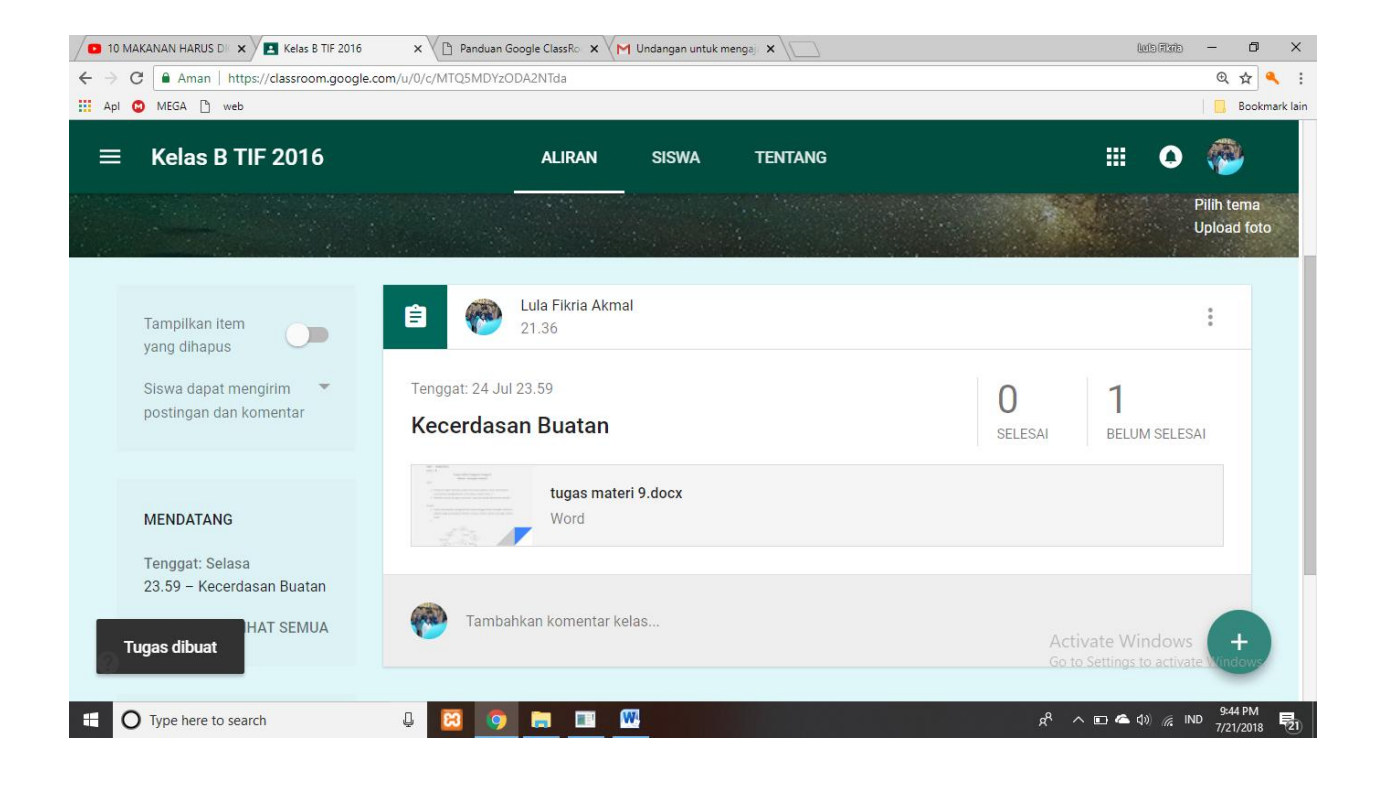
## H.**Langkah membuat pertanyaan/question pada Google Classroom**

untuk membuat Question hampir sama dengan membuat tugas yakni dengan cara menekan tombol **PLUS(+)** pada sisi kanan bawah→BUAT PERTANYAAN

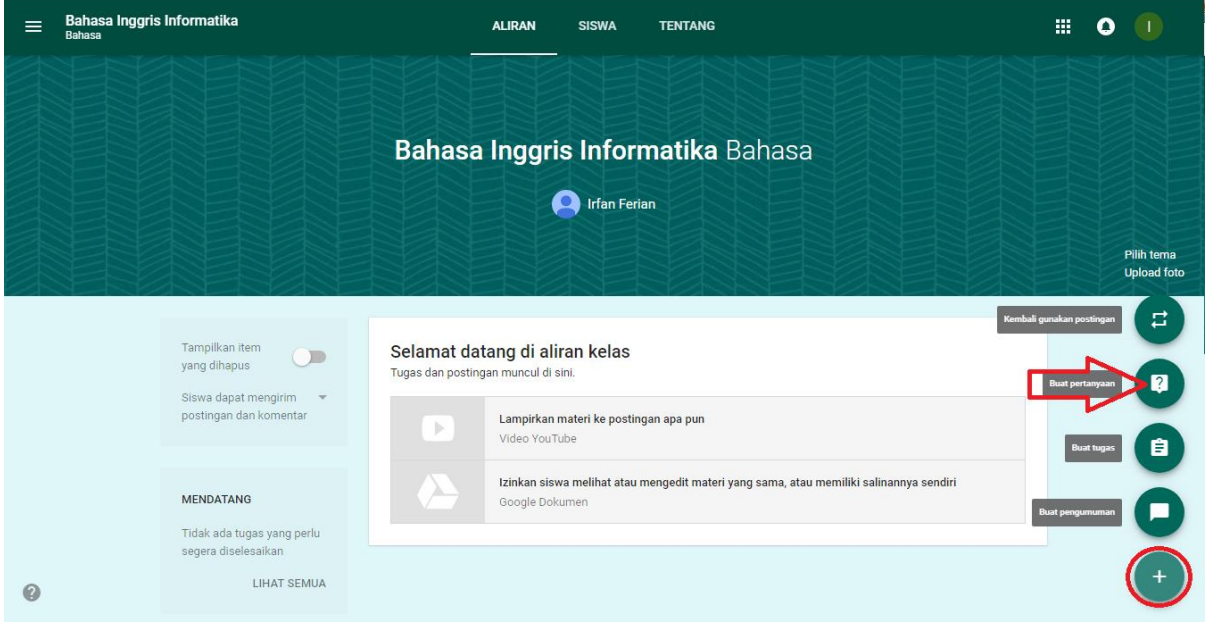

Setelah diklik maka muncul seperti ini, maka diisi kan pada **Question** yaitu pertanyaannya, untuk optional bisa diisi atau tidak , untuk tanggal, waktu serta Topic sama seperti waktu membuat Tugas. Ada 2 pilihan untik jawaban yaitu jawaban singkat dan pilihan.

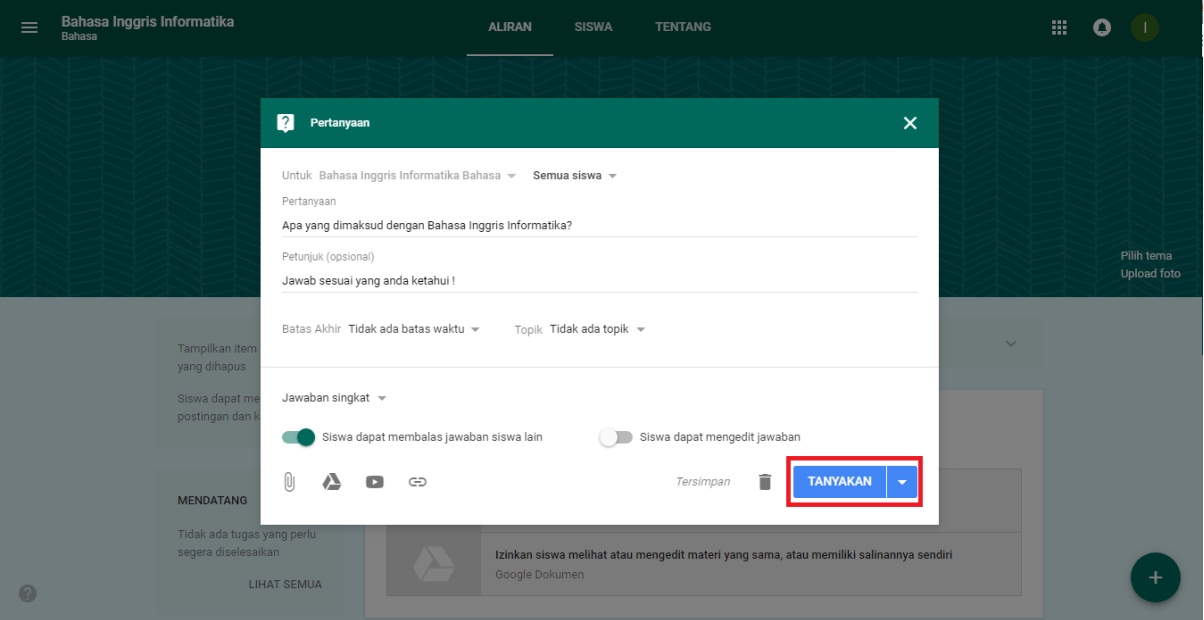

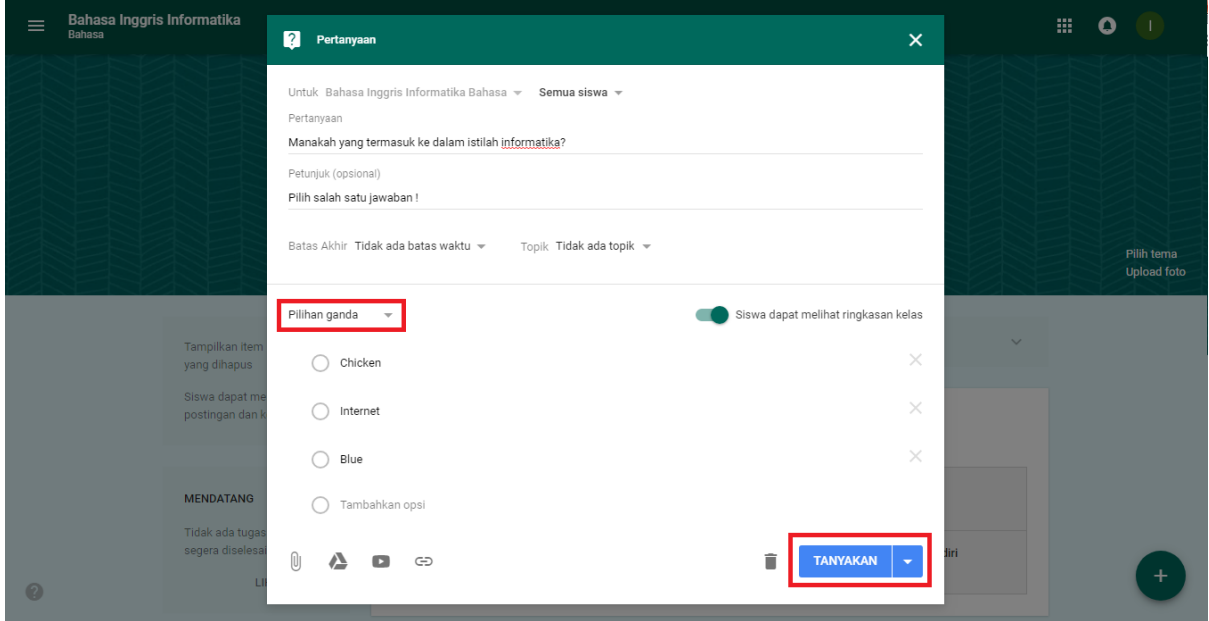

Hasilnya dapat dilihat di menu halaman aliran seperti di bawah ini.

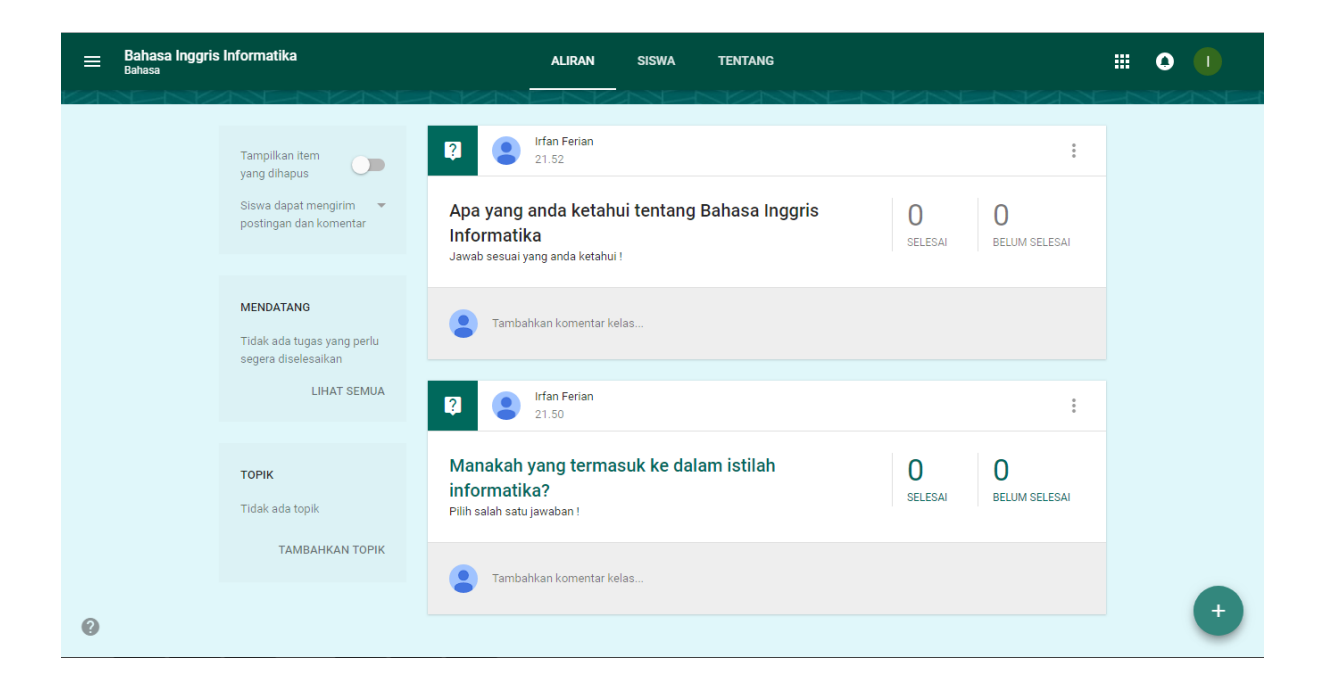

## I. **Pengelolaan nilai pada tugas dan quis yang diberikan**

Ketika semua murid telah mengerjakan atau batas waktu mengerjakan tugas dan quis telah habis maka setiap guru dapat memberikan nilai di google classroom. Caranya sebagai berikut:

1. Pilih tugas

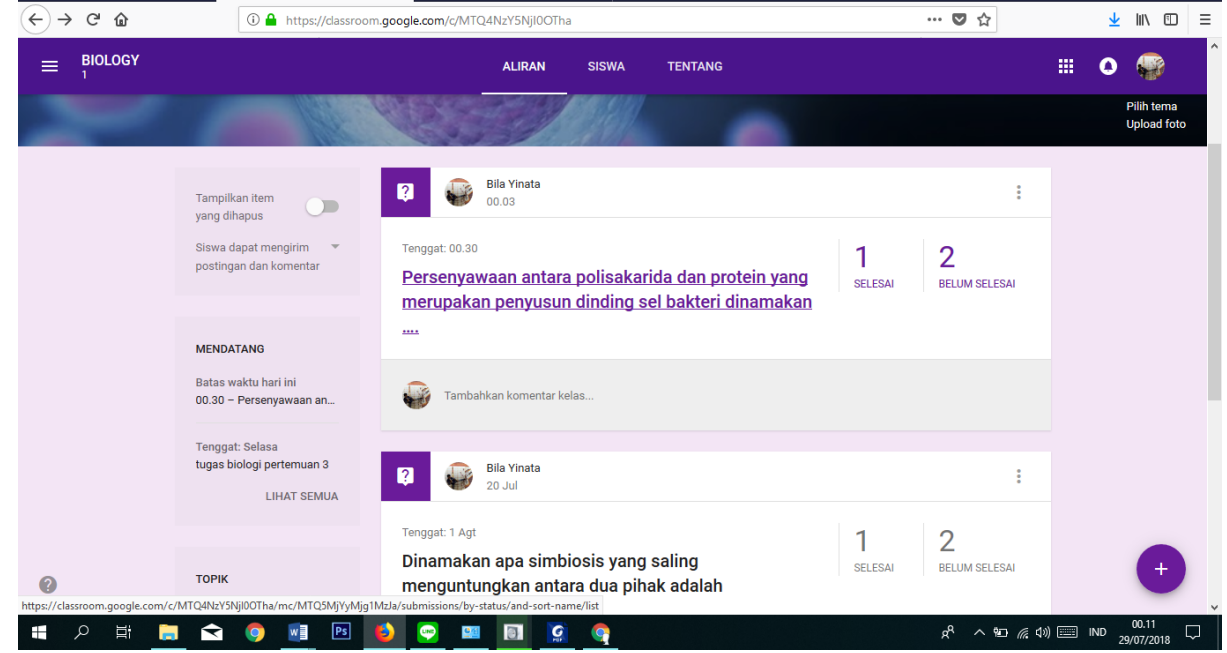

Terlihat gambar diatas bahwa ada siswa yang telah mengerjakan tugas yang telah diberikan. Dengan begitu pilih salah satu tugas yang akan dinilai dengan cara mengeklik mouse bagian kiri pada soal

2. Menginputkan nilai

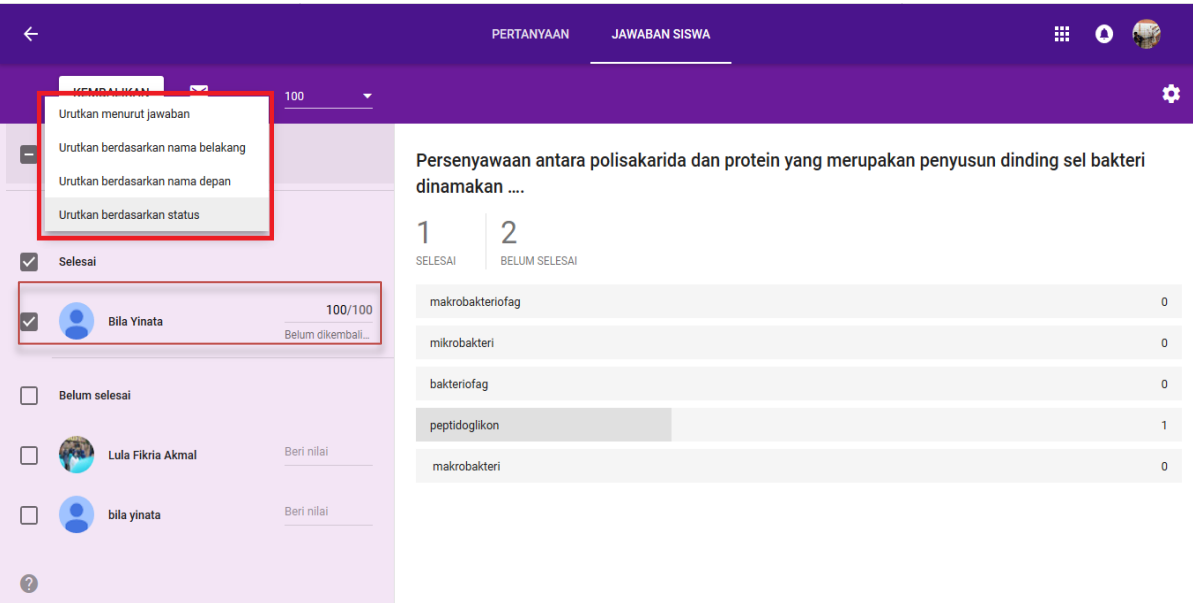

Untuk pemberian nilai dapat dilakukan sebagai berikut:

- a. Setting menjadi Sort by status.
- b. Memeriksa tugas setiap siswa.
- c. Mengisi bagian grade dengan nilai setiap siswa..

## 3. Menyimpan nilai

Setelah menginputkan nilai setiap siswa. Guru dapat menyimpan nilai dengan cara sebagai berikut:

- a. Klik *KEMBALIKAN* , berada di bagian pojok kiri atas.
- b. Periksa kembali nilai setiap siswa.
- c. Klik *KEMBALIKAN*.

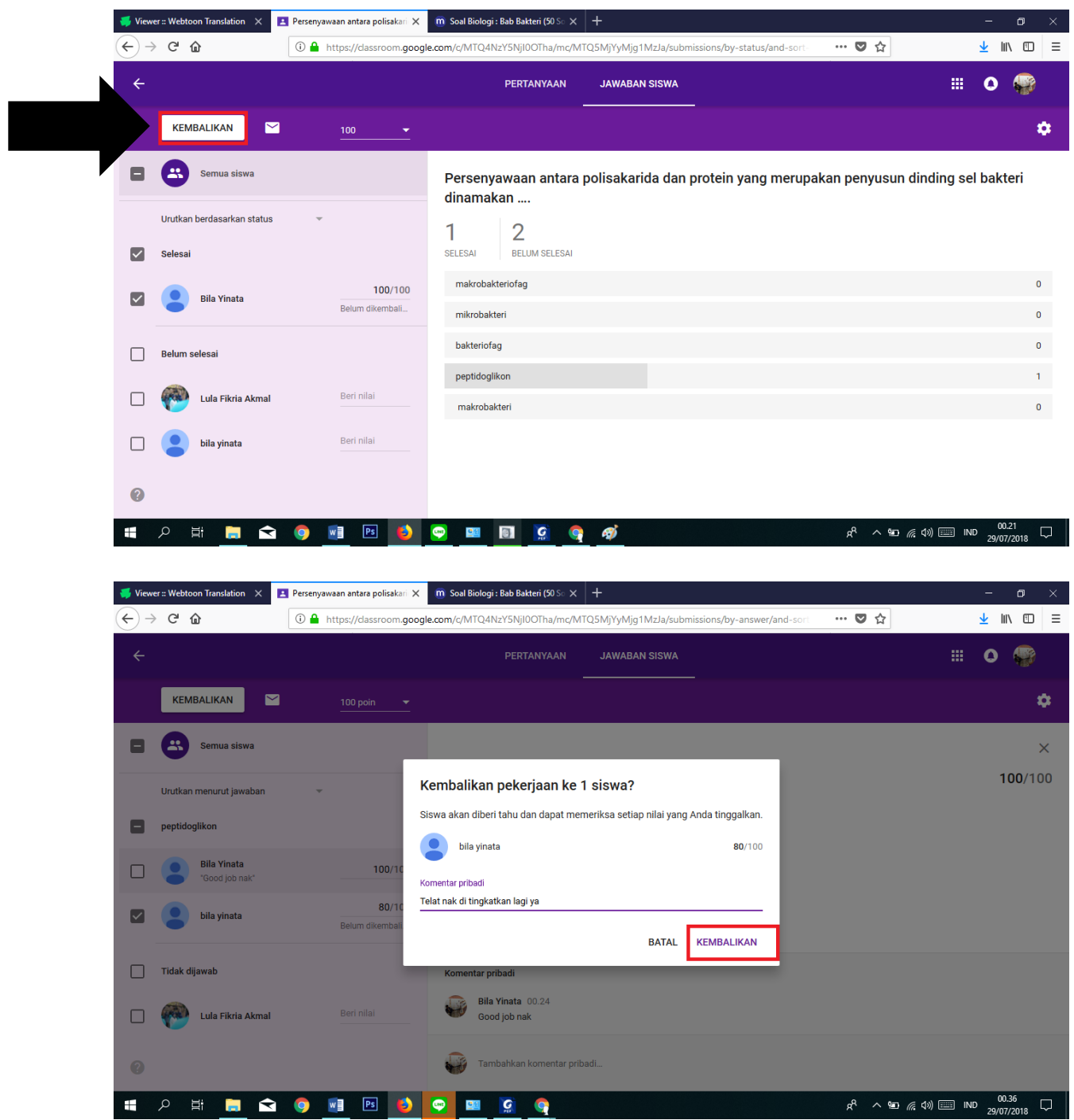

Tampilan nilai tugas (siswa)

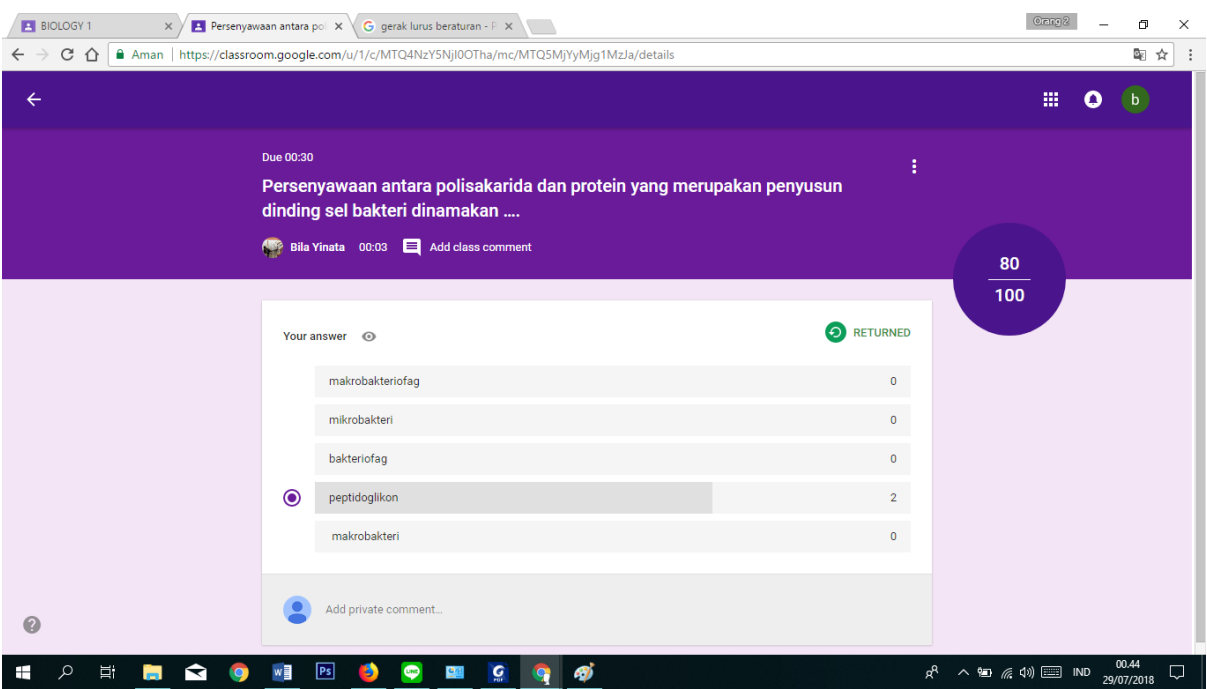

Tampilan tugas yang telah di nilai ( Bagi Pengajar)

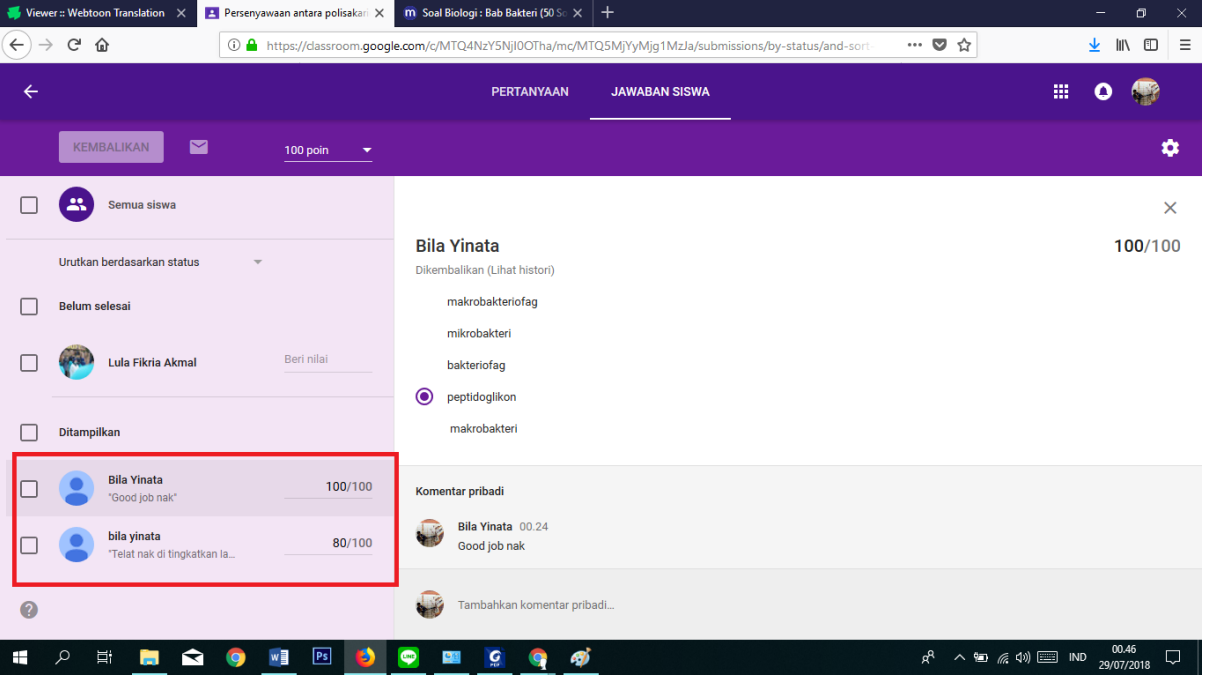

## 4. Merekap nilai

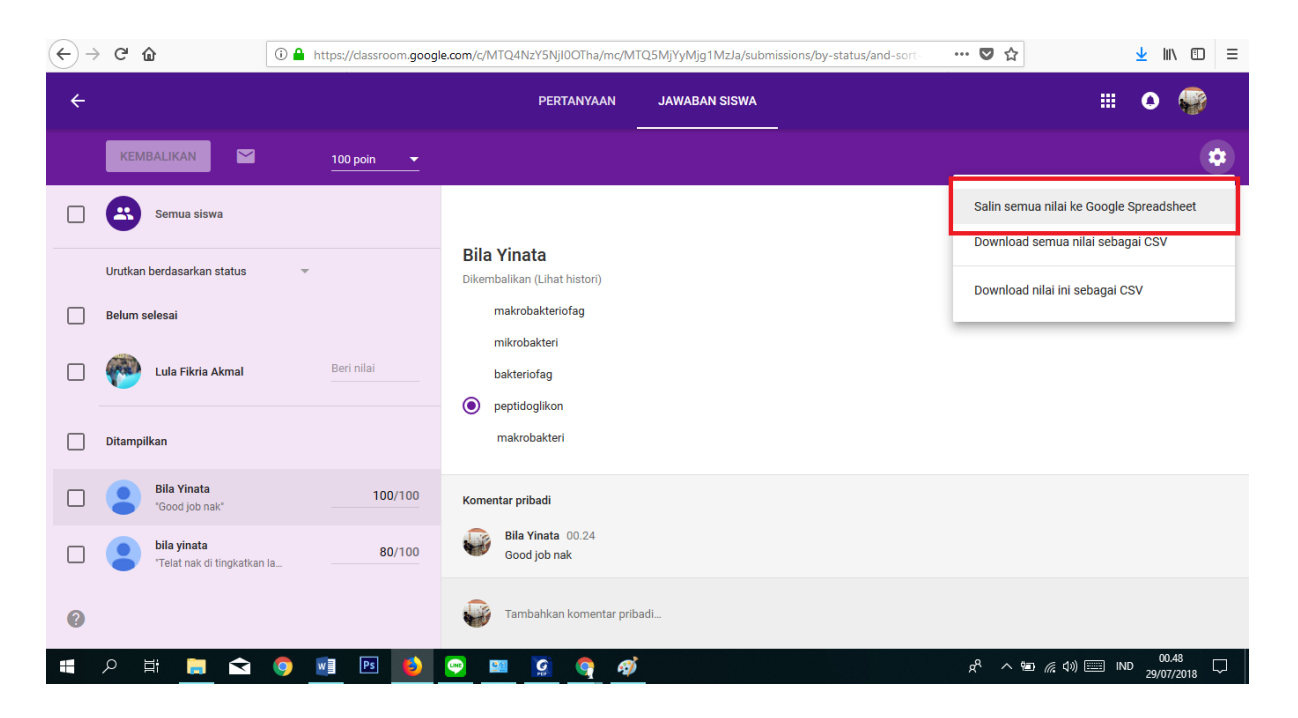

Setelah semua tugas yang diberikan telah dikerjakan oleh semua siswa dan telah diberikan nilai masing-masing, maka guru dapat merekap nilai tersebut dengan mengklik dibagian atas kanan seperti gambar diatas lalu pilih *Copy all grades to Google Sheets*.

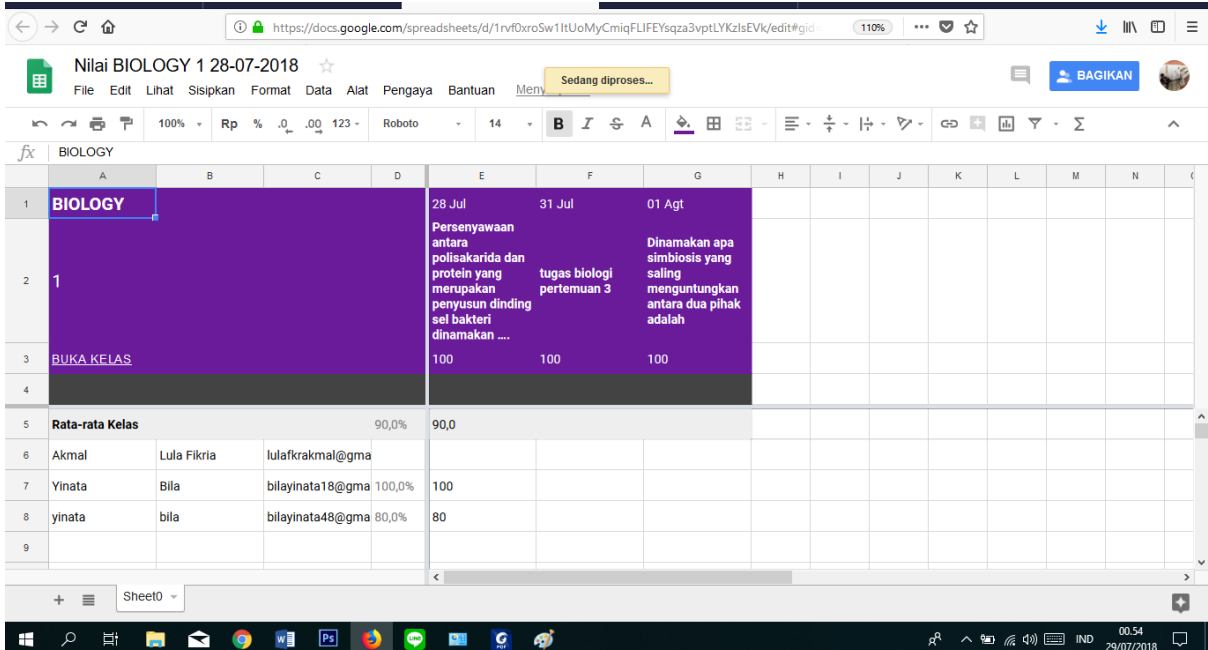

Setelah itu akan muncul rekapan nilai setiap siswa seperti gambar diatas. Nilai tersebut juga bisa diubah jika terjadi kesalahan penginputan.